HP Data Protector 6.20 Integration Guide for Sybase, Network Node Manager, and Network Data Management Protocol Server

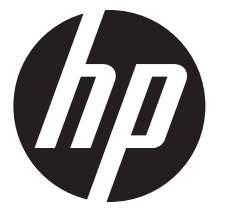

HP Part Number: N/A Published: December 2011 Edition: Fourth

#### © Copyright 2004, 2011 Hewlett-Packard Development Company, L.P.

Confidential computer software. Valid license from HP required for possession, use or copying. Consistent with FAR 12.211 and 12.212, Commercial Computer Software, Computer Software Documentation, and Technical Data for Commercial Items are licensed to the U.S. Government under vendor's standard commercial license.

The information contained herein is subject to change without notice. The only warranties for HP products and services are set forth in the express warranty statements accompanying such products and services. Nothing herein should be construed as constituting an additional warranty. HP shall not be liable for technical or editorial errors or omissions contained herein.

Intel®, Itanium®, Pentium®, Intel Inside®, and the Intel Inside logo are trademarks or registered trademarks of Intel Corporation or its subsidiaries in the United States and other countries.

Microsoft®, Windows®, Windows XP®, and Windows NT® are U.S. registered trademarks of Microsoft Corporation.

Adobe and Acrobat are trademarks of Adobe Systems Incorporated.

Java is a registered trademark of Oracle and/or its affiliates.

Oracle® is a registered US trademark of Oracle Corporation, Redwood City, California.

UNIX® is a registered trademark of The Open Group.

# Contents

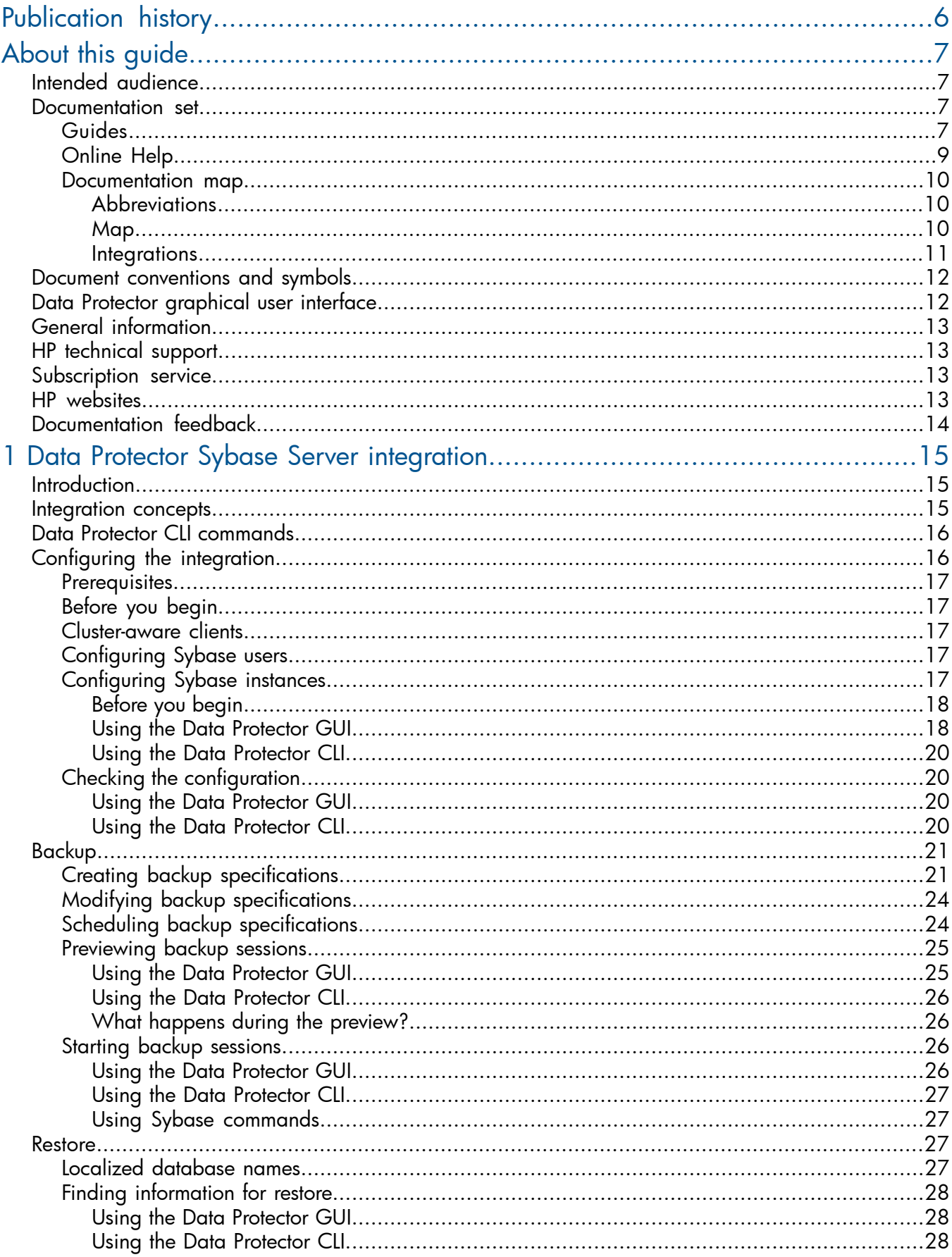

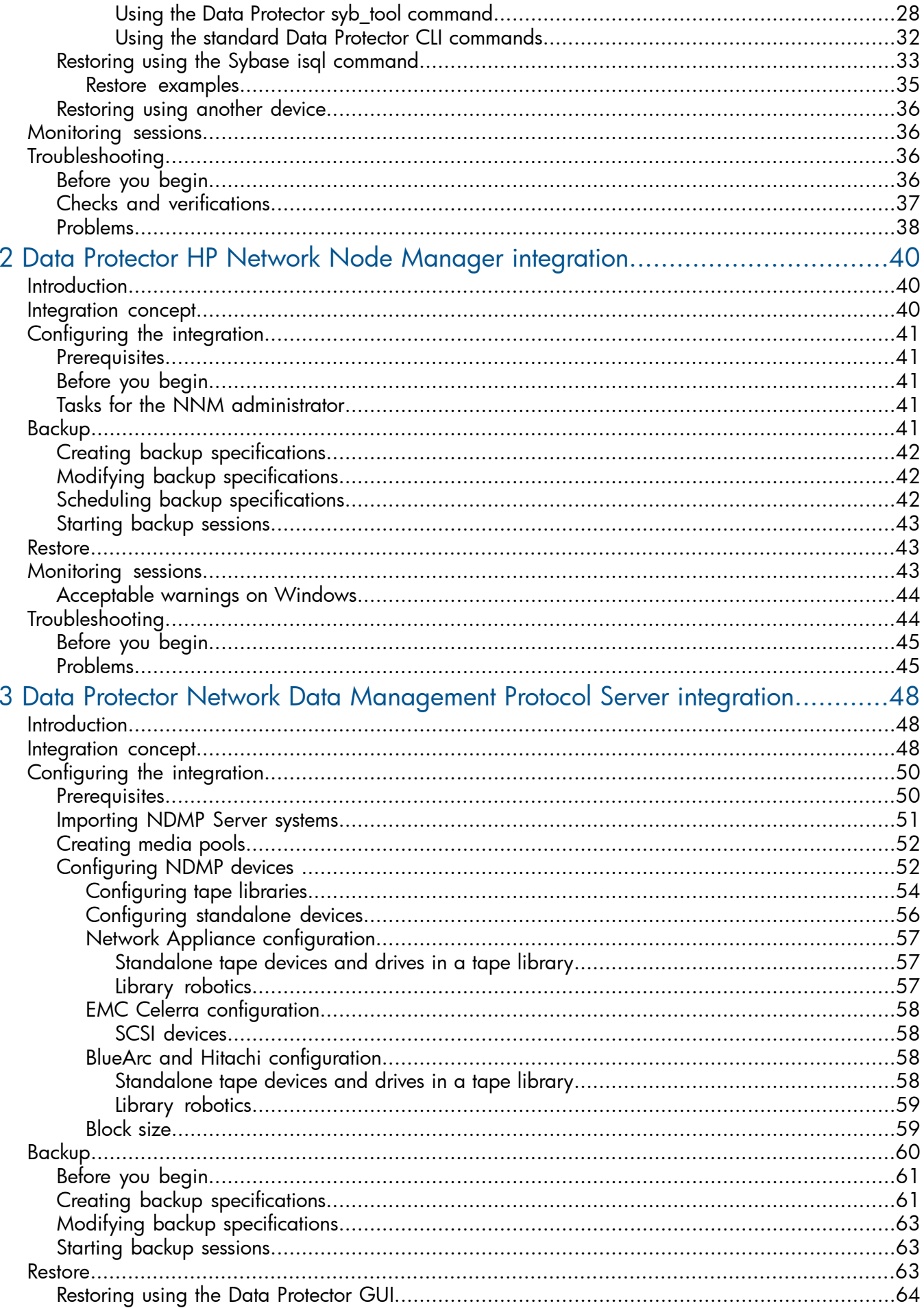

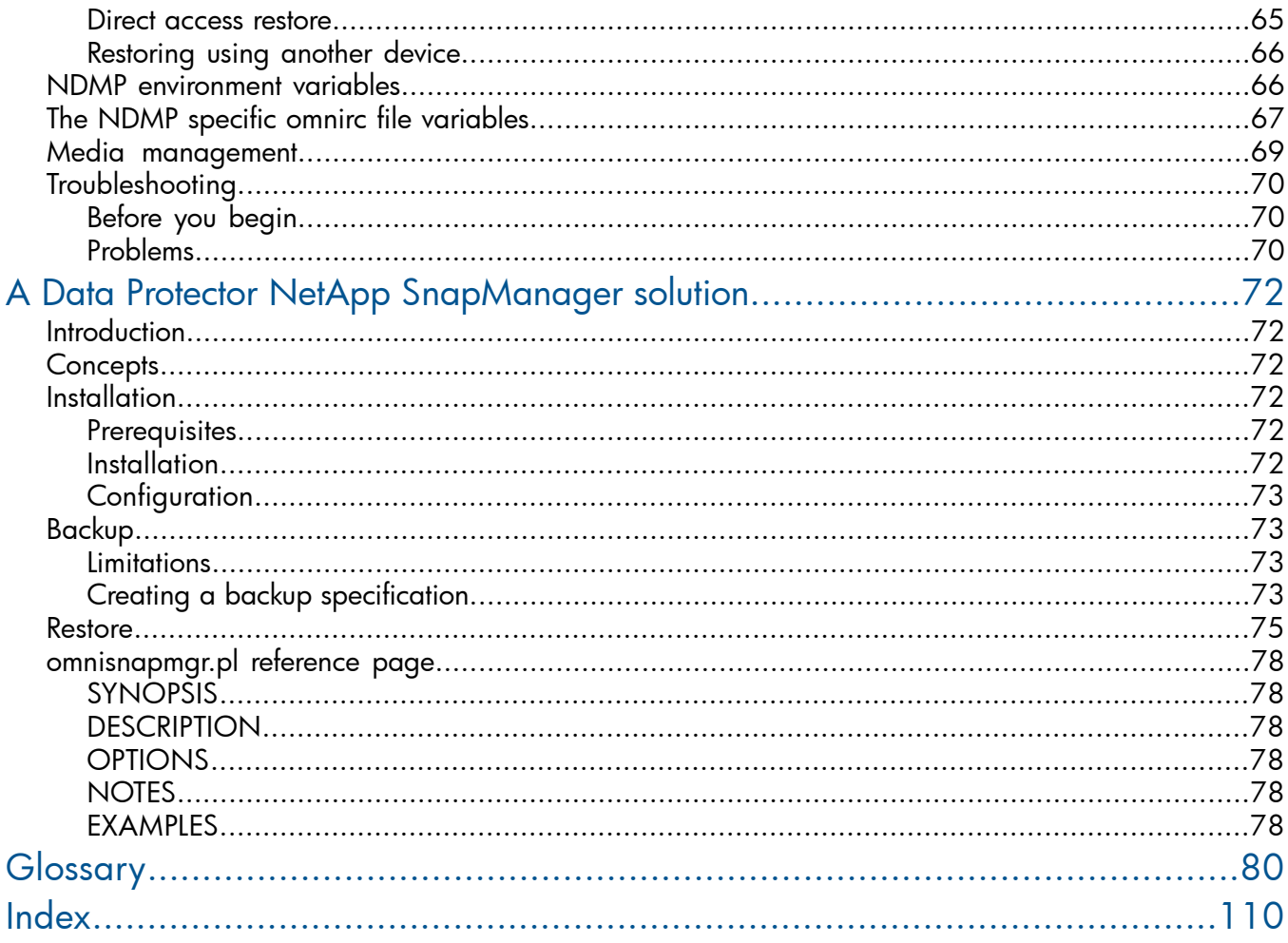

# <span id="page-5-0"></span>Publication history

Guide updates may be issued between editions to correct errors or document product changes. To ensure that you receive updated or new editions, subscribe to the appropriate product support service. See your HP sales representative for details.

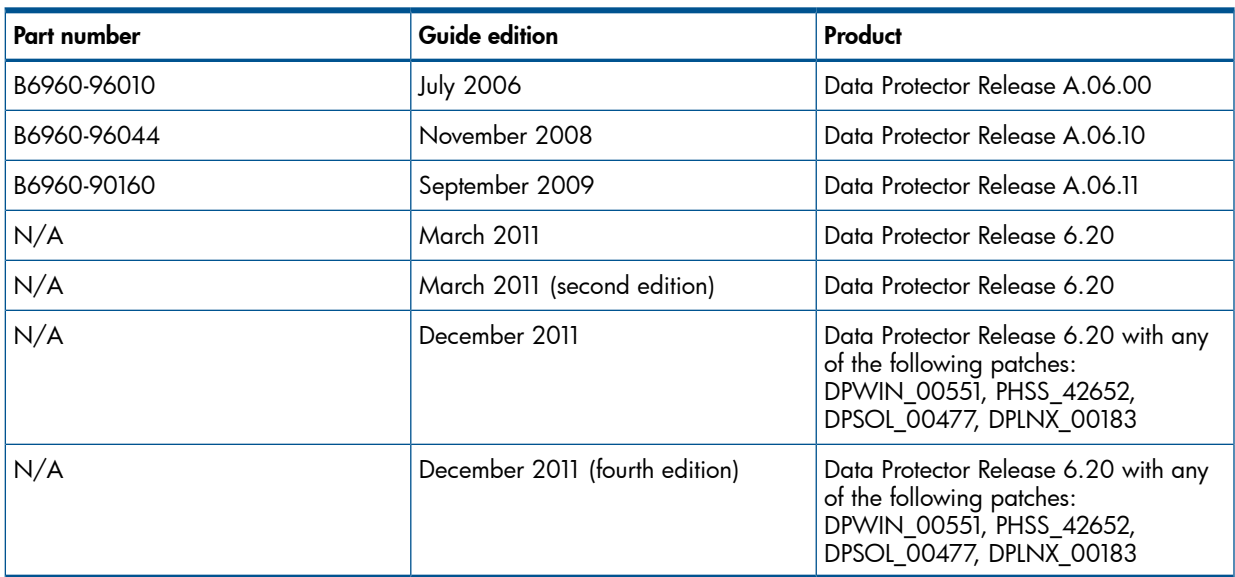

## Table 1 Edition history

# <span id="page-6-0"></span>About this guide

<span id="page-6-1"></span>This guide describes how to configure and use Data Protector with Sybase, Network Node Manager, Network Data Management Protocol Server, and NetApp SnapManager.

## Intended audience

This guide is intended for backup administrators responsible for planning, setting up, and maintaining network backups. It assumes you are familiar with:

- **Basic Data Protector functionality**
- Administration of the respective application

<span id="page-6-2"></span>Conceptual information can be found in the *HP Data Protector Concepts Guide*, which is recommended to fully understand the fundamentals and the model of Data Protector.

## Documentation set

<span id="page-6-3"></span>Other documents and online Help provide related information.

## Guides

Data Protector guides are available in the electronic PDF format. Install the PDF files during the Data Protector setup procedure by selecting the English Documentation (Guides, Help) component on Windows or the OB2-DOCS component on UNIX. Once installed, the guides reside in the *Data\_Protector\_home*\docs directory on Windows and in the /opt/omni/doc/C directory on UNIX.

You can find these documents from the Manuals page of the HP Information Management Digital Hub website:

<http://www.hp.com/go/imhub>

In the Storage section, click **Storage Software** and then select your product.

• *HP Data Protector Concepts Guide*

This guide describes Data Protector concepts and provides background information on how Data Protector works. It is intended to be used with the task-oriented online Help.

• *HP Data Protector Installation and Licensing Guide*

This guide describes how to install the Data Protector software, taking into account the operating system and architecture of your environment. This guide also gives details on how to upgrade Data Protector, as well as how to obtain the proper licenses for your environment.

• *HP Data Protector Troubleshooting Guide*

This guide describes how to troubleshoot problems you may encounter when using Data Protector.

• *HP Data Protector Disaster Recovery Guide*

This guide describes how to plan, prepare for, test, and perform a disaster recovery.

• *HP Data Protector Integration Guides*

These guides describe how to configure and use Data Protector to back up and restore various databases and applications. They are intended for backup administrators or operators. There are six guides:

◦ *HP Data Protector Integration Guide for Microsoft Applications: SQL Server, SharePoint Server, and Exchange Server*

This guide describes the integrations of Data Protector with the following Microsoft applications: Microsoft SQL Server, Microsoft SharePoint Server, and Microsoft Exchange Server.

◦ *HP Data Protector Integration Guide for Oracle and SAP*

This guide describes the integrations of Data Protector with Oracle Server, SAP R/3, and SAP MaxDB.

◦ *HP Data Protector Integration Guide for IBM Applications: Informix, DB2, and Lotus Notes/Domino*

This guide describes the integrations of Data Protector with the following IBM applications: Informix Server, IBM DB2 UDB, and Lotus Notes/Domino Server.

◦ *HP Data Protector Integration Guide for Sybase, Network Node Manager, and Network Data Management Protocol Server*

This guide describes the integrations of Data Protector with Sybase Server, HP Network Node Manager, and Network Data Management Protocol Server.

◦ *HP Data Protector Integration Guide for Virtualization Environments*

This guide describes the integrations of Data Protector with virtualization environments: VMware Virtual Infrastructure and VMware vSphere, Microsoft Hyper-V, and Citrix XenServer.

◦ *HP Data Protector Integration Guide for Microsoft Volume Shadow Copy Service*

This guide describes the integration of Data Protector with the Microsoft Volume Shadow Copy Service. This guide also documents application writer specifics.

• *HP Data Protector Integration Guide for HP Operations Manager for UNIX*

This guide describes how to monitor and manage the health and performance of the Data Protector environment with HP Operations Manager and HP Service Navigator on UNIX.

• *HP Data Protector Integration Guide for HP Operations Manager for Windows*

This guide describes how to monitor and manage the health and performance of the Data Protector environment with HP Operations Manager on Windows.

• *HP Data Protector Zero Downtime Backup Concepts Guide*

This guide describes Data Protector zero downtime backup and instant recovery concepts and provides background information on how Data Protector works in a zero downtime backup environment. It is intended to be used with the task-oriented *HP Data Protector Zero Downtime Backup Administrator's Guide* and the *HP Data Protector Zero Downtime Backup Integration Guide*.

• *HP Data Protector Zero Downtime Backup Administrator's Guide*

This guide describes how to configure and use the integration of Data Protector with HP P6000 EVA Disk Array Family, HP P9000 XP Disk Array Family, HP P4000 SAN Solutions, and EMC Symmetrix Remote Data Facility and TimeFinder. It is intended for backup administrators or operators. It covers the zero downtime backup, instant recovery, and the restore of filesystems and disk images.

• *HP Data Protector Zero Downtime Backup Integration Guide*

This guide describes how to configure and use Data Protector to perform zero downtime backup, instant recovery, and standard restore of Oracle Server, SAP R/3, Microsoft Exchange Server, and Microsoft SQL Server databases.

• *HP Data Protector Granular Recovery Extension User Guide for Microsoft SharePoint Server*

This guide describes how to configure and use the Data Protector Granular Recovery Extension for Microsoft SharePoint Server. The Data Protector Granular Recovery Extension is integrated into Microsoft SharePoint Server Central Administration and enables you to recover individual items. This guide is intended for Microsoft SharePoint Server administrators and Data Protector backup administrators.

• *HP Data Protector Granular Recovery Extension User Guide for VMware vSphere*

This guide describes how to configure and use the Data Protector Granular Recovery Extension for VMware vSphere. The Data Protector Granular Recovery Extension is integrated into VMware vCenter Server and enables you to recover individual items. This guide is intended for VMware vCenter Server users and Data Protector backup administrators.

• *HP Data Protector Media Operations User Guide*

This guide provides information for network administrators responsible for maintaining and backing up systems on the tracking and management of offline storage media. It describes the tasks of installing and configuring the application, performing daily media operations and producing reports.

• *HP Data Protector Product Announcements, Software Notes, and References*

This guide gives a description of new features of HP Data Protector 6.20. It also provides information on installation requirements, required patches, and limitations, as well as known issues and workarounds.

• *HP Data Protector Product Announcements, Software Notes, and References for Integrations to HP Operations Manager*

This guide fulfills a similar function for the HP Operations Manager integration.

- *HP Data Protector Media Operations Product Announcements, Software Notes, and References* This guide fulfills a similar function for Media Operations.
- <span id="page-8-0"></span>• *HP Data Protector Command Line Interface Reference* This guide describes the Data Protector command-line interface, command options and their usage as well as providing some basic command-line examples.

## Online Help

Data Protector provides Help topics and context-sensitive (F1) Help for Windows and UNIX platforms. You can access the online Help from the top-level directory of any installation DVD-ROM without installing Data Protector:

- **Windows:** Open DP\_help.chm.
- **UNIX:** Unpack the zipped tar file  $DP_{help} . tar .gz$ , and access the online Help system through DP\_help.htm.

## <span id="page-9-0"></span>Documentation map

## **Abbreviations**

<span id="page-9-1"></span>Abbreviations in the documentation map that follows are explained below. The guide titles are all preceded by the words "HP Data Protector".

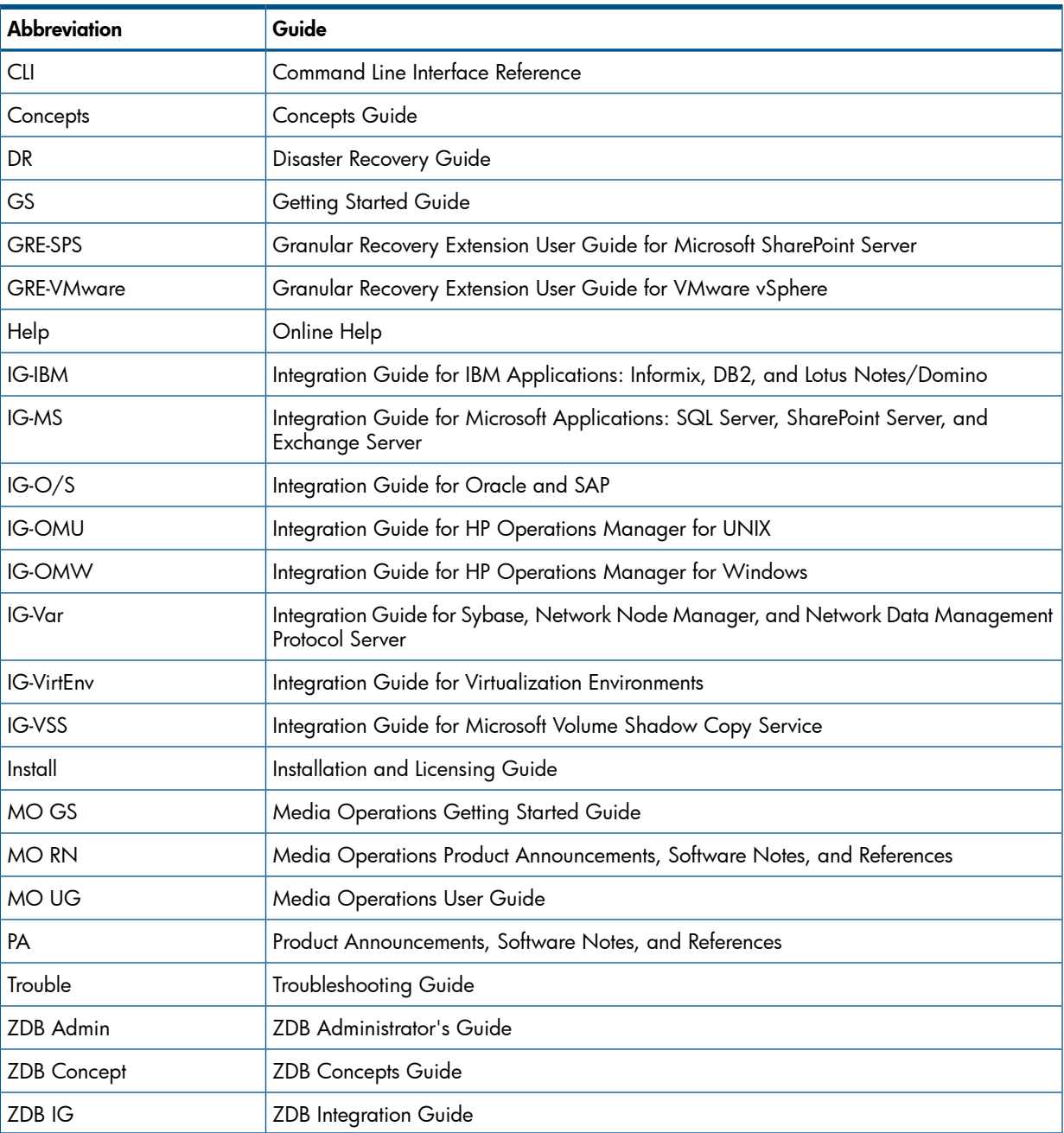

## <span id="page-9-2"></span>Map

The following table shows where to find information of different kinds. Shaded squares are a good place to look first.

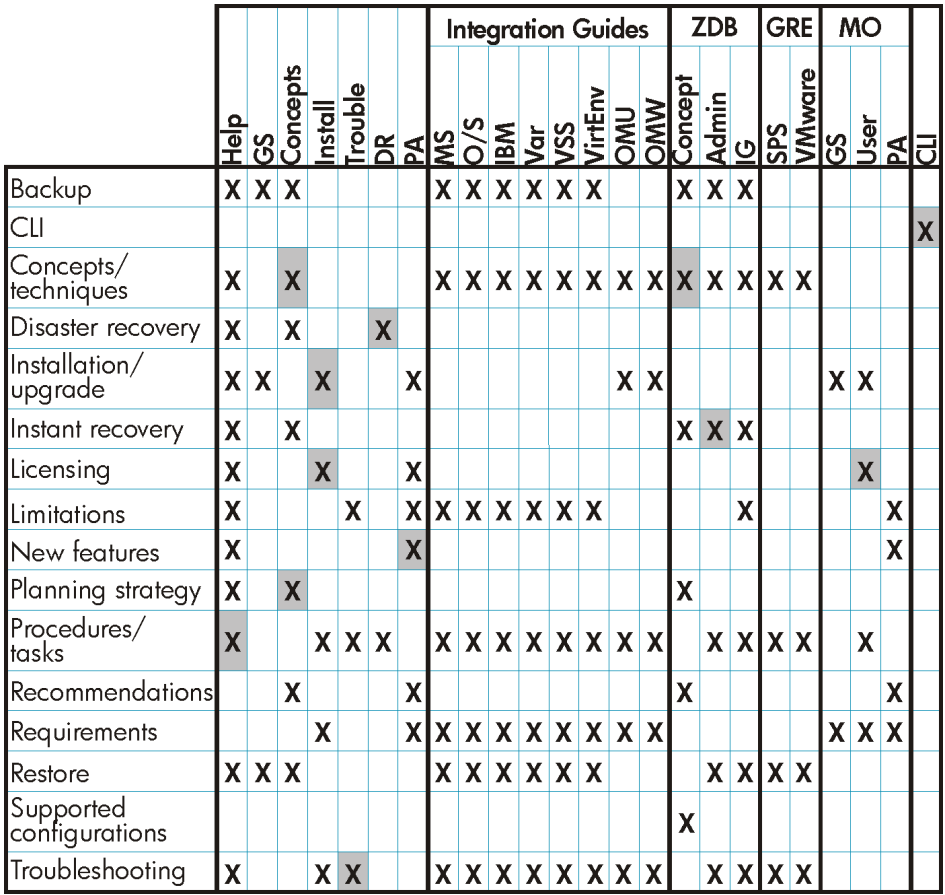

## <span id="page-10-0"></span>**Integrations**

Look in these guides for details of the integrations with the following software applications:

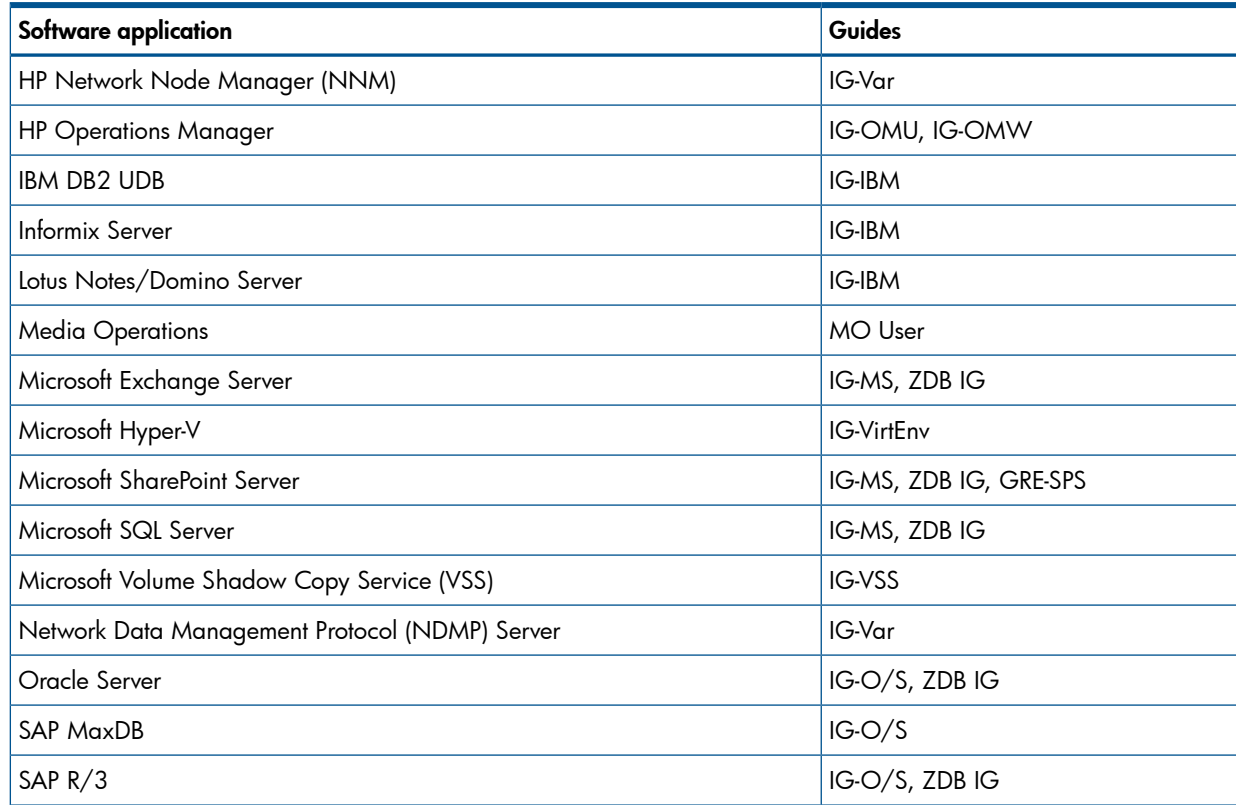

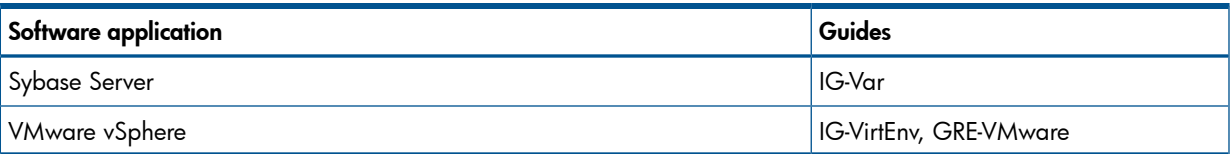

Look in these guides for details of the integrations with the following families of disk array systems:

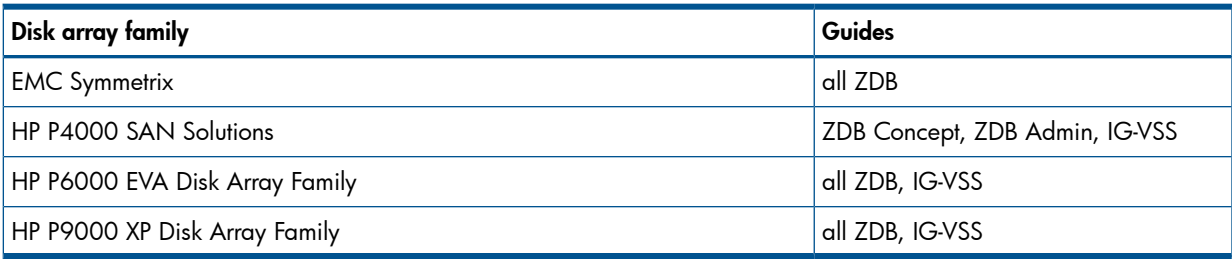

# <span id="page-11-0"></span>Document conventions and symbols

## <span id="page-11-2"></span>Table 2 Document conventions

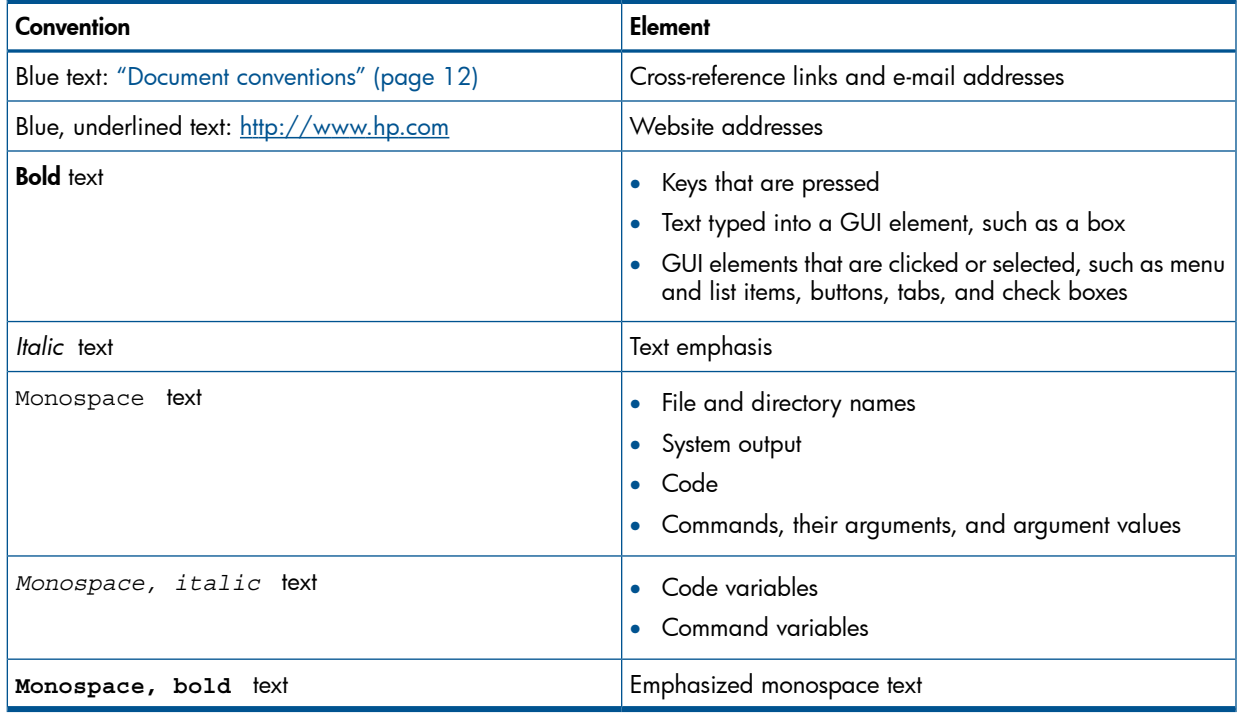

#### Δ CAUTION: Indicates that failure to follow directions could result in damage to equipment or data.

 $\odot$ IMPORTANT: Provides clarifying information or specific instructions.

<span id="page-11-1"></span>NOTE: Provides additional information.

 $\cdot \nabla$ TIP: Provides helpful hints and shortcuts.

# Data Protector graphical user interface

Data Protector provides a cross-platform (Windows and UNIX) graphical user interface. You can use the original Data Protector GUI (Windows only) or the Data Protector Java GUI. For information about the Data Protector graphical user interface, see the online Help.

## Figure 1 Data Protector graphical user interface

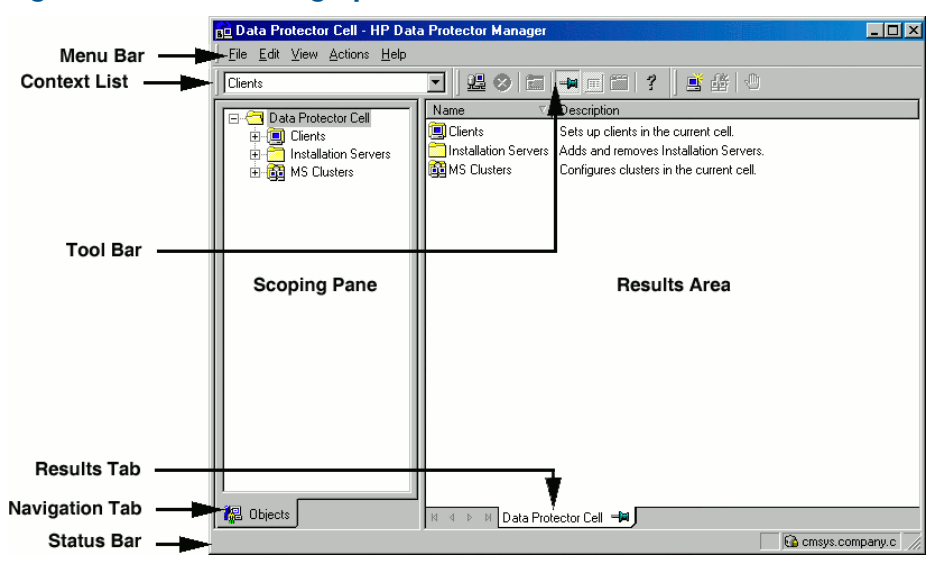

# <span id="page-12-0"></span>General information

<span id="page-12-1"></span>General information about Data Protector can be found at <http://www.hp.com/go/dataprotector>.

## HP technical support

For worldwide technical support information, see the HP support website:

<http://www.hp.com/support>

Before contacting HP, collect the following information:

- Product model names and numbers
- Technical support registration number (if applicable)
- Product serial numbers
- <span id="page-12-2"></span>• Error messages
- Operating system type and revision level
- Detailed questions

## Subscription service

<span id="page-12-3"></span>HP recommends that you register your product at the Subscriber's Choice for Business website: <http://www.hp.com/go/e-updates>

After registering, you will receive e-mail notification of product enhancements, new driver versions, firmware updates, and other product resources.

## HP websites

For additional information, see the following HP websites:

- <http://www.hp.com>
- <http://www.hp.com/go/software>
- <http://www.hp.com/go/imhub>
- <http://support.openview.hp.com/selfsolve/manuals>
- <http://www.hp.com/support/downloads>

# Documentation feedback

<span id="page-13-0"></span>HP welcomes your feedback.

To make comments and suggestions about product documentation, please send a message to <u>[DP.DocFeedback@hp.com](mailto:DP.DocFeedback@hp.com)</u>. All submissions become the property of HP.

# <span id="page-14-0"></span>1 Data Protector Sybase Server integration

## Introduction

<span id="page-14-1"></span>This chapter explains how to configure and use the Data Protector Sybase Adaptive Server (Sybase Server) integration. It describes concepts and methods you need to understand to back up and restore Sybase databases.

Data Protector offers interactive and scheduled backups of the following types:

#### Table 3 Backup types

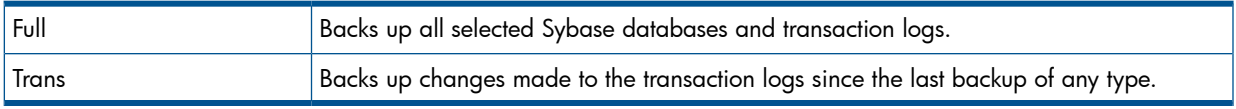

During backup, the database is online and actively used.

Sybase databases are restored using the isql utility. You can restore a database:

- To a specific point in time
- To a new database
- To another Sybase instance

<span id="page-14-2"></span>This chapter provides information specific to the Data Protector Sybase Server integration. For general Data Protector procedures and options, see online Help.

## Integration concepts

<span id="page-14-3"></span>Data Protector integrates with Sybase Backup Server through the Data Protector Database Library based on a common library called Data Protector BAR (Backup And Restore). The Data Protector Database Library channels communication between the Data Protector Session Manager, and, via the Sybase Backup Server API, the Sybase Server isql utility. "Sybase integration [architecture"](#page-14-3) [\(page](#page-14-3) 15) shows the architecture of the Data Protector Sybase integration.

#### Figure 2 Sybase integration architecture

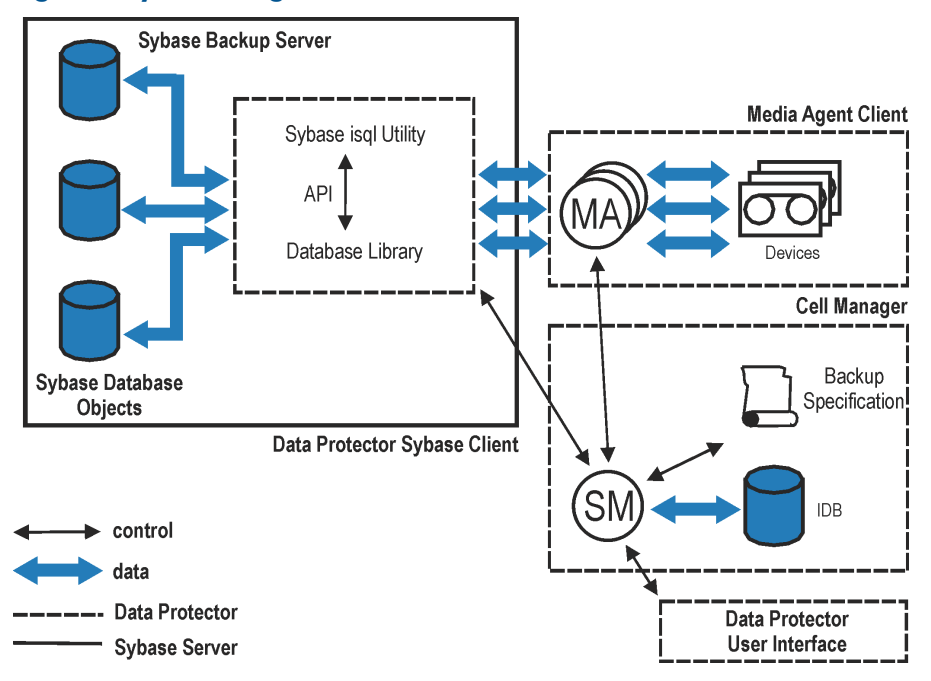

## Table 4 Legend

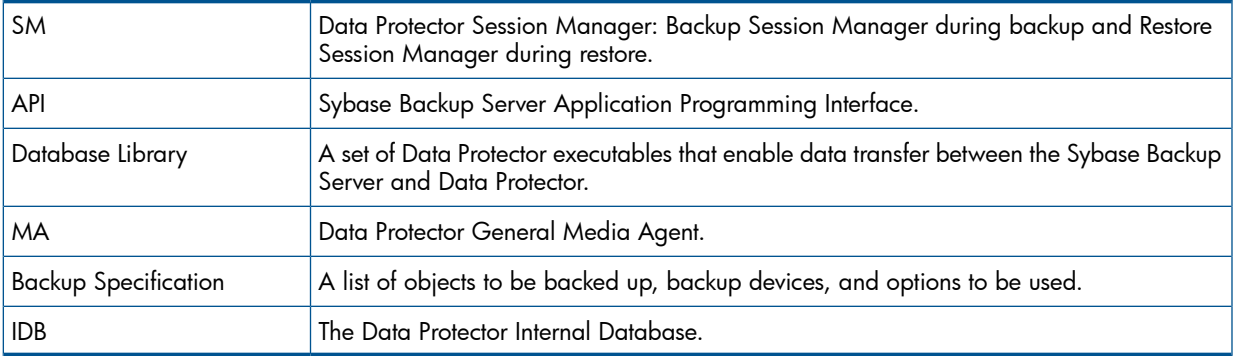

The isql utility sends backup and restore commands (issued through the Data Protector GUI or CLI, or the Sybase isql command line interface) to Sybase Backup Server, initiating data transfer between Sybase databases and Data Protector media.

<span id="page-15-0"></span>While Sybase Backup Server is responsible for read/write operations to disk, Data Protector manages devices and media used for backup and restore.

## Data Protector CLI commands

Run the Data Protector CLI commands from the following directories:

Windows systems: Data Protector home\bin

#### UNIX systems:

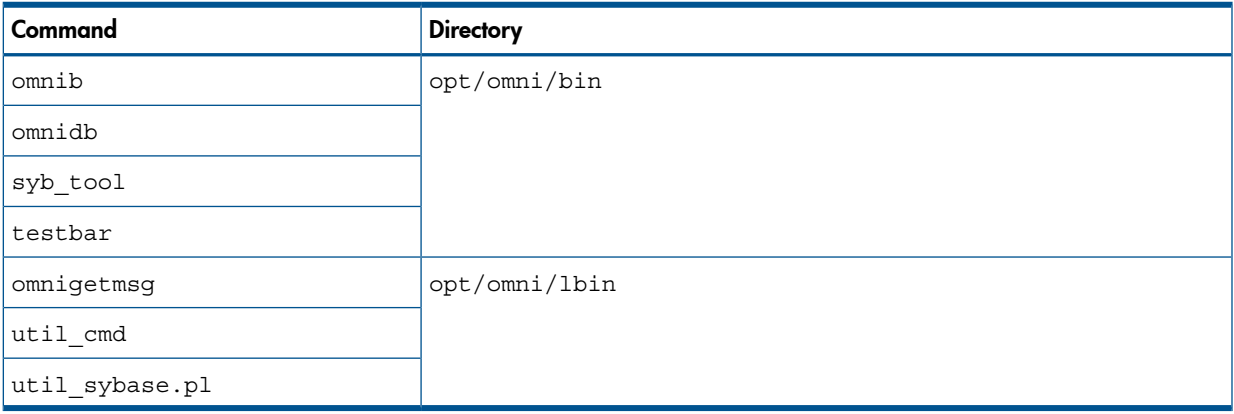

<span id="page-15-1"></span>To run the commands, you must have appropriate Data Protector user rights. For information, see the online Help index: "user groups" and "adding users".

If the names of the database or database instances are in a non-ASCII encoding, set the OB2 CLI UTF8 environment variable to 1 to enable unicode output of the Data Protector Sybase CLI utilities. The terminal application must also use a UTF-8 locale.

# Configuring the integration

You need to configure Sybase users and every Sybase Adaptive Server instance (Sybase instance) you intend to back up from or restore to.

## **Prerequisites**

- <span id="page-16-0"></span>• Ensure that you have correctly installed and configured Sybase Server.
	- For supported versions, platforms, devices, and other information, see the *HP Data Protector Product Announcements, Software Notes, and References* or [http://www.hp.com/support/](http://www.hp.com/support/manuals) [manuals](http://www.hp.com/support/manuals). •
	- For information on the Sybase Server, see the *Adaptive Server Enterprise System Administration Guide* and *Adaptive Server Enterprise Installation and Configuration Guide*.

Every Sybase instance and its default Sybase Backup Server must be configured on the same system.

• Ensure that you have correctly installed Data Protector. On how to install the Data Protector Sybase integration in various architectures, see the *HP Data Protector Installation and Licensing Guide*.

<span id="page-16-1"></span>Every Sybase Server system you intend to back up from or restore to must have the Data Protector Sybase Integration component installed.

## Before you begin

- Configure devices and media for use with Data Protector.
- <span id="page-16-2"></span>• To test whether the Sybase Server system and the Cell Manager communicate properly, configure and run a Data Protector filesystem backup and restore on the Sybase Server system.

## Cluster-aware clients

Configure Sybase instances only on one cluster node, since the configuration files reside on the Cell Manager.

<span id="page-16-3"></span>If you intend to use the Data Protector CLI, set the Data Protector environment variable OB2BARHOSTNAME to the virtual server name.

## Configuring Sybase users

<span id="page-16-4"></span>On UNIX, add user  $root$  and the Sybase Server administrator (the owner of the isql utility) to the Data Protector admin or operator user group. For information, see the online Help index: "adding users".

This chapter assumes that the Sybase Server administrator is user sybase in the group sybase.

## Configuring Sybase instances

Provide Data Protector with Sybase instance configuration parameters:

- Pathname of the Sybase Server home directory
- Pathname of the Sybase isql utility
- Sybase instance name
- Sybase instance user
- Password of the Sybase instance user
- Name of the Sybase *SYBASE\_ASE* directory
- Name of the Sybase *SYBASE\_OCS* directory

Data Protector then creates the Sybase instance configuration file on the Cell Manager and verifies the connection to the Sybase Backup Server.

<span id="page-17-0"></span>To configure a Sybase instance, use the Data Protector GUI. On UNIX, you also use the Data Protector CLI.

## Before you begin

<span id="page-17-1"></span>• Ensure that the default Sybase Backup Server of the Sybase instance is online.

## Using the Data Protector GUI

- 1. In the Context List, click **Backup**.
- 2. In the Scoping Pane, expand Backup Specifications, right-click Sybase Server, and click Add Backup.
- 3. In the Create New Backup dialog box, click OK.
- 4. In Client, select the Sybase Server system. In a cluster environment, select the virtual server. In **Application database**, type the Sybase instance name.

UNIX systems only: Type sybase in both Username and Group/Domain name. This user becomes the backup owner.

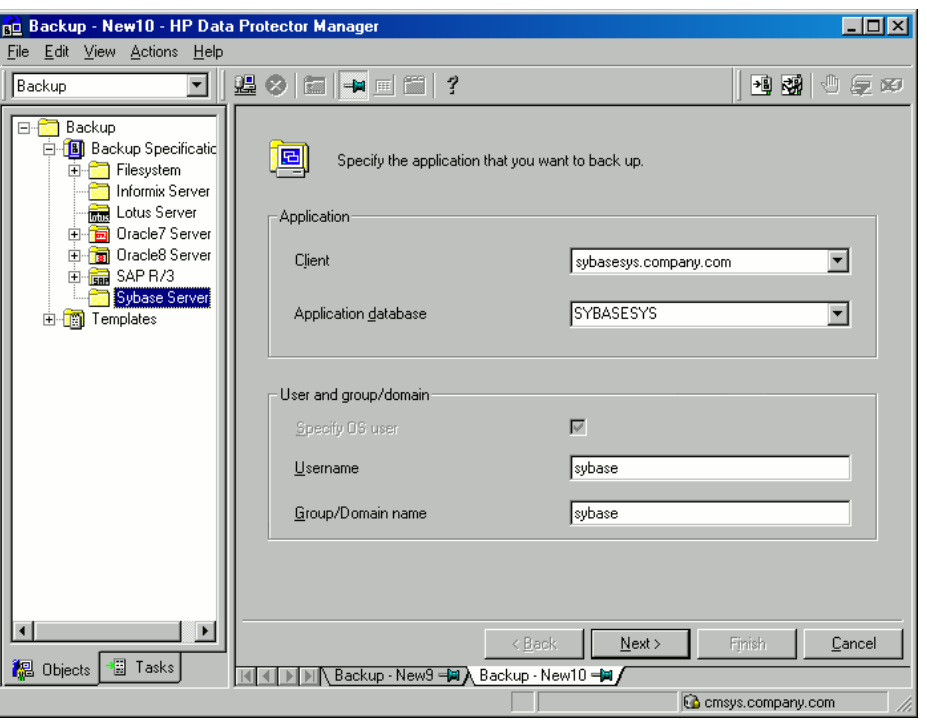

## Figure 3 Specifying the Sybase instance

## Click Next.

5. In the **Configure Sybase** dialog box, review and, if necessary, correct the configuration parameters that are filled in automatically. On Windows, all configuration parameters are determined automatically. On UNIX, you need to set the Sybase Server home directory, and username and password of the Sybase instance user that has the Sybase rights to back up and restore databases. See ["Configuring](#page-18-0) a Sybase instance (Windows systems)" (page 19) and ["Configuring](#page-18-1) a Sybase instance (UNIX systems)" (page 19).

## <span id="page-18-0"></span>Figure 4 Configuring a Sybase instance (Windows systems)

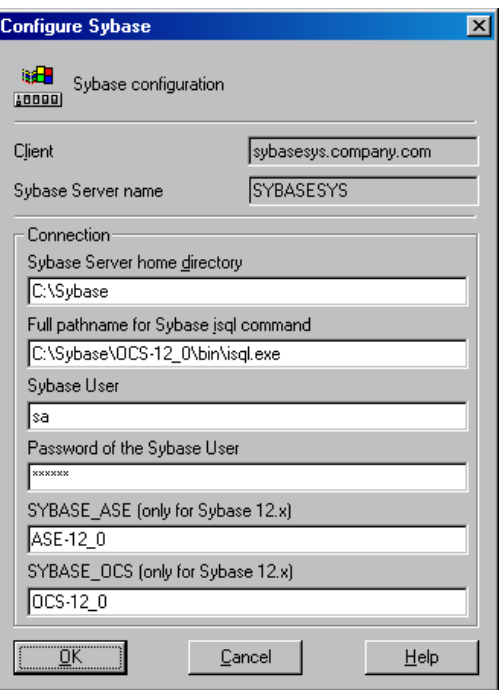

## <span id="page-18-1"></span>Figure 5 Configuring a Sybase instance (UNIX systems)

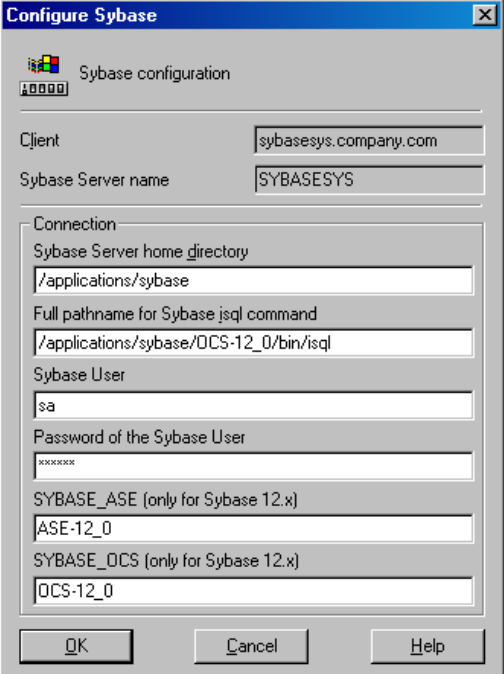

Click OK.

6. The Sybase instance is configured. Exit the GUI or proceed with creating the backup specification at [Step](#page-20-2) 6.

## Using the Data Protector CLI

#### <span id="page-19-0"></span>Run:

**Windows systems:** perl -I..\lib\perl util sybase.pl -CONFIG \

*Sybase\_instance Sybase\_home isql\_path Sybase\_user Sybase\_password* \ *Sybase\_ASE Sybase\_OCS*

UNIX systems: util sybase.pl -CONFIG *Sybase instance Sybase home* \ *isql\_path Sybase\_user Sybase\_password Sybase\_ASE Sybase\_OCS*

#### Parameter description

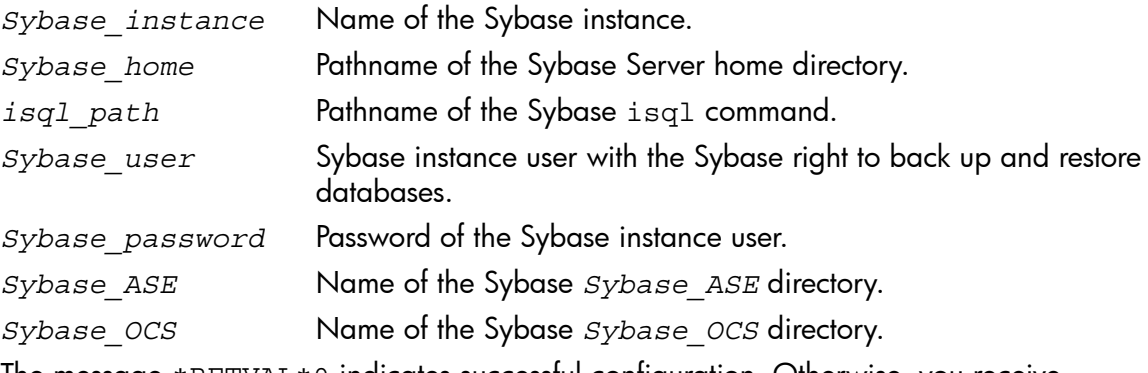

The message \*RETVAL\*0 indicates successful configuration. Otherwise, you receive \*RETVAL\**error\_number*. To get the error description, run:

omnigetmsg 12 *error\_number*.

#### Example 1

<span id="page-19-1"></span>To configure the Sybase instance mysybase, run:

```
util sybase.pl -CONFIG mysybase /applications/sybase.15/ \setminus/applications/sybase.15/OCS-15_0/bin/isql sa " " ASE-15_0 OCS-15_0
```
## Checking the configuration

<span id="page-19-2"></span>You can check the configuration of a Sybase instance after you have created at least one backup specification for the Sybase instance. Use the Data Protector GUI. On UNIX, you can also use the Data Protector CLI.

#### Using the Data Protector GUI

- <span id="page-19-3"></span>1. In the Context List, select Backup.
- 2. In the Scoping Pane, expand Backup Specifications and then Sybase Server. Click the backup specification to display the Sybase instance to be checked.
- 3. Right-click the instance and click Check configuration.

## Using the Data Protector CLI

```
Run:
```
Windows systems:  $perl -I. \lceil \text{berl util synbase.pl -CHKCONF } \rceil$ *Sybase\_instance\_name*

UNIX systems: util\_sybase.pl -CHKCONF *Sybase\_instance\_name*

# Backup

<span id="page-20-0"></span>The Data Protector Sybase integration provides online backup of the following types:

## Table 5 Backup types

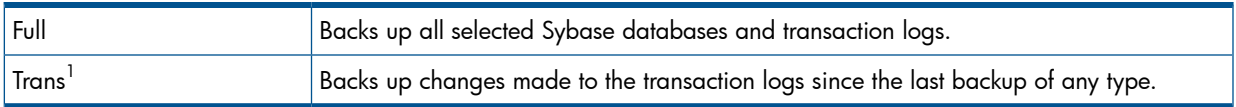

1 For this backup type, the transaction logs must be placed on a separate Sybase database device. Otherwise, the backup fails. For details of how to place transaction logs on a separate Sybase database device, see the Sybase documentation.

To be prepared for hardware or software failures on your system:

• Regularly back up Sybase system databases.

Back up the master database every time you create, alter, or delete a device or database. Back up the model database and system procedure database every time you change them.

- Keep a copy of the following system tables:
	- sysusages
	- sysdatabases
	- sysdevices
	- sysloginroles
	- syslogins

## <span id="page-20-1"></span>Creating backup specifications

Create a backup specification using the Data Protector GUI.

- 1. In the Context List, click **Backup**.
- 2. In the Scoping Pane, expand Backup Specifications, right-click Sybase Server, and click Add Backup.
- 3. In the **Create New Backup** dialog box, click OK.
- 4. In Client, select the Sybase Server system. In a cluster environment, select the virtual server.

In **Application database**, type the Sybase instance name.

UNIX systems only: Type sybase in both Username and Group/Domain name. This user becomes the backup owner.

Click Next.

- <span id="page-20-2"></span>5. If the Sybase instance is not configured for use with Data Protector, the **Configure Sybase** dialog box is displayed. Configure it as described in ["Configuring](#page-16-4) Sybase instances" (page 17).
- 6. Select the databases you want to back up.

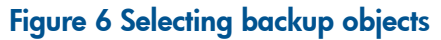

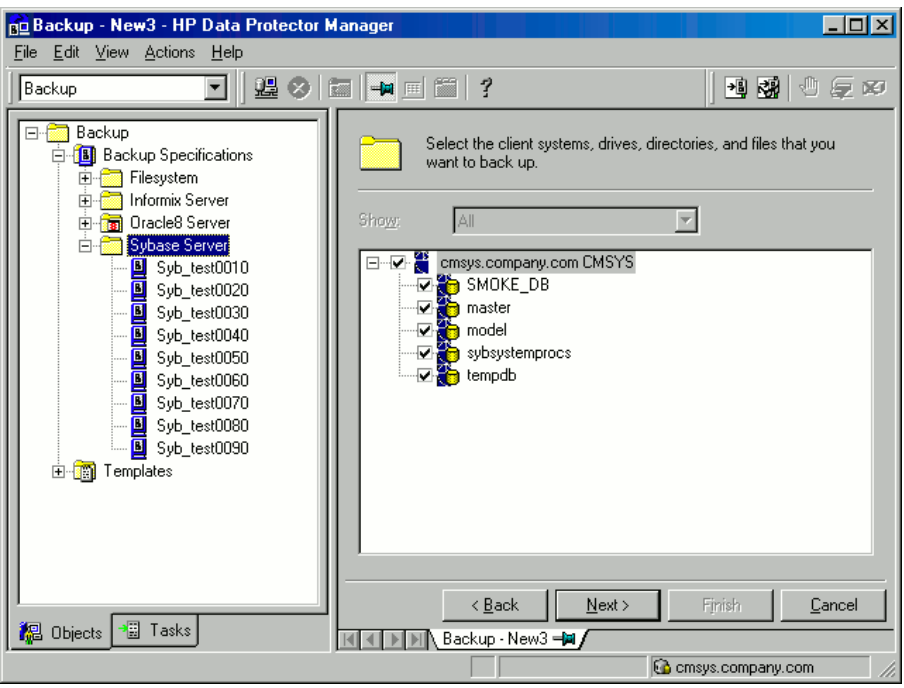

## Click Next.

7. Select devices to use for the backup.

To specify device options, right-click the device and click Properties. Click Next.

<span id="page-21-0"></span>8. Set backup options. For information on application-specific options, see ["Sybase](#page-23-2) backup [options"](#page-23-2) (page 24).

## Figure 7 Pre- and post-exec commands (Windows systems)

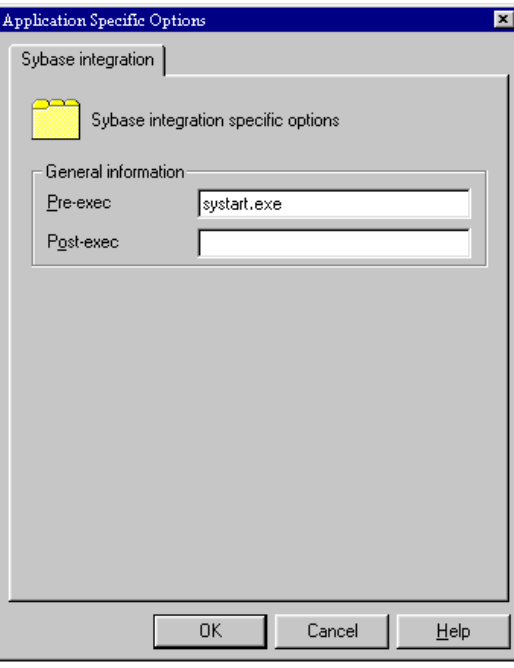

## <span id="page-22-0"></span>Figure 8 Pre- and post-exec commands (UNIX systems)

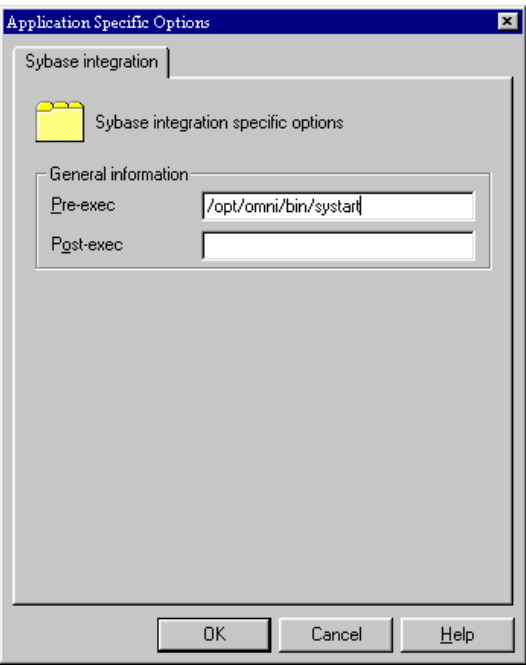

Click Next.

9. Optionally, schedule the backup. For more information, see "Scheduling backup [specifications"](#page-23-1) [\(page](#page-23-1) 24).

Click Next.

10. View the properties of objects selected for backup. If you have selected only specific databases, not the whole instance, you can specify the number of concurrent data streams for backing up a particular database: right-click the database and click Properties.

This option is equivalent to Sybase *dump striping*.

#### Figure 9 Specifying the number of concurrent streams

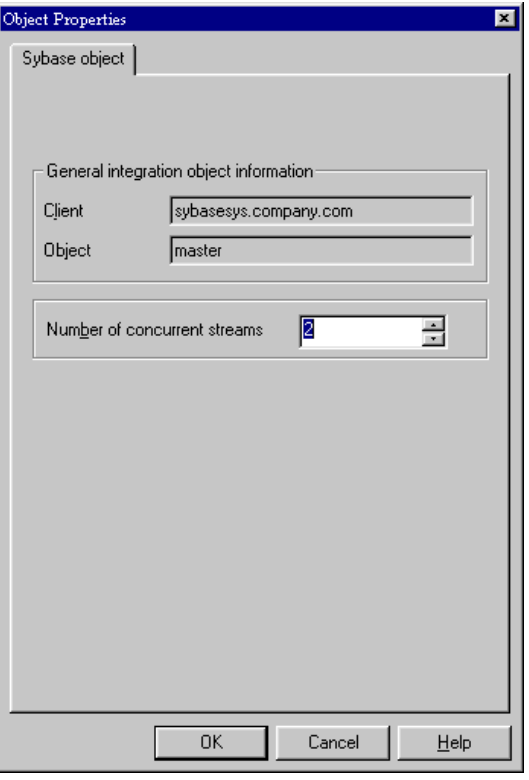

The Sybase Backup Server then splits the database into approximately equal parts and sends the parts concurrently to devices according to device concurrency values.

If the total sum of device concurrencies is big enough, two or more databases can be backed up simultaneously.

#### Click Next.

- <span id="page-23-2"></span>11. Save the backup specification, specifying a name and a backup specification group.
- $\cdot \circ$ TIP: Preview your backup specification before using it for real. See ["Previewing](#page-24-0) backup sessions" [\(page](#page-24-0) 25).

#### Table 6 Sybase backup options

<span id="page-23-0"></span>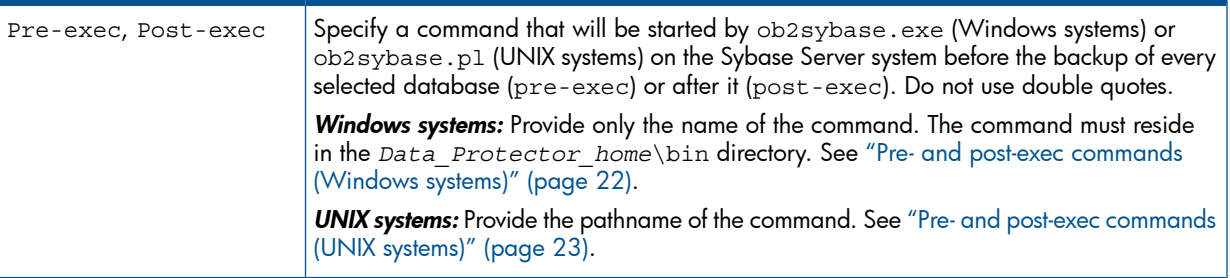

## Modifying backup specifications

<span id="page-23-1"></span>To modify your backup specification, click its name in the Scoping Pane of the Backup context, then click the appropriate tab, and apply the changes.

## Scheduling backup specifications

You can run unattended backups at specific times or periodically. For details on scheduling, see the online Help index: "scheduled backups".

## Example

To schedule Full backups at 8:00, 13:00, and 18:00 during week days:

- <span id="page-24-3"></span>1. In the **Schedule** property page, select the starting date in the calendar and click **Add** to open the Schedule Backup dialog box.
- <span id="page-24-4"></span>2. Under Recurring, select Weekly. Under Time options, select 8:00. Under Recurring Options, select Mon, Tue, Wed, Thu, and Fri. Under Session options, select the Full backup type. See "Scheduling a backup [specification"](#page-24-2) (page 25). Click OK.
- 3. Repeat [Step](#page-24-3) 1 and [Step](#page-24-4) 2 to schedule another backup at 13:00, and another one at 18:00.
- <span id="page-24-2"></span>4. Click **Apply** to save the changes.

#### Figure 10 Scheduling a backup specification

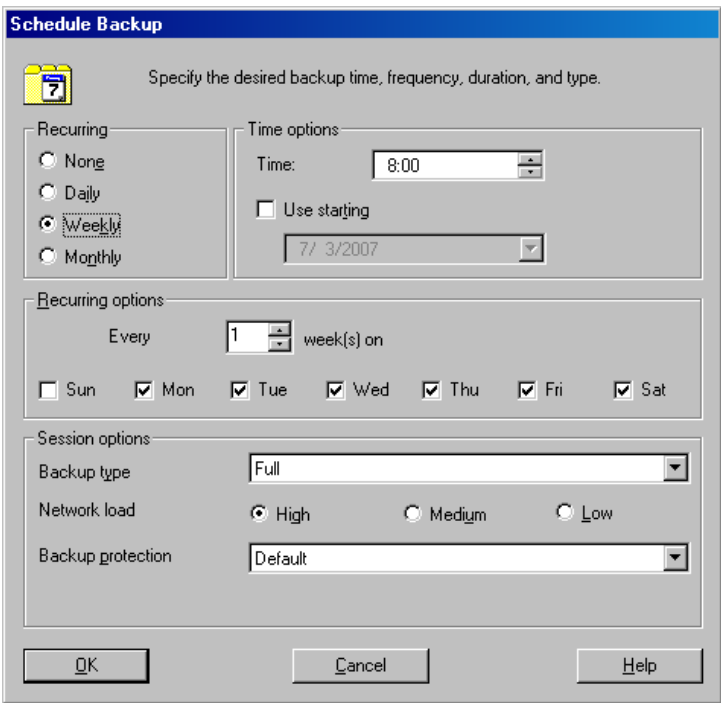

## <span id="page-24-0"></span>Previewing backup sessions

<span id="page-24-1"></span>Preview the backup session to test it. Use the Data Protector GUI or CLI.

## Using the Data Protector GUI

- 1. In the Context List, click Backup.
- 2. In the Scoping Pane, expand Backup Specifications and then Sybase Server. Right-click the backup specification you want to preview and click Preview Backup.
- 3. Specify the Backup type and Network load. Click OK.

The message Session completed successfully is displayed at the end of a successful preview.

## Using the Data Protector CLI

<span id="page-25-0"></span>Run:

omnib -sybase\_list *backup\_specification\_name* -test\_bar

Figure 11 Example of previewing a backup

| dtterm                                                                                                    | a.   |
|----------------------------------------------------------------------------------------------------|------|
| Window Edit Options                                                                                                    | Help |
| \$ omnib -sybase_list BLAS92 -test_bar<br>0B2BAR application on "audi.hermes<br>" successfully started.                                                     |      |
| [Report] Initializing<br>[Report] Initializing succeeded.                                                                                                   |      |
| [Report] Creating backup set<br>[Normal] From: BMA@audi.hermes - "SYBASE" Time: 06/28/99 10:44:07<br>STARTING Medium Agent "SYBASE"                         |      |
| Starting OB2BAR Backup: sybdb1 27641:SYBASE TST<1:0>                                                                                                    |      |
| [Report] Creating backup set succeeded.                                                                                                    |      |
| [Report] Creating backup object<br>[Report]<br>Creating backup object succeeded.                                                                            |      |
| [Report] Writing backup object<br>[Report] Writing backup object succeeded.                                                                                 |      |
| [Report] Completing backup object<br>Completing backup object succeeded.<br>[Report]                                                                        |      |
| [Report] Completing backup set<br>[Normal] From: OB2BAR@audi.hermes "audi" Time: 06/28/99 10:44:15<br>Completed OB2BAR Backup: sybdb1 27641:SYBASE TST<1:0> |      |
| [Report] Completing backup set succeeded.                                                                                                    |      |
| [Report]<br>OmniBackII/Sybase integration test PASSED.<br>[Report]                                                                                          |      |

## <span id="page-25-1"></span>What happens during the preview?

The following are tested:

- Communication between the Sybase instance and Data Protector
- The syntax of the backup specification
- <span id="page-25-2"></span>• If devices are correctly specified
- If the necessary media are in the devices
- Configuration of the Sybase instance

## Starting backup sessions

Interactive backups are run on demand. They are useful for urgent backups or for restarting failed backups.

<span id="page-25-3"></span>Start a backup in any of the following ways:

- Use the Data Protector GUI.
- Use the Data Protector CLI.
- Use the Sybase isql utility.

#### Using the Data Protector GUI

- 1. In the Context List, click Backup.
- 2. In the Scoping Pane, expand Backup Specifications and then Sybase Server. Right-click the backup specification you want to use and click Start Backup.
- 3. Select the Backup type and Network load. Click OK.

<span id="page-26-0"></span>Successful backup displays the message Session completed successfully.

## Using the Data Protector CLI

#### Run:

omnib -sybase\_list *backup\_specification* [-barmode *sybase\_mode*] [*options*]

#### Parameter description

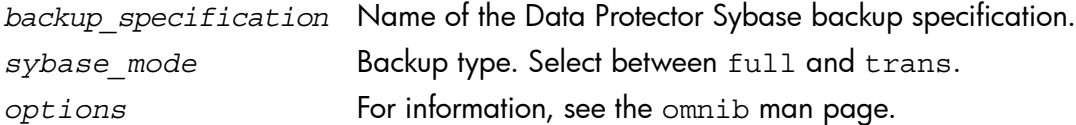

## Example

To perform a full backup using the backup specification FullSybase, run:

<span id="page-26-1"></span>omnib -sybase\_list FullSybase -barmode full

## Using Sybase commands

To start a database backup from the client where the database is located, using the Sybase isql utility:

- 1. Check if the devices to be used contain formatted (initialized) media with enough free space.
- 2. Verify the backup options in the Data Protector Sybase backup specification.
- 3. Log in to the Sybase Server system as user sybase.
- 4. Run the Sybase isql command:

```
isql -SSybase_instance -USybase_user -PSybase_password dump \
database database to "ob2syb::backup_specification"
```
#### Parameter description

<span id="page-26-2"></span>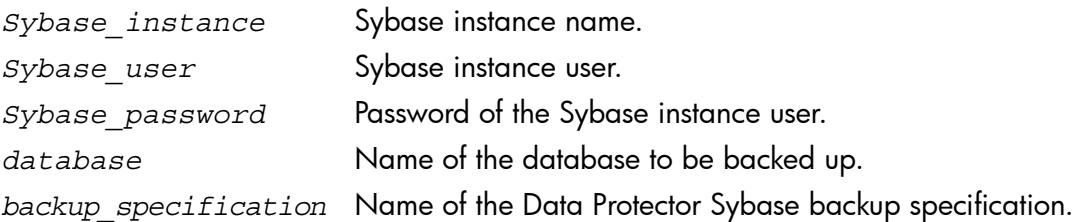

## Restore

<span id="page-26-3"></span>Restore Sybase databases using the Sybase isql utility.

To restore a Sybase database:

- 1. Restore a full backup of the Sybase database.
- 2. Restore subsequent transaction backups (if they exist).

## Localized database names

If the names of backed up objects contain characters that cannot be displayed using the current language group (on Windows) or code page (on UNIX):

- 1. Set the encoding used on the terminal to UTF-8.
- 2. Windows only: Set the environment variable OB2 CLI UTF8 to 1.
- 3. When gathering information for restore, redirect the output of the syb tool or omnidb command to a text file.

If you need to edit the file containing the load command, use a UTF-8 aware editor that does not set the first byte ("BOM"), since such a file is not supported by  $i$  sql. Note that the Windows Notepad editor cannot be used.

For details, see "Finding [information](#page-27-0) for restore" (page 28).

<span id="page-27-0"></span>4. When restoring the objects, add the -i *file name* -J utf8 options to the isql command, where *file\_name* is the file with the load command. For details, see "Restoring using the Sybase isql [command"](#page-32-0) (page 33).

## Finding information for restore

To restore a corrupted database, first find the necessary media and the session ID of the last full backup. If you have backed up the database using several streams, also determine the number of streams.

<span id="page-27-1"></span>Use the Data Protector GUI or CLI.

#### Using the Data Protector GUI

<span id="page-27-2"></span>In the Internal Database context, expand Objects or Sessions. To view details on a session, right-click the session and click Properties.

## Using the Data Protector CLI

<span id="page-27-3"></span>Use the Data Protector syb tool command or the standard Data Protector CLI commands.

#### Using the Data Protector syb\_tool command

The Data Protector syb tool command returns the exact Sybase load command needed for restore.

The syntax of the syb tool command is:

```
syb_tool database Sybase_instance
   -date YYYY/MM/DD.hh:mm:ss
   [ -new_db new_database ] 
   [ -new_server new_Sybase_instance ] 
   [ -file file ] 
  [ -media ]
```
## Parameter description

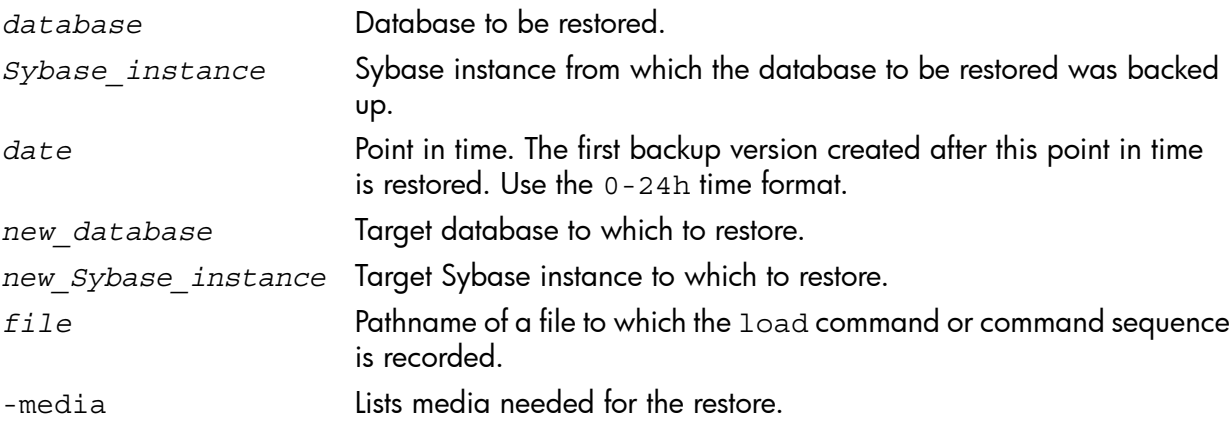

To define the time interval between the closure of transaction logs and the start of a backup session, set the global variable OB2SybaseTransLogDelay. The default value is 20 seconds.

#### Example 1

To get the load command that restores database1 of the Sybase instance audi from the first backup performed after 12.00 noon on June 1, 1999, and to get the necessary media, run:

syb\_tool database1 audi -date 1999/06/01.12:00:00 -media See "Running the syb\_tool [command"](#page-28-0) (page 29).

#### <span id="page-28-0"></span>Figure 12 Running the syb\_tool command

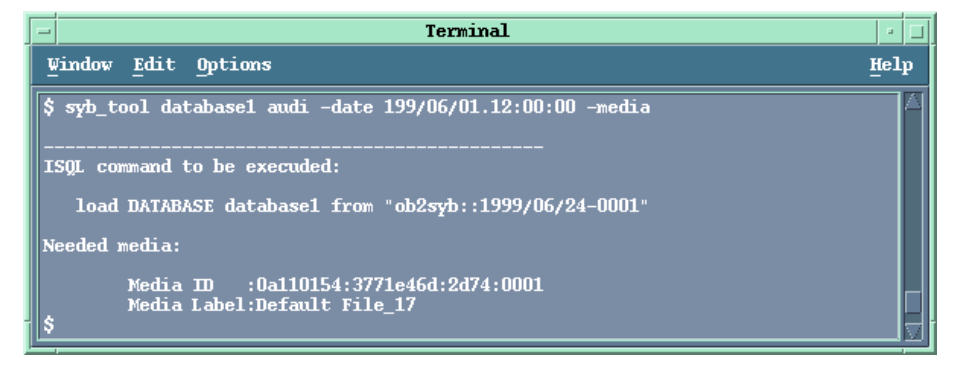

## Example 2

To get the load command that restores database1 of the Sybase instance sherlock from the first backup performed after 12.00 noon on June 1, 1999, to get the necessary media, and to record the load command to the file  $c$ :/tmp/isqlfile (Windows), run:

```
syb tool database1 sherlock -date 1999/06/01.12:00:00 -file \
c:\tmp\isqlfile -media
```
#### Figure 13 Running the syb\_tool command with the -file and -media options

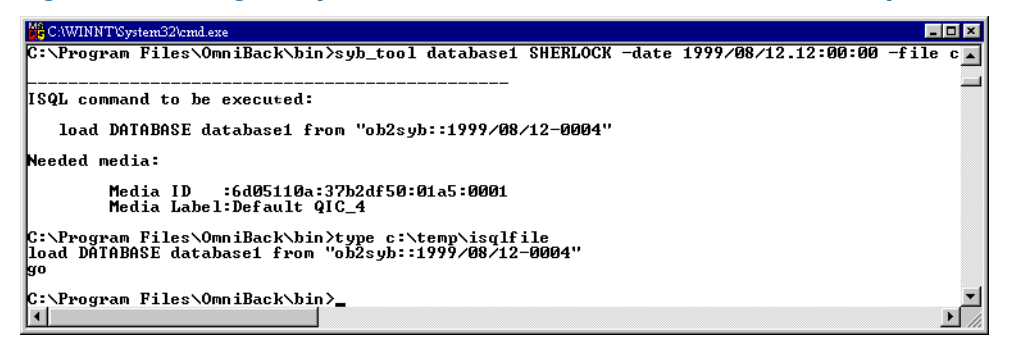

## Example 3

To get the load command that restores database1 to database2 from the first backup performed after 12.00 noon on June 1, 1999, run:

```
syb tool database1 audi -date 1999/06/01.12:00:00 -new db database2 \setminus-media
```
#### Figure 14 The load command for restore to a different database

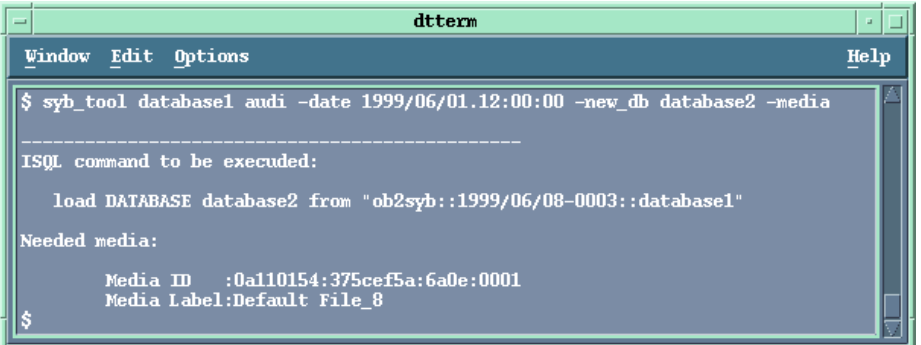

#### Example 4

To get the load command that restores database1 of the Sybase instance audi to the Sybase instance toplarna, run:

```
syb_tool database1 audi -date 1999/06/01.12:00:00 -new_server toplarna
\setminus
```
-file /tmp/isql -media

#### Figure 15 The load command for restore to a different server

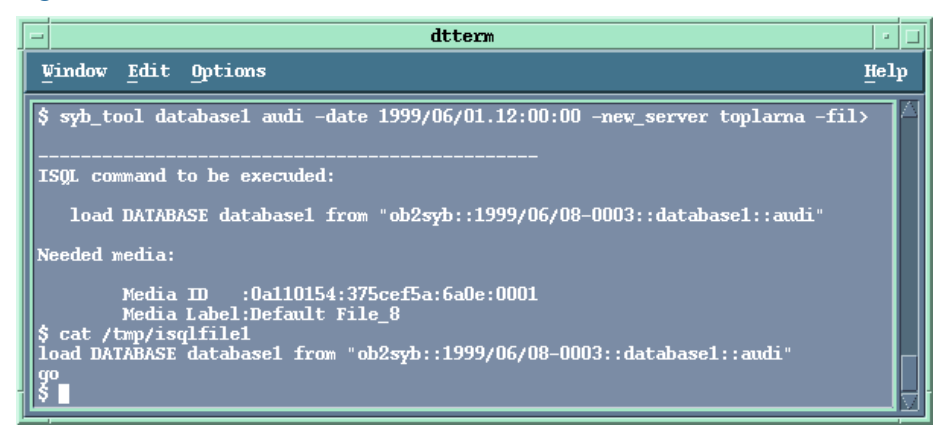

#### Example 5

To get the load command that restores database1 of the Sybase instance audi from the first backup performed after 14:28 on July 7, 1999, and to record the load command to the file /tmp/dudule, run:

syb\_tool database1 audi -date 1999/07/07.14:28:00 -file /tmp/dudule You see in "Loading [transaction](#page-30-0) logs from multiple backups" (page 31) that you need to restore one full backup and four transaction log backups, the last one backed up with concurrency 3.

## <span id="page-30-0"></span>Figure 16 Loading transaction logs from multiple backups

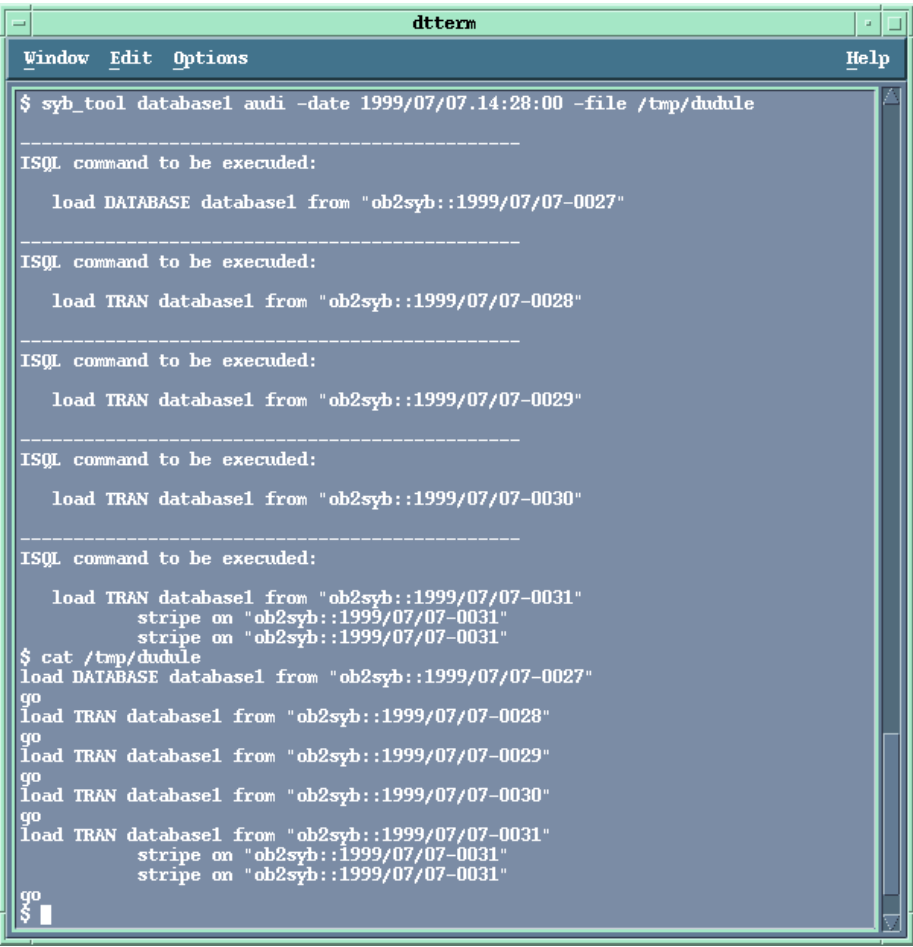

## <span id="page-31-0"></span>Using the standard Data Protector CLI commands

1. Get a list of backed up Sybase databases:

omnidb -sybase

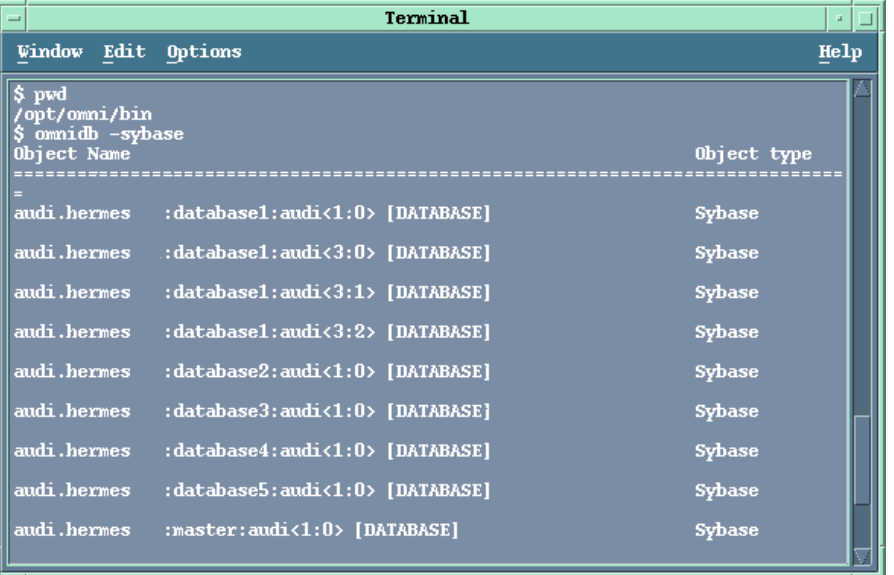

## Figure 17 Example of a list of backed up Sybase databases

2. Get a list of backup sessions for a specific object, including the session ID: omnidb -sybase *"object\_name"*

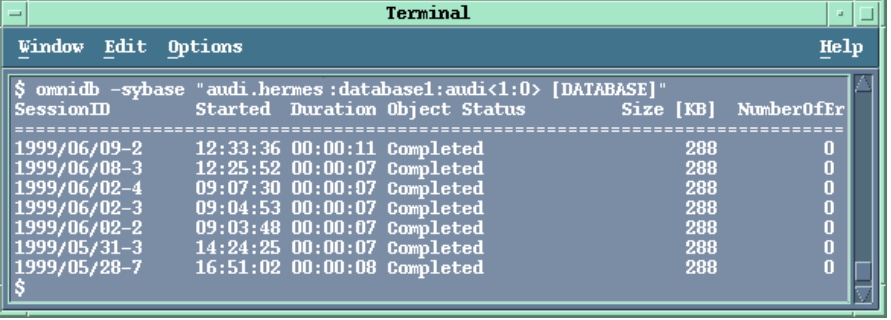

Figure 18 Example of a list of backup sessions for a specific object

IMPORTANT: For object copies, use the object's backup ID (which equals the object's backup  $\odot$ session ID). Do not use the object's copy session ID.

3. Get a list of media needed for restore:

omnidb -session *session\_id* -media

## Figure 19 Example of finding media needed for restore

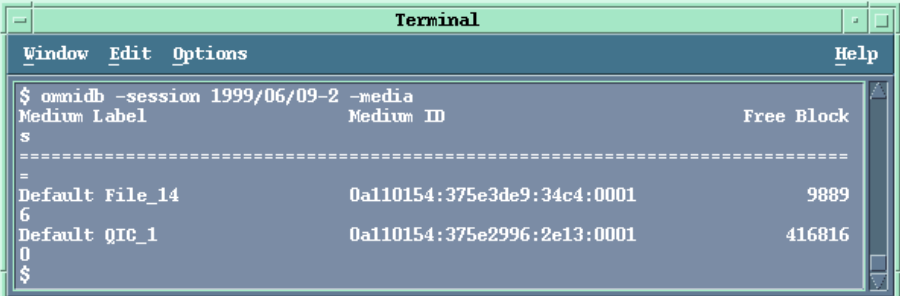

<span id="page-32-0"></span>For details on the omnidb command, see the omnidb man page.

## Restoring using the Sybase isql command

- 1. On UNIX, log in to the Sybase Server system as user sybase.
- 2. Run the Sybase isql utility:

```
isql -SSybase_instance -USybase_user -PSybase_password [-i \
input_file -J utf8]
```
### Parameter description

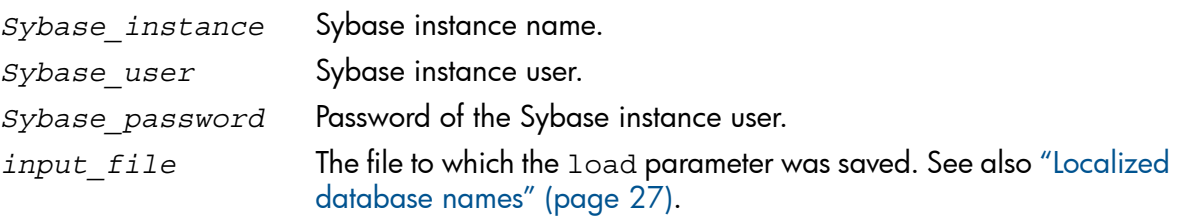

3. If you did not provide the load command in a file, type the desired load command in the first line. To run the command(s), type go in the last line and press **Enter**.

The syntax of the Sybase load command is:

```
load {database|transaction} new_database from
"ob2syb::version[::database[::Sybase_instance]]" 
stripe on 
"ob2syb::version[::database[::Sybase_instance]]"
```
#### Parameter description

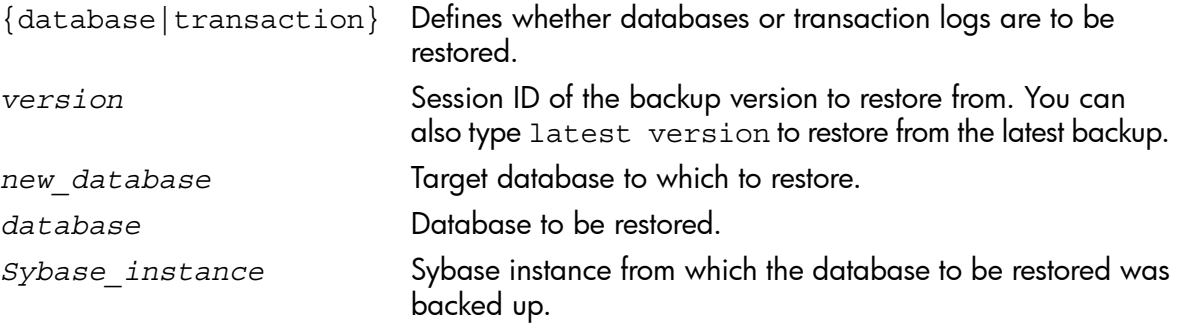

The stripe part is needed only when restoring a database backed up with several streams. The number of streams used for backup is displayed in the Data Protector Monitor during the backup session.

IMPORTANT: To restore a database to a new database, first create a new database. The  $\Omega$ new database should have the same structure as the database to be restored.

To restore a database to a different Sybase instance on another client system, set the OB2HOSTNAME variable on the target client: add the OB2HOSTNAME=*BackupClient*.company.com variable entry to the Sybase\_*TargetInstance*.cfg configuration file. The location of the directory depends on the operating system:

Windows systems: *Data Protector home*\tmp

HP-UX and Solaris systems: /var/opt/omni/tmp

For details on the Sybase load command, see the *Adaptive Server Enterprise System Administration Guide*.

TIP: To list all Sybase databases of a particular Sybase instance, run:  $\cdot \circ$ 

```
Windows systems: perl -I..\lib\perl util sybase.pl -OBJS0 \
```
*Sybase\_instance\_name*

UNIX systems: util\_sybase.pl -OBJS0 *Sybase\_instance\_name*

#### Figure 20 Example of a list of Sybase databases

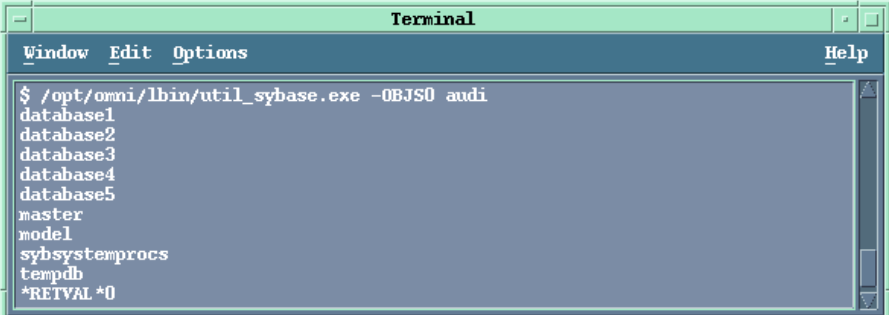

## Restore examples

#### <span id="page-34-0"></span>Example 1

To restore the database database2 from the backup session 1999/06/09-2, run:

```
1>load database database2 from "ob2syb::1999/06/09-2" 
2>go
```
#### Figure 21 Restoring a database from a specific session

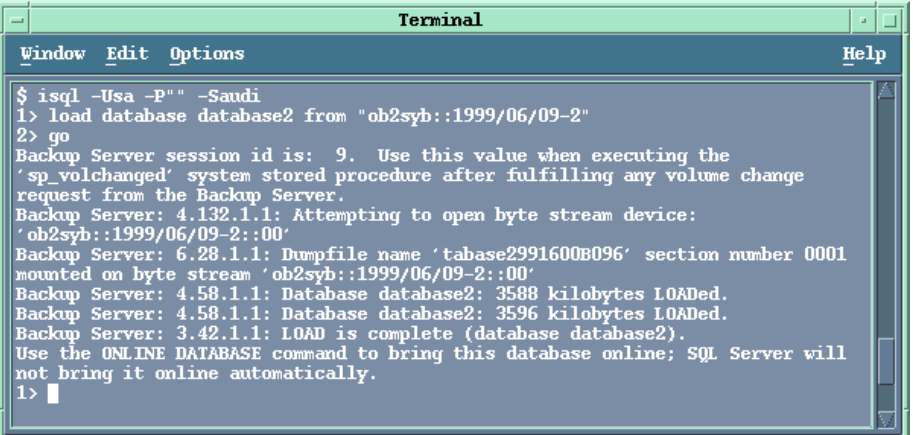

#### Example 2

<span id="page-34-1"></span>To restore the latest version of the database Sybdata to a new database, named Sybdata1:

1. Create a database device. See ["Creating](#page-34-1) a database device" (page 35).

#### Figure 22 Creating a database device

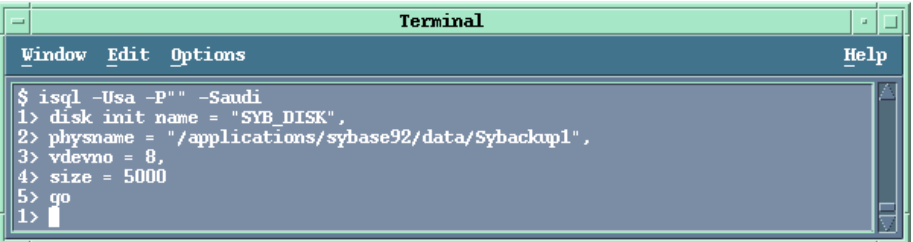

<span id="page-34-2"></span>2. Create an empty database, named Sybdata1. See "Creating an empty [database"](#page-34-2) (page 35).

Figure 23 Creating an empty database

| Terminal<br>Е                                                                                                    | u    |
|----------------------------------------------------------------------------------------------------|------|
| Window Edit Options                                                                                                    | Help |
| $\sqrt{\frac{1}{2}}$ create database<br>$\ 2\rangle$ Sybdatal on SYB_DISK = 5000<br>CREATE DATABASE: allocating 4864 pages on disk 'SYB_DISK' |      |

3. Restore Sybdata to Sybdata1 by running:

```
1>load database Sybdata1 from "ob2syb::latest version::Sybdata" 
2>go
```
#### Example 3

To restore the latest version of the database database3 backed up with three streams, run:

```
1>load database database3 from "ob2syb::latest version" 
2>stripe on "ob2syb::latest version" 
3>stripe on "ob2syb::latest version" 
4>qo
```
## Example 4

To start a restore a database from the instance "instance1", which name contains Cyrillic and Latin characters, and for which the load command was saved in the file restore 20100609-2.txt, run :

```
isql -S instance1 -U admin -PSybase_password -J utf8 -i
restore_20100609-2.txt
```
## Restoring using another device

You can restore using a device other than that used for backup.

Specify the new device in the file:

```
Windows systems: Data Protector home\Config\server\Cell\restoredev
```
UNIX systems: /etc/opt/omni/server/cell/restoredev

Use the format:

"DEV 1" "DEV 2"

where DEV 1 is the original device and DEV 2 the new device.

 $\circled{r}$ IMPORTANT: Delete this file after use.

<span id="page-35-1"></span>On Windows, use the Unicode format for the file.

## Monitoring sessions

You can monitor currently running sessions in the Data Protector GUI. When you run an interactive backup or restore session, a monitor window shows you the progress of the session. Closing the GUI does not affect the session.

<span id="page-35-2"></span>You can also monitor sessions from any Data Protector client with the User Interface component installed, using the Monitor context.

On how to monitor a session, see the online Help index: "viewing currently running sessions".

## **Troubleshooting**

<span id="page-35-3"></span>This section lists general checks and verifications.

For general Data Protector troubleshooting information, see the HP Data Protector Troubleshooting Guide.

## Before you begin

- Ensure that the latest official Data Protector patches are installed. See the online Help index: "patches" on how to verify this.
- See the *HP Data Protector Product Announcements, Software Notes, and References* for general Data Protector limitations, as well as recognized issues and workarounds.
- See <http://www.hp.com/support/manuals> for an up-to-date list of supported versions, platforms, and other information.
## Checks and verifications

If your configuration, backup, or restore failed:

- Examine system errors written to debug. log, located on the Sybase Server system in: Windows systems: Data\_Protector\_home\log UNIX systems: /var/opt/omni/log
- Make a test backup and restore of any filesystem on the problematic client. For information, see online Help.
- In a cluster environment, before performing procedures from the Data Protector CLI, ensure that the environment variable OB2BARHOSTNAME is set to the virtual server name. When the Data Protector GUI is used, this is not required.
- Ensure that the Sybase instance and its default Sybase Backup Server are online.
- UNIX systems only: Ensure that user root and user sybase are added to the Data Protector admin or operator user group.

Additionally, if your configuration or backup failed:

If you use non-default Sybase settings, ensure that they are registered in:

**Windows systems:** The System Properties dialog box, which you access by double-clicking System in the Control Panel.

UNIX systems: The Data Protector Sybase configuration file.

Additionally, if your backup failed:

- Check the configuration of the Sybase instance described in "Checking the [configuration"](#page-19-0) [\(page](#page-19-0) 20).
- Test the backup specification as described in ["Previewing](#page-24-0) backup sessions" (page 25). If the Data Protector part of the test fails:
	- 1. **UNIX systems only:** Ensure that the owner of the backup specification is user sybase and that it is added to the Data Protector operator or admin user groups.
	- 2. Create a Sybase backup specification to back up to a null or file device. If the backup succeeds, then the problem is probably related to devices. For information on troubleshooting devices, see the HP Data Protector Troubleshooting Guide.

If the test succeeds, start a backup directly from the Sybase Server. See "Using [Sybase](#page-26-0) [commands"](#page-26-0) (page 27).

Additionally, if your backup or restore failed:

- Test Data Protector data transfer using the testbar utility. Log in to the Sybase Server system as user sybase and run:
	- If your backup failed:

```
testbar -type:Sybase -appname:Sybase_instance_name \
-bar:backup_specification_name -perform:backup
```
◦ If your restore failed:

```
testbar -type:Sybase -appname:Sybase_instance_name \
-bar:backup_specification_name -perform:restore \
-object:object_name -version:object_version
```
where *object\_name* is the name of the object to be restored. If the test fails:

Troubleshoot errors. See the text file Trouble.txt located on the Cell Manager in:

```
Windows systems: Data_Protector_home\help\enu
UNIX systems: /opt/omni/gui/help/C
```
On the Sybase Server system, examine system errors, reported in: Windows systems: *Data Protector home*\log\debug.log UNIX systems: /var/opt/omni/log/debug.log

Additionally, if your restore failed:

Ensure that the Data Protector operator user group has the See private objects user right selected. On how to change user rights, see the online Help index: "changing user rights".

### Problems

### Problem

### Restore to another client system fails

When you start a restore of a database to the original Sybase instance, the session finishes successfully. However, when you start a restore of the database to a different Sybase instance on another client, your restore session fails with a message similar to the following:

```
Mar 11 18:16:13 2010: Backup Server: 4.124.2.1: Archive API error
for device='ob2syb::2010/03/11-19::test_db:
:incprod::00': Vendor application name=Data Protector A.06.10, 
Library version=221, API routine=syb_read(), Message=Object version
not found.ar 11 18:16:13 2010: Backup Server: 6.32.2.3: ob2syb::
2010/03/11-19::test_db::incprod::00: volume not valid or not requested
(server: , session id: 62.) Mar 11 18:20:07 2010: Backup Server:
4.132.1.1: Attempting to open byte stream device: 'ob2syb::
2010/03/11-19::test_db::incprod::00'
```
The problem is that the IDB uses the name of the destination client instead of the name of the client from which the database was backed up.

### Action

1. Set the OB2HOSTNAME variable on the target client: add the OB2HOSTNAME=*BackupClient*.company.com variable entry to the Sybase\_*TargetInstance*.cfg configuration file. The location of the directory depends on the operating system:

Windows systems: *Data\_Protector\_home*\tmp HP-UX and Solaris systems: /var/opt/omni/tmp

2. Restart the restore of the database.

# 2 Data Protector HP Network Node Manager integration

## **Introduction**

This chapter explains how to configure and use the Data Protector HP Network Node Manager (NNM) integration. It describes concepts and methods you need to understand to back up and restore the NNM database.

You can back up or restore NNM objects: the whole database or only parts of it.

Data Protector offers interactive and scheduled backups of the following types:

### Table 7 Backup types

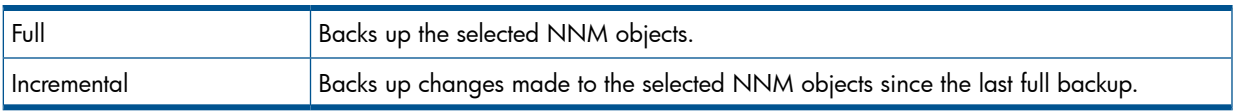

This chapter provides information specific to the Data Protector HP Network Node Manager integration. For general Data Protector procedures and options, see online Help.

## Integration concept

The basic components of the Data Protector NNM integration are the following Perl scripts:

### Table 8 Data Protector NNM integration components

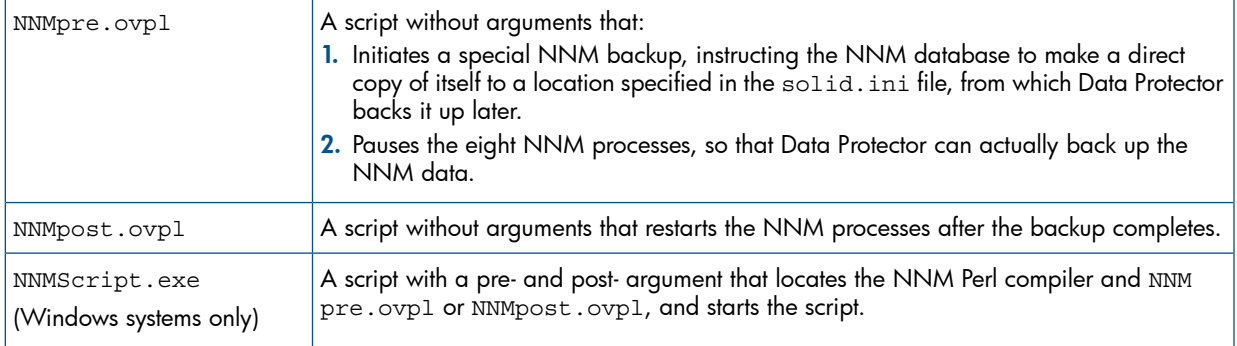

NOTE: Files created by the embedded database remain on the disk and are overwritten by future backups. Remove the files manually to free the disk space.

The NNM Perl compiler is used for NNMpre.ovpl and NNMpost.ovpl.

While HP Network Node Manager is responsible for read/write operations to disk, Data Protector reads from and writes to devices and manages media.

# Configuring the integration

### **Prerequisites**

- Ensure that you have correctly installed and configured NNM.
	- For supported versions, platforms, devices, and other information, see the *HP Data Protector Product Announcements, Software Notes, and References* or [http://www.hp.com/support/](http://www.hp.com/support/manuals) [manuals](http://www.hp.com/support/manuals). ◦
	- For information on backup and recovery strategies and NNM concepts, see the HP Network Node Manager documentation.
- Ensure that you have correctly installed Data Protector. For information of how to install the Data Protector NNM integration in various architectures, see the *HP Data Protector Installation and Licensing Guide*.

Every NNM system you intend to back up from or restore to must have the Data Protector HP Network Node Manager Backup Integration and Disk Agent components installed.

## Before you begin

- Configure devices and media for use with Data Protector. For information, see online Help.
- To test whether the NNM system and the Cell Manager communicate properly, configure and run a Data Protector filesystem backup and restore on the NNM system.

### Tasks for the NNM administrator

- Communicate the location of the NNM backup directory, specified in the NNM embedded database file solid.ini.
- In  $solid.ini$ , comment out the line beginning with  $At = that$  schedules a nightly backup of the NNM embedded database.

## Backup

The Data Protector NNM integration provides two backup types and two backup modes.

### Table 9 Backup types

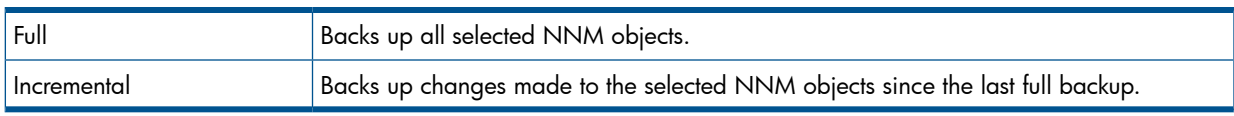

### Table 10 Backup modes

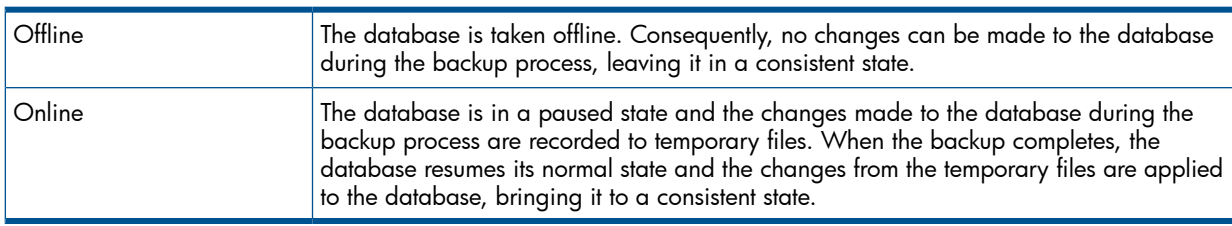

To perform an offline backup:

- 1. On the NNM system, take the NNM database offline by running: ovstop
- 2. Back up the complete NNM directory using Data Protector.
- 3. On the NNM system, bring the NNM database online by running: ovstart

## Creating backup specifications

Create a backup specification using the Data Protector Manager.

- 1. In the Context List, click Backup.
- 2. In the Scoping Pane, expand Backup Specifications, right-click Filesystem, and click Add Backup.
- 3. Select a template:

Windows systems: NT\_NNM\_template

UNIX systems: Unix NNM template

You can also select the Blank Filesystem Backup template or any other template. Click OK.

- 4. Select the appropriate client and directories to be backed up from the client. Click Next.
- 5. Select devices to use for the backup.

To specify device options, right-click the device and click Properties.

Click Next.

- 6. Set backup options.
- IMPORTANT: If you have selected the NNM template, do not change the default pre- and  $\Omega$ post-exec options. If you have selected a different template, specify exactly the same pre-exec and post-exec scripts as specified in the NNM template.

Click Next.

7. Optionally, schedule the backup. For more information, see "Scheduling backup [specifications"](#page-23-0) [\(page](#page-23-0) 24).

Click Next.

- 8. Save the backup specification, specifying a name and a backup specification group.
- TIP: Preview backup session for your backup specification before using it. For details, see  $\cdot \circ$ the online Help index: "previewing a backup". Note that the backup preview does not run pre-exec and post-exec scripts.

## Modifying backup specifications

To modify your backup specification, click its name in the Scoping Pane of the Backup context, then click the appropriate tab, and apply the changes.

## Scheduling backup specifications

<span id="page-41-0"></span>You can run unattended backups at specific times or periodically. For details on scheduling, see the online Help index: "scheduled backups".

### <span id="page-41-1"></span>Example

To schedule backups at 8:00, 13:00, and 18:00 during week days:

- 1. In the Schedule property page, select the starting date in the calendar and click Add to open the Schedule Backup dialog box.
- 2. Under Recurring, select Weekly. Under Time options, select 8:00. Under Recurring Options, select Mon, Tue, Wed, Thu, and Fri. See "Scheduling a backup [specification"](#page-42-0) (page 43). Click OK.
- 3. Repeat [Step](#page-41-0) 1 and [Step](#page-41-1) 2 to schedule another backup at 13:00, and another one at 18:00.

4. Click **Apply** to save the changes.

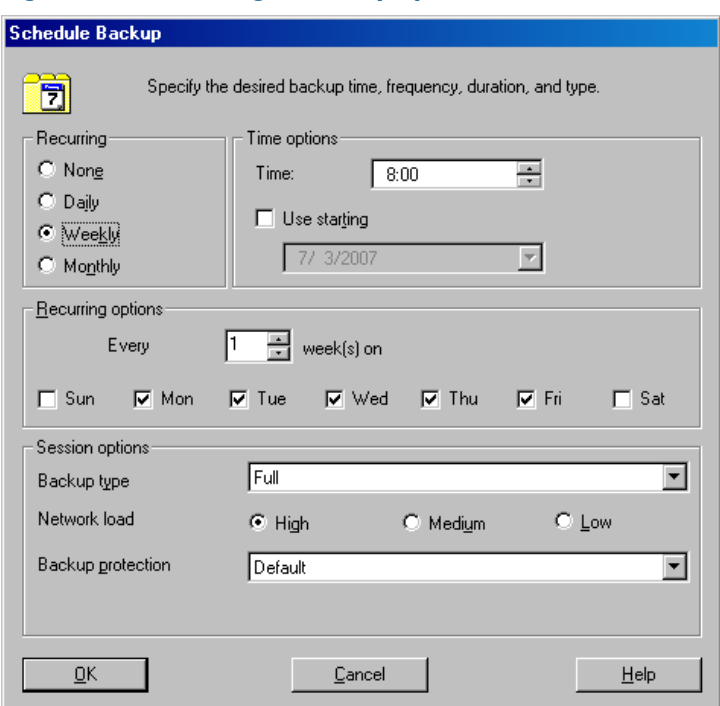

### <span id="page-42-0"></span>Figure 24 Scheduling a backup specification

### Starting backup sessions

Interactive backups are run on demand. They are useful for urgent backups or for restarting failed backups. Use the Data Protector GUI.

- 1. In the Context List, click **Backup**.
- 2. In the Scoping Pane, expand Backup Specifications and then Filesystem. Right-click the backup specification you want to use and click Start Backup.
- 3. Specify Backup type and Network load. Click OK.

The message Session completed successfully is displayed at the end of a successful backup session.

### Restore

To restore NNM objects:

- 1. Stop all NNM processes.
- 2. Restore the NNM objects using the Data Protector GUI.
- 3. Perform the NNM recovery procedures.
- 4. Restart the NNM processes.

For details, see the online Help index: "standard restore procedure" and the *NNM reporting and data analysis* manual.

### Monitoring sessions

You can monitor currently running sessions in the Data Protector GUI. When you run an interactive backup or restore session, a monitor window shows you the progress of the session. Closing the GUI does not affect the session.

You can also monitor sessions from any Data Protector client with the User Interface component installed, using the Monitor context.

For information of how to monitor a session, see the online Help index: "viewing currently running sessions".

Messages generated by scripts, NNM, and Data Protector are logged to the IDB.

### Acceptable warnings on Windows

The following warnings, which are likely to occur during an NNM backup, have no impact on the validity of the backup. They are only informational.

#### Message

[Warning] From: *session\_owner* Time: *mm/dd/yy hr:mn:sc* [*error code*] *path*\HP OpenView\NNM\bin\tcl7.5.dll Cannot preserve time attributes: ([5] Access is denied.).

### **Description**

The file tcl7.5.dll is backed up, but the time attributes, which are not significant to Data Protector, are not preserved.

#### Message

[Warning] From: *session\_owner* Time: *mm/dd/yy hr:mn:sc* [*error code*] *path*\HP OpenView\NNM\databases\analysis\default\solid.db Cannot open: ([33] The process cannot access the file ....).

### **Description**

The embedded database file referenced in this message has already been backed up as part of the pre-exec script. Its default location is in the *path*\HP

OpenView\NNM\databases\analysis\default\backup directory, which is specified in the solid.ini file. After the restore, copy the backed up solid.db file from that directory to the active *path*\HP OpenView\NNM\databases\analysis\default directory.

#### **Message**

[Warning] From: *session\_owner* Time: *mm/dd/yy hr:mn:sc* [*error code*] *path*\HP OpenView\NNM\databases\openview\topo\netmon.lock Cannot open: ([33] The process cannot access the file ....).

#### **Message**

```
[Warning] From: session_owner Time: mm/dd/yy hr:mn:sc
[error code] path\HP OpenView\NNM\databases\snmpCollect\dblock Cannot
open: ([33] The process cannot access the file ....).
```
### **Description**

These files are not significant to Data Protector.

## **Troubleshooting**

This section lists problems you might encounter when using the Data Protector NNM integration. For general Data Protector troubleshooting information, see the *HP Data Protector Troubleshooting Guide*.

## Before you begin

- Ensure that the latest official Data Protector patches are installed. See the online Help index: "patches" for information of how to verify this.
- See the *HP Data Protector Product Announcements, Software Notes, and References* for general Data Protector limitations, as well as recognized issues and workarounds.
- See <http://www.hp.com/support/manuals> for an up-to-date list of supported versions, platforms, and other information.

### Problems

### Problem

### The system is already in a paused state

#### NNM reports:

The system is already in a paused state. 'ovpause' cannot continue, If a synchronization error has occurred, try removing the file e:\Program Files\HP OpenView\tmp\ovpause.lock (Windows system) or /var/opt/OV/tmp/ovpause.lock (UNIX system) and then retrying the 'ovpause' command.

#### Action

Ensure that the NNM processes are not paused manually before the Data Protector NNM session starts. Otherwise, the pre-exec script NNNpre.ovpl fails.

### Problem

### The system is not in a paused state

#### NNM reports:

The system is not in a paused state. 'ovresume' cannot continue. If a synchronization error has occurred, try creating the empty file e:\Program Files\HP OpenView\tmp\ovpause.lock (Windows systems) or /var/opt/OV/tmp/ovpause.lock (UNIX systems) and then retrying the 'ovresume' command.

#### Action

Ensure that the NNM processes are not resumed manually during the Data Protector NNM session. Otherwise, the post-exec script NNMpost.ovpl fails and Data Protector displays the message Backup completed with errors.

### Problem

### ODBC Error: SQLSTATE=HY000

Data Protector reports:

ODBC Error:SQLSTATE=HY000 NATIVE ERROR=21306 SOLID Communication Error 21306: Server 'tcpip 2690' not found, connection failed Connect to ODBC data Source "ovdbrun" failed.

### Action

Ensure that no NNM processes are paused manually before the Data Protector NNM session starts. Otherwise, the pre-exec script NNMpre.ovpl fails because it cannot connect to the NNM embedded database.

### Problem

### Embedded database is currently in the backup process

NNM reports:

Embedded database is currently in the backup process. Aborting Data Protector backup.

#### Action

Ensure that the default scheduled backup in the  $\text{solid}$ . ini file is commented out. A Data Protector NNM backup and an active backup of the NNM embedded database cannot be performed simultaneously.

#### Problem

#### Wrong number of arguments

On Windows, Data Protector reports:

Wrong number of arguments. Please specify pre or post backup. "NNMScript.exe pre" for pre-exec script "NNMScript.exe post" for post-backup script.

#### Action

Correct the number of arguments for NNMScript.exe, as specified in the pre-exec and post-exec backup options.

#### Problem

#### Couldn't find HP Network Node Manager key

On Windows, Data Protector reports:

Couldn't find HP Network Node Manager key in registry.

#### Action

Ensure that NNM is installed on the target client and that the registry key HP Network Node Manager exists under HKEY\_LOCAL\_MACHINE\SOFTWARE\Hewlett-Packard\OpenView.

#### Problem

#### Couldn't find the HP Network Node Manager PathName

On Windows, Data Protector reports:

Couldn't find the HP Network Node Manager PathName in registry.

#### Action

Ensure that a registry entry with the name PathName exists under HKEY\_LOCAL\_MACHINE\SOFTWARE\Hewlett-Packard\OpenView\HP\_Network\_Node Manager and has a string value.

#### Problem

#### Couldn't find OmniBack II key

On Windows, NNM reports:

Couldn't find OmniBack II key in registry.

#### Action

Ensure that Data Protector with a Disk Agent is installed on the target client and that the registry key OmniBack II exists under

HKEY\_LOCAL\_MACHINE\SOFTWARE\Hewlett-Packard\OpenView. Any other name causes problems, potentially requiring reinstallation of the Disk Agent.

### Problem

### Couldn't find the Data Protector HomeDir

On Windows, NNM reports:

Couldn't find the Data Protector HomeDir in registry.

### Action

Ensure that a registry entry with the name HomeDir exists under HKEY\_LOCAL\_MACHINE\SOFTWARE\Hewlett-Packard\OpenView\OmniBackII\ Common, having a string value for the Data Protector path. Otherwise, create it or reinstall the Disk Agent.

### Problem

#### Incorrect argument

On Windows, Data Protector reports: Incorrect arguments. Use "pre" or "post".

### Action

Ensure that NNMScript.exe has correct arguments, as specified in the pre- and post-exec backup options. The arguments are not case-sensitive.

### Problem

### Failure starting NNM\_perl\_compiler\_path Data\_Protector\_home\bin\\*.ovpl.

On Windows, Data Protector reports:

Failure starting NNM\_perl\_compiler\_path *Data\_Protector\_home*\bin\\*.ovpl.

#### Action

Ensure that the NNM Perl compiler has not been removed and paths for Data Protector and NNM in the registry are correct.

#### Problem

### Execution of NNM\_perl\_compiler\_path Data\_Protector\_home\bin\\*.ovpl failed

On Windows, NNM reports:

```
Execution of NNM_perl_compiler_path Data_Protector_home\bin\*.ovpl
failed.
```
#### Action

Ensure that *path*\HP OpenView\NNM\bin is in the PATH and scripts are in the *Data Protector home*\bin directory. Otherwise, the command that starts NNMpre.ovpl or NNMpost.ovpl fails.

# 3 Data Protector Network Data Management Protocol Server integration

## **Introduction**

This chapter explains how to configure and use the Data Protector Network Data Management Protocol Server integration (NDMP Server integration). It describes concepts and methods you need to understand to perform filesystem backups and restores on a Network Attached Storage device.

Network Data Management Protocol (NDMP) is a protocol used to manage backup and restore operations on a Network Attached Storage (NAS) device. NDMP uses a client server model, where the Data Protector NDMP Media Agent client controls the backup, while the NDMP Server performs the actual backup operations.

The Data Protector NDMP Server integration offers interactive and scheduled filesystem backups of the following types:

- Full
- Incr1

For information on these backup types, see the *HP Data Protector Concepts Guide*.

The Data Protector NDMP Server integration offers two restore types:

- Standard filesystem restore
- Direct access restore

The Data Protector NDMP Server integration supports the following two types of backup:

- for EMC Celerra (**Celerra**):
	- Dump ◦

The default backup type, that backs up data at a file level.

NDMP volume backup (NVB)

An EMC-specific NDMP backup type, that backs up data blocks at a volume level.

- for Network Appliance (NetApp):
	- Dump  $\circ$

The default backup type, that backs up data at a file level.

◦ Snap mirror to tape backup (SMTape backup)

A NetApp-specific NDMP backup type, that creates a snapshot of the source volume and backs up the current and all previous snapshot copies.

This chapter provides information specific to the Data Protector NDMP Server integration. For general Data Protector procedures and options, see online Help.

## Integration concept

Data Protector integrates with NDMP Server through the Data Protector NDMP library and the NDMP Media Agent. The Data Protector NDMP library channels communication between the Data Protector Session Manager, and, through the NDMP interfaces, the NDMP Server. "Data [Protector](#page-48-0) NDMP Server integration [architecture"](#page-48-0) (page 49) shows the architecture of the integration.

### <span id="page-48-0"></span>Figure 25 Data Protector NDMP Server integration architecture

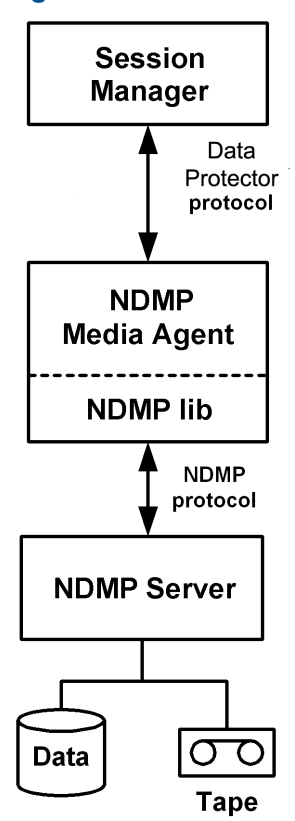

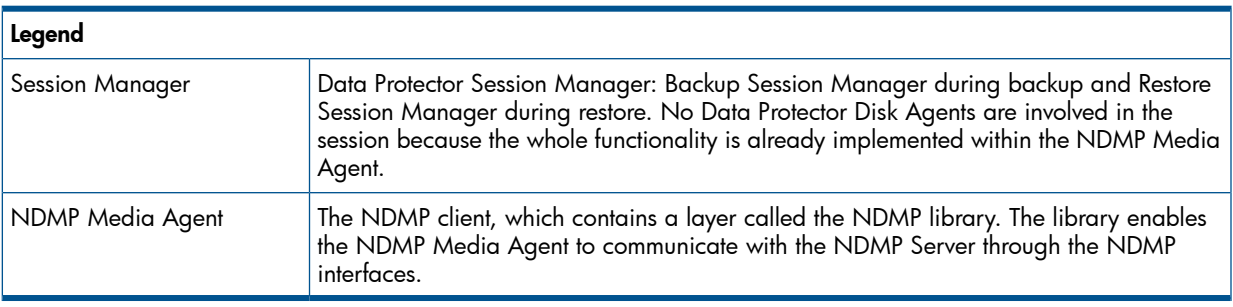

For more information on the NDMP protocol and NDMP interfaces, see the NDMP documentation. Data Protector supports the following NDMP Server types:

- NetApp NAS device (NetApp)
- Celerra NAS device (Celerra)
- BlueArc NAS device (BlueArc)
- Hitachi NAS device (Hitachi)
- HP-X9000 NAS device (HP-X9000)

In a typical environment ("The NDMP environment [configuration"](#page-49-0) (page 50)), the NDMP Server system and the Data Protector client with the NDMP Media Agent installed (NDMP client) are connected to the LAN. However, data from the NDMP Server disks does not flow through the LAN, it is backed up to a tape device connected to the NDMP Server system. The NDMP client initiates, monitors, and controls data management and the NDMP Server executes these operations, having a direct control over devices connected to it and over the backup and restore speed.

### <span id="page-49-0"></span>Figure 26 The NDMP environment configuration

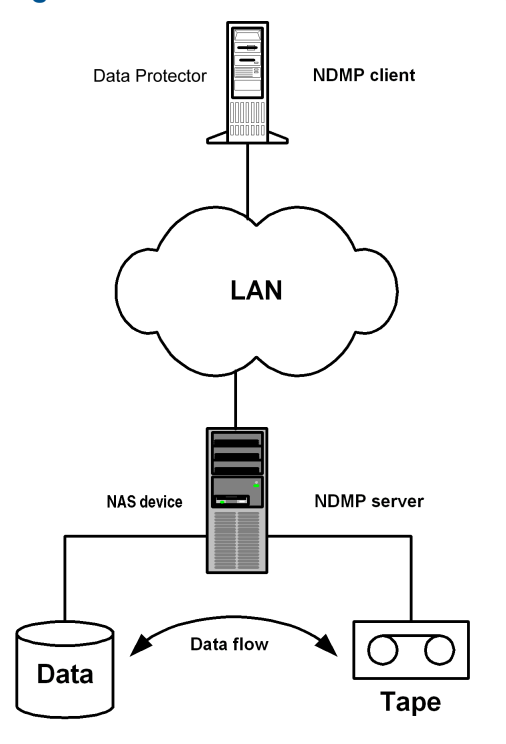

Due to the NDMP catalog handling design, Data Protector caches the entire catalog on the NDMP client before storing it to the Data Protector internal database (IDB). Since the catalog can increase in size significantly, the NDMP client caches parts of the catalog into **file history swap files**, located in the following directory:

Windows systems: *Data Protector home*\tmp

UNIX systems: /var/opt/omni/tmp

For more information on file history swap files, see "The NDMP specific omnirc file [variables"](#page-66-0) [\(page](#page-66-0) 67).

## Configuring the integration

To configure the Data Protector NDMP Server integration:

- 1. Import the NDMP Server system into the Data Protector cell.
- 2. Create a media pool for NDMP media.
- 3. Configure NDMP devices.

### **Prerequisites**

- Ensure that you have correctly installed and configured NDMP Server.
	- For supported versions, platforms, devices, and other information, see the *HP Data Protector Product Announcements, Software Notes, and References* or [http://www.hp.com/support/](http://www.hp.com/support/manuals) [manuals](http://www.hp.com/support/manuals). •
	- For information on installing, configuring, and using NDMP Server, see the NDMP Server documentation.
- Ensure that you have correctly installed Data Protector. For information of how to install Data Protector in various architectures, see the *HP Data Protector Installation and Licensing Guide*. Every NDMP client (Data Protector client that controls the NDMP Server backup) must have the Data Protector NDMP Media Agent component installed.

## Importing NDMP Server systems

Import the NDMP Server system using the Data Protector GUI:

- 1. In the Context List, click **Clients**.
- 2. In the Scoping Pane, right-click Clients and click Import Client.
- 3. In the Name text box, type the name of the NDMP Server system you want to import. In the Type drop-down list, select NDMP Server.

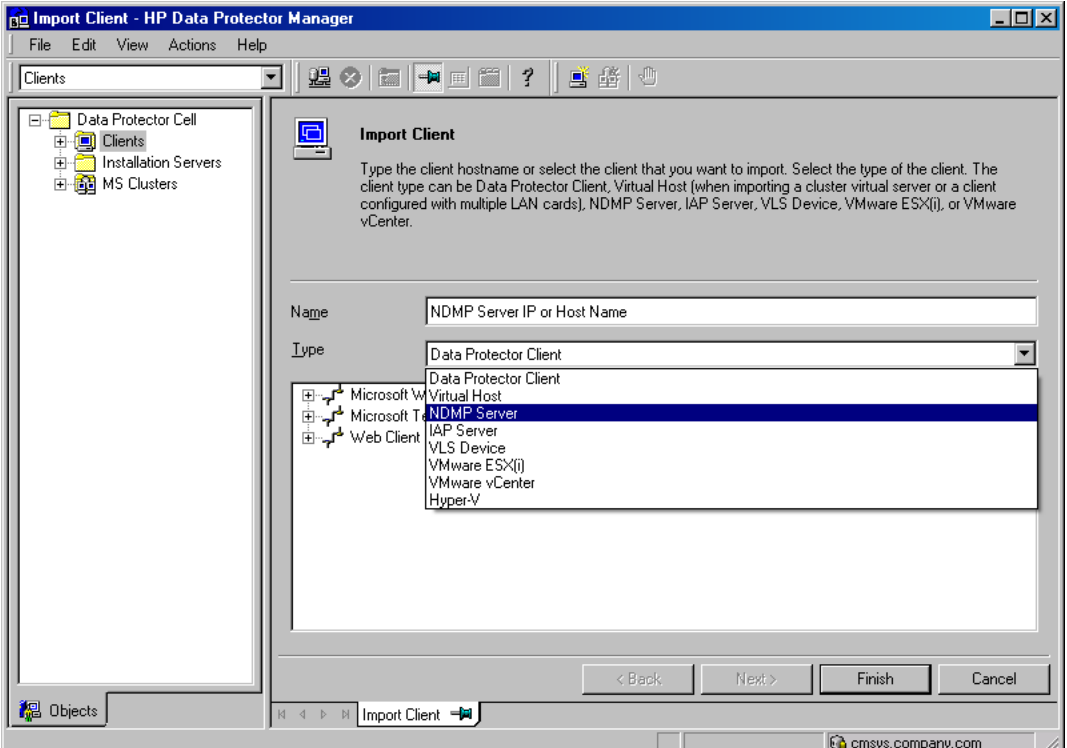

### Figure 27 Specifying an NDMP Server system

Click Next.

4. In the Port text box, specify the TCP/IP port number of the NDMP Server. The default number is 10000.

Provide the NDMP Server system user account that will be used by Data Protector to connect to the NDMP Server system. This user must have permission to read from and write to the NDMP media.

The Data Protector NDMP integration supports the "none", "text", and "MD5" NDMP authentication methods. Data Protector automatically detects and uses the method supported by your NDMP Server.

In the **NDMP Server Type** drop-down list, select the NAS device type.

Figure 28 Specifying an NDMP Server system

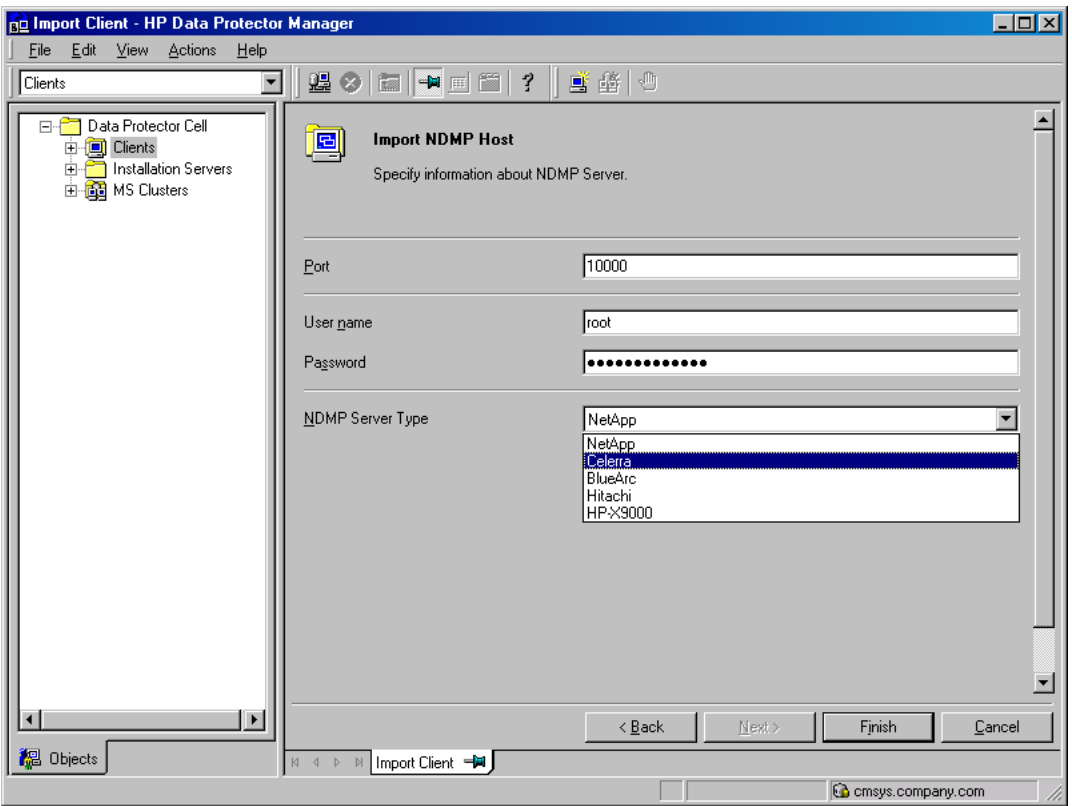

Click Finish.

### Creating media pools

Create a special media pool for NDMP media. For information, see the online Help index: "creating media pools".

The NDMP media pool can only be used by devices using the NDMP data format (NDMP devices).

### **Limitations**

• A medium cannot be used by different NMDP Server types. Consequently, the data that was backed up from an NDMP Server of a particular type (for example, NDMP-NetApp) cannot be restored to an NDMP Server of another type (for example, NDMP-Celerra).

### Configuring NDMP devices

Configure NDMP devices using the Data Protector GUI.

### **Prerequisites**

• The NDMP Server system must have a tape drive connected to it. The drive must be supported by both NDMP Server and Data Protector.

Library robotics can be connected to:

- NDMP Server system ("Library [configuration](#page-52-0) 1" (page 53)).
- NDMP client ("Library [configuration](#page-53-0) 2" (page 54)).
- Data Protector client with the general Media Agent installed (general Media Agent client) ("Library [configuration](#page-53-0) 2" (page 54)).

<span id="page-52-0"></span>If it is connected to the NDMP Server system, the library robotics must be supported by both NDMP Server and Data Protector.

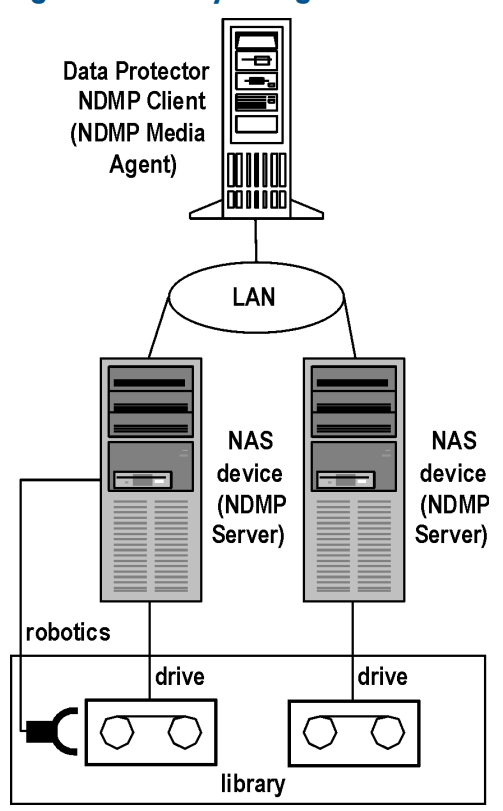

#### Figure 29 Library configuration 1

### <span id="page-53-0"></span>Figure 30 Library configuration 2

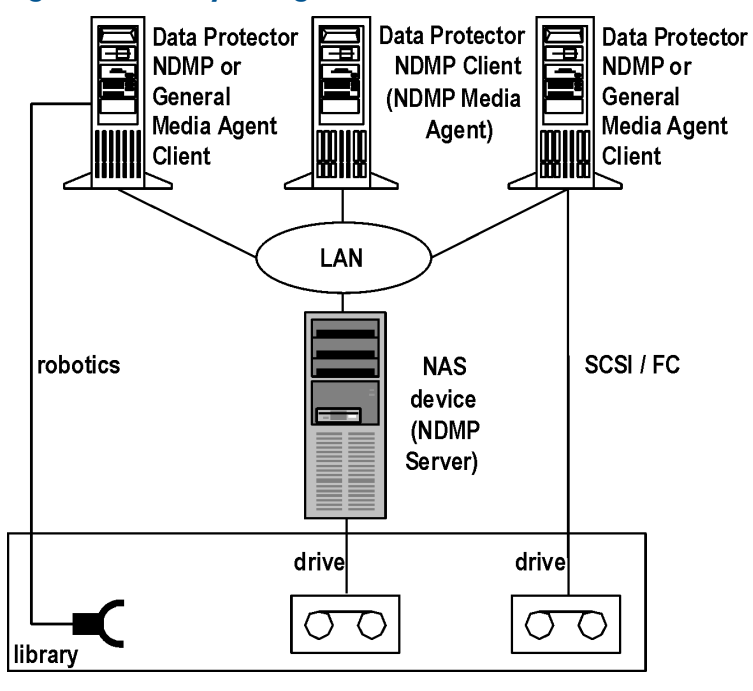

Several drives can be connected to the NDMP Server system.

If library robotics or drives are connected to the NDMP Server system, they can be controlled only by an NDMP client.

Library drives can be shared between multiple NDMP Server systems and general Media Agent clients, and with other applications. For more information, see the *HP Data Protector Concepts Guide*.

### Limitations

• NDMP devices can only use NDMP media pools.

### Configuring tape libraries

To configure a tape library with robotics connected to the NDMP Server system:

- 1. In the Context list, click Devices & Media.
- 2. In the Scoping Pane, right-click Devices, and then click Add Device.
- 3. Type a name for the device. Optionally, describe the device. See ["Configuring](#page-54-0) a library" [\(page](#page-54-0) 55).

#### In Device Type, select SCSI Library.

In **Interface Type**, select the NAS device used.

In Client, select the NDMP client that will control the library through the NDMP Server.

In **NDMP Server**, select the NDMP Server system with the library robotics connected to it.

Optionally, in Management Console URL, type a valid URL of the library management console. It will enable you to invoke a web browser and load the management console interface directly from the Data Protector GUI.

### <span id="page-54-0"></span>Figure 31 Configuring a library

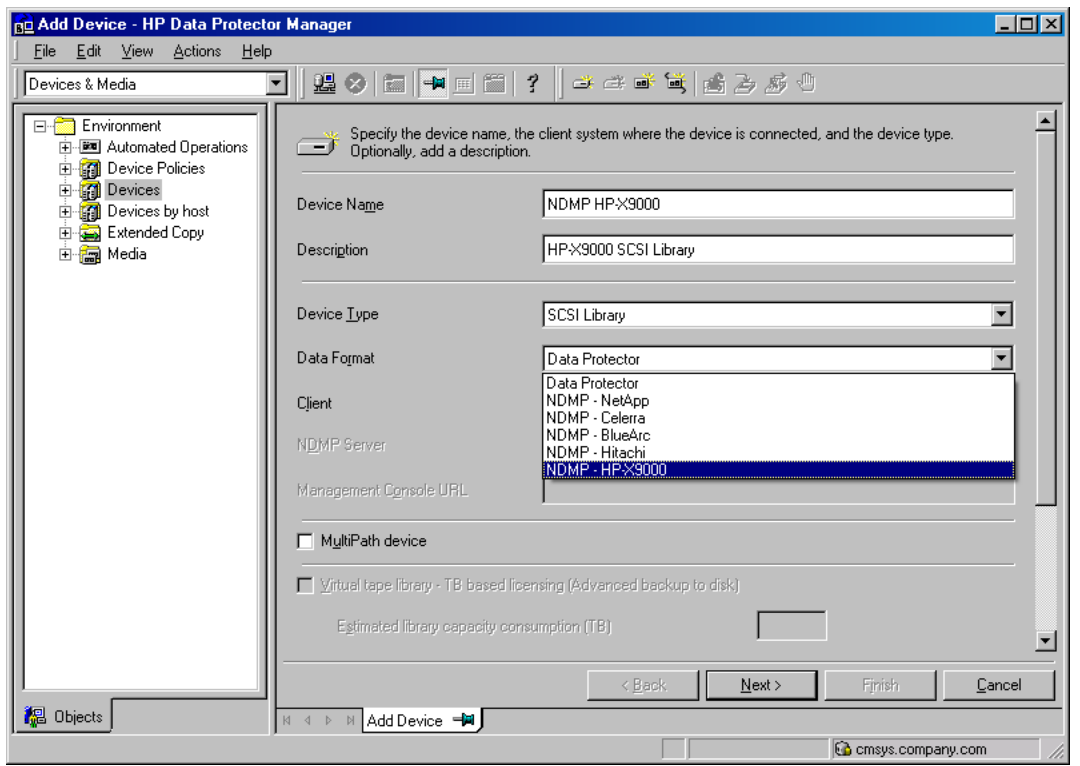

Click Next.

4. Specify the library robotics SCSI address and the drive handling. For information, see ["Network](#page-56-0) Appliance [configuration"](#page-56-0) (page 57), "EMC Celerra [configuration"](#page-57-0) (page 58), and ["BlueArc](#page-57-1) and Hitachi [configuration"](#page-57-1) (page 58)

Click Next.

- <span id="page-54-1"></span>5. Specify the slots to be used by Data Protector. Click Next.
- 6. In the Media Type drop-down list, select the media type used in the library.
- 7. Click Finish and then click Yes to configure the drives in the library.
- 8. Type a name for the drive. Optionally, describe the drive.

In **Data Format**, select the NAS device used.

In Client, select the NDMP client that will control the library through the NDMP Server.

In **NDMP Server**, select the NDMP Server system with the library robotics connected to it. Click Next.

9. Specify the SCSI address of the drive. For information, see "Network Appliance [configuration"](#page-56-0) [\(page](#page-56-0) 57), "EMC Celerra [configuration"](#page-57-0) (page 58), and "BlueArc and Hitachi [configuration"](#page-57-1) [\(page](#page-57-1) 58).

Do not change the drive index number.

Click Next.

10. Specify the media pool for the NDMP media.

To specify advanced device options, click Advanced. For information on supported block sizes, see ["Block](#page-58-0) size" (page 59).

NOTE: Multiplexing data streams is not supported by NDMP Server, limiting device concurrency to 1.

Click Next.

11. Select the device policies for the new drive and specify the device tag.

Click Finish.

<span id="page-55-0"></span>12. Click Yes to create another drive or NO to finish the configuration.

For information of how to configure a tape library with robotics connected to a Data Protector NDMP or General Media Agent client and drives connected to the NDMP Server system, see the online Help index: "configuring SCSI libraries". Then configure the drives as described in [Step](#page-54-1) 8 through [Step](#page-55-0) 12.

### Configuring standalone devices

To configure a standalone device:

- 1. In the Context List, click Devices & Media.
- 2. In the Scoping Pane, right-click Devices, and then click Add Device.
- 3. Type a name for the device. Optionally, describe the device.

### In Device Type, select Standalone.

In Data Format, select the NAS device used.

- In Client, select the NDMP client that will control the device through the NDMP Server.
- In **NDMP Server**, select the NDMP Server system to which the standalone device is connected.

### Figure 32 Configuring a standalone device

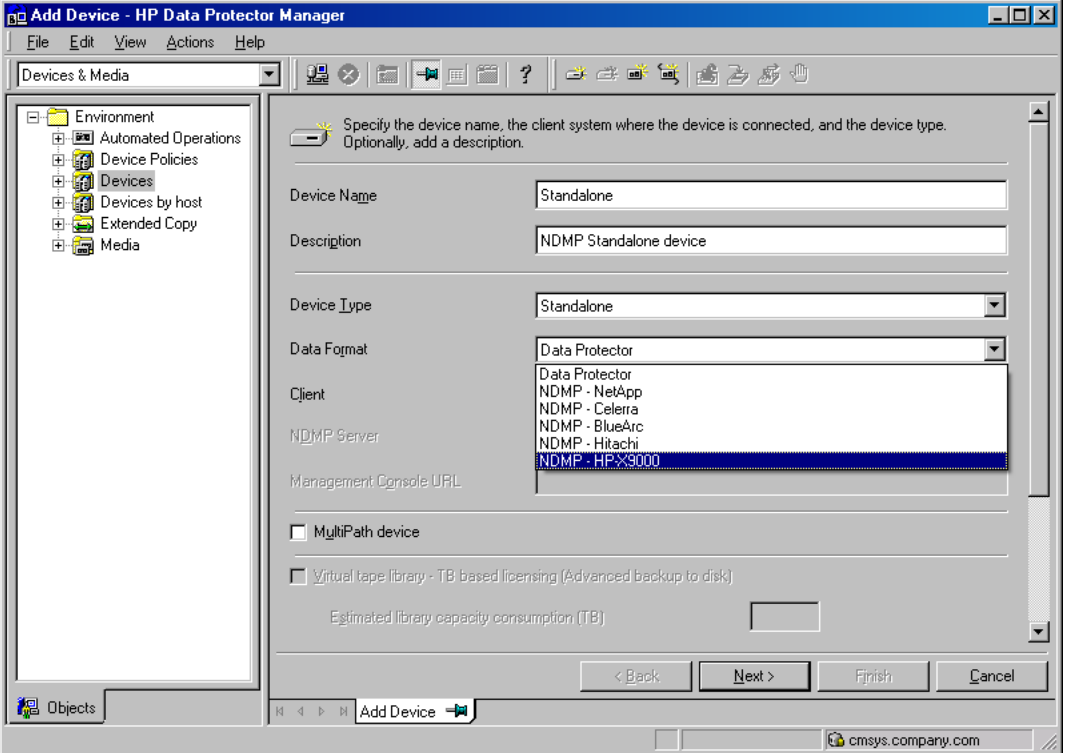

### Click Next.

4. Provide the SCSI address of the device. For information, see "Network Appliance [configuration"](#page-56-0) [\(page](#page-56-0) 57), "EMC Celerra [configuration"](#page-57-0) (page 58), and "BlueArc and Hitachi [configuration"](#page-57-1) [\(page](#page-57-1) 58).

Click Next.

### 5. Specify the media pool.

To specify advanced device options, click **Advanced**. For information on supported block sizes, see ["Block](#page-58-0) size" (page 59).

NOTE: Multiplexing data steams is not supported by NDMP Server, limiting device concurrency to 1.

<span id="page-56-0"></span>6. Click Finish.

### Network Appliance configuration

Before you begin

• Ensure that the NDMP Server is online.

### Standalone tape devices and drives in a tape library

To get information about standalone tape devices (or drives in a tape library) connected to the NDMP Server system, run:

sysconfig -t

<span id="page-56-1"></span>on the NDMP Server system. The SCSI address is written at the beginning of the output and consists of four parts. See ["Analyzing](#page-56-1) the drive's SCSI address" (page 57).

### Table 11 Analyzing the drive's SCSI address

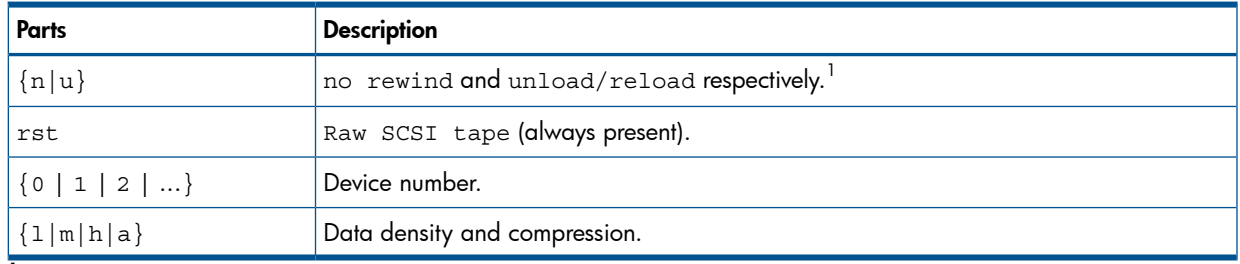

 $1$  Data Protector supports only the no rewind devices.

### Example

The output for a DLT 4000 drive is:

nrst0m - no rewind device, format is:42500 bpi 6.0GB

### Library robotics

<span id="page-56-2"></span>To get the SCSI address of the library robotics connected to the NDMP Server system, run:

```
sysconfig -m
```
on the NDMP Server system. The SCSI address consists of two parts. See ["Analyzing](#page-56-2) the library [Robotics'](#page-56-2) SCSI address" (page 57).

### Table 12 Analyzing the library Robotics' SCSI address

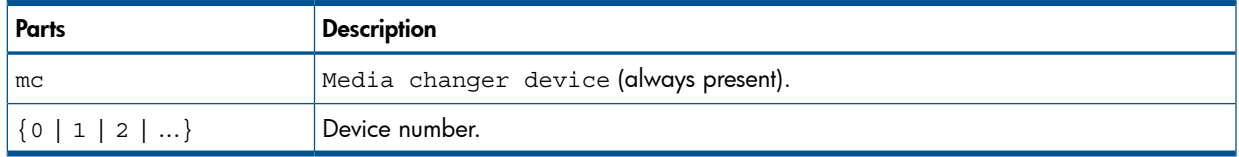

### Example

The output for a DLT 4000 library is: mc0

### EMC Celerra configuration

### <span id="page-57-0"></span>Before you begin

• Ensure that the NDMP Server is online.

### SCSI devices

To get information about SCSI devices (tape drives and library robotics) connected to the EMC Celerra NAS device:

- 1. Log in to the Celerra control station.
- 2. Run:

```
server_devconfig server_name -list -scsi -all
```
### Example

<span id="page-57-2"></span>See ["Example](#page-57-2) of a list of SCSI devices" (page 58) for an example list of SCSI devices. c2t2l0 and c2t3l0 are the SCSI addresses of the drives in the tape library and c2t0l0 is the SCSI address of the library robotics.

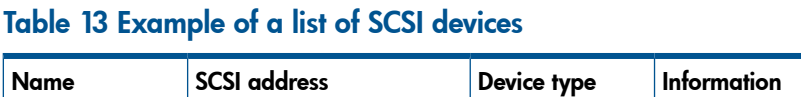

<span id="page-57-1"></span>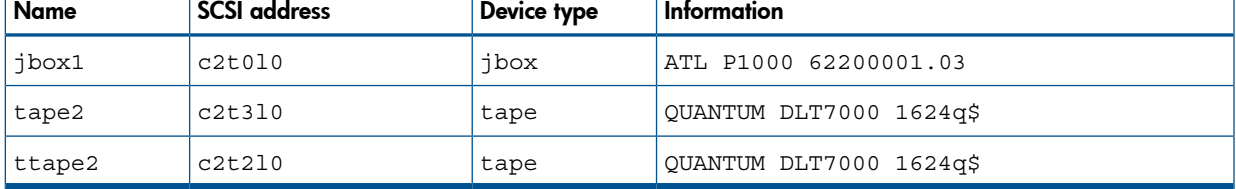

### BlueArc and Hitachi configuration

#### Before you begin

• Ensure that the NDMP Server is online.

#### Standalone tape devices and drives in a tape library

<span id="page-57-3"></span>To get information about standalone tape devices (or drives in a tape library) connected to the NDMP Server system:

- 1. Log in to the NDMP Server system.
- 2. Run:

evs list

The command provides you with an EVS ID of the NDMP Server system for which you need to configure a device.

3. Run:

ndmp-devices-list -t tape -v *VNodeID*

The command lists all standalone tape devices (or drives in a tape library) connected to the NDMP Server system.

*VNodeID* is the EVS ID of the NDMP Server system extracted in [Step](#page-57-3) 2.

The SCSI address is written at the beginning of the ndmp-device-list output and consists of the LUN, Target and device ID number. See ["Analyzing](#page-58-1) the drive's SCSI address" (page 59).

### <span id="page-58-1"></span>Table 14 Analyzing the drive's SCSI address

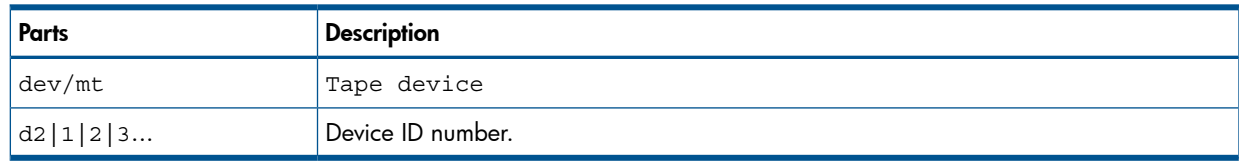

### Example

The output for a standalone tape device (or a drive in a tape library) is:

16/dev/mt\_d2|1 01YFPdba01 0x2001f29ccd2ca000:1

Where /dev/mt\_d2|1 is the SCSI address of the tape device.

### Library robotics

<span id="page-58-2"></span>To get the SCSI address of the library robotics connected to the NDMP Server system:

- 1. Log in to the NDMP Server system.
- 2. Run:

evs list

The command provides you with an EVS ID of the NDMP Server system for which you need to configure a device.

3. Run:

ndmp-devices-list -t changer -v *VNodeID*

The command lists all library robotics connected to the NDMP Server system.

*VNodeID* is the EVS ID of the NDMP Server system extracted in [Step](#page-58-2) 2.

<span id="page-58-3"></span>The SCSI address is written at the beginning of the ndmp-device-list output and consists of the LUN, Target and device ID number. See ["Analyzing](#page-58-3) the library Robotics' SCSI address" [\(page](#page-58-3) 59).

### Table 15 Analyzing the library Robotics' SCSI address

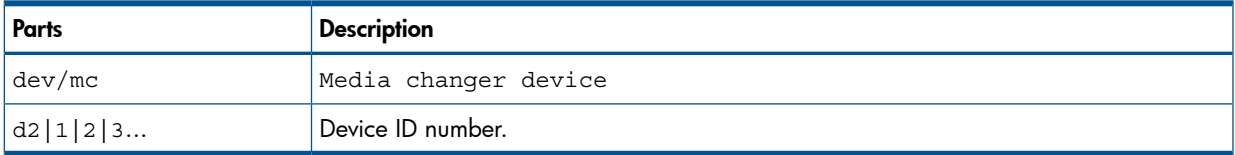

### Example

<span id="page-58-0"></span>The output for a media changer device of library robotics is:

5/dev/mc\_d2|0 01YFPdba00 0x2001f29ccd2ca000:0 N/A

Where  $/$  dev/mc  $dz$  | 0 is the SCSI address of the media changer device.

### Block size

The integration supports variable tape block sizes. Before selecting the block size for each NAS device, you should consider the following:

- Ensure that the NDMP Server is configured to support variable block size.
- The device used for restore must have the same or greater block size than the one that was used for backup.

• By NetApp, for a SMTape backup on Data ONTAP version earlier than version 8.0, you must set the **Block size** option to 240 kB. The required block size for the Data ONTAP version 8.0 is between 4 kB to 256 kB.

Note that Data Protector supports block sizes between 8 kB to 1024 kB. The recommended (default) block size is 64 kB.

- By Celerra, the block size value should not be greater than the Celerra readWriteBlockSizeInKB parameter.
- TIP: To get the current value of the readWriteBlockSizeInKB parameter, run:  $\Omega$ : server param server 3 -facility PAX -info readWriteBlockSizeInKB -verbose

### NOTE:

- If the set block size is not supported by the NAS device, and you start a backup, Data Protector displays an error and aborts the session.
- Although the Data Protector media formatting completes successfully, that does not guarantee that the NAS device supports the set block size, and backup may still fail.

## Backup

### **Limitations**

- Only filesystem backup is supported.
- You cannot store an NDMP backup and a standard Data Protector backup on the same medium.
- Device concurrency is limited to 1.
- You cannot browse devices and filesystems.
- Only Full and Incr1 backup types are supported.
- Object copying and object mirroring are not supported.
- Media copying is not supported for NDMP-Celerra backup sessions.
- Backing up data using the Data Protector Reconnect broken connections functionality is not supported.
- The NVB backup type enables you to only back up entire file systems. For example, you can back up /ufs1, but not /ufs1/dir1.
- The NVB backup type is supported on EMC Celerra DART version 5.6.46.11 or later.
- Directory direct access restore (DDAR) cannot be used with backup images created with the NDMP volume backup (NVB) option selected.
- The NVB backup type and file or directory filtering cannot be used together. If both are used, NVB takes precedence and the filters have no effect.
- With the SMTape backup type, a backup image of a volume in a particular aggregate type cannot be used for restore to a volume in a different aggregate type.
- With the SMTape backup type, a backup image of a volume in a regular aggregate cannot be used for restore to a volume in a larger aggregate, and the other way round.
- The SMTape backup type offers only full backup (level-0 backup).
- The SMTape backup type enables you to only back up entire file systems. For example, you can back up /ufs1, but not /ufs1/dir1.
- By default, you cannot select more than 5 million files for backup.
	- To enable higher values (up to 20 millions), set the OB2NDMPMEMONLY omnirc file variable to 0. For more information, see "The NDMP specific omnirc file [variables"](#page-66-0) (page 67).
- Once you have selected a directory, you cannot exclude any subdirectories or files from backup. Specifically, the following options are not supported:
	- Data Protector GUI: the Trees/Filters set of options: Trees, Excludes, Skips, and Onlys.
	- Data Protector omnib command: -trees, -exclude, -skip, and -only.

### Before you begin

- Ensure that media to be used are formatted.
- NetApp systems only: Get information about filesystems exported from the NDMP Server system by running exportfs.

## Creating backup specifications

Create a backup specification using the Data Protector Manager.

- 1. In the Context List, click **Backup**.
- 2. In the Scoping Pane, expand Backup Specifications, right-click Filesystem, and click Add Backup.
- <span id="page-60-0"></span>3. Select a template. In Backup type, select Data mover backup. In Sub type, select the NDMP Server type (for example, **NDMP-NetApp**). Optionally, select the **Load balanced** option. See ["Selecting](#page-60-0) a backup template" (page 61).

### Figure 33 Selecting a backup template

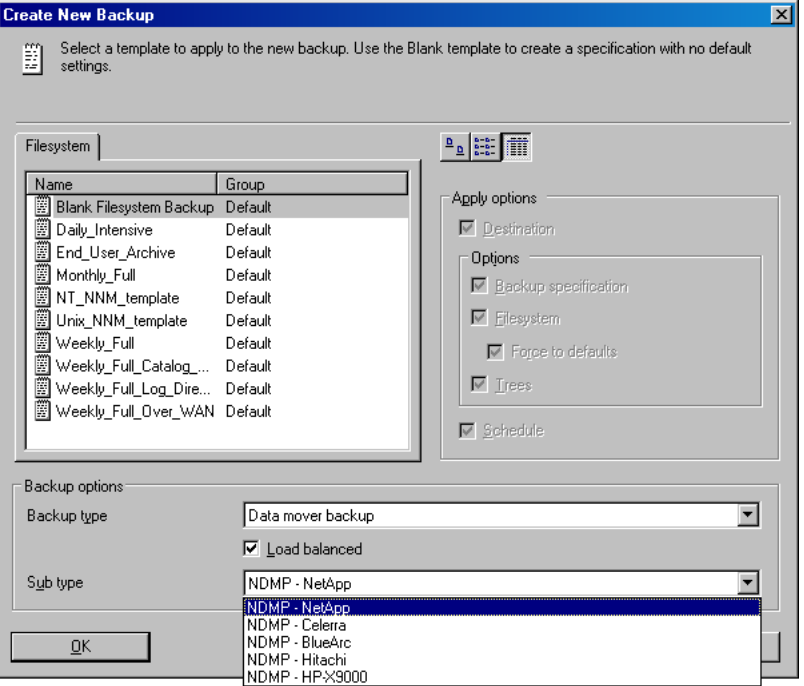

Click OK.

4. Select the NDMP Server system you want to back up and click **Add/Remove**.

In the Add/Remove Disk Mount Points dialog box, specify the filesystem mountpoints you want to back up: type the pathname of each directory in New mount point and click Add. See "Specifying the NDMP Server [mountpoints](#page-61-0) for backup (UNIX systems)" (page 62).

Click OK.

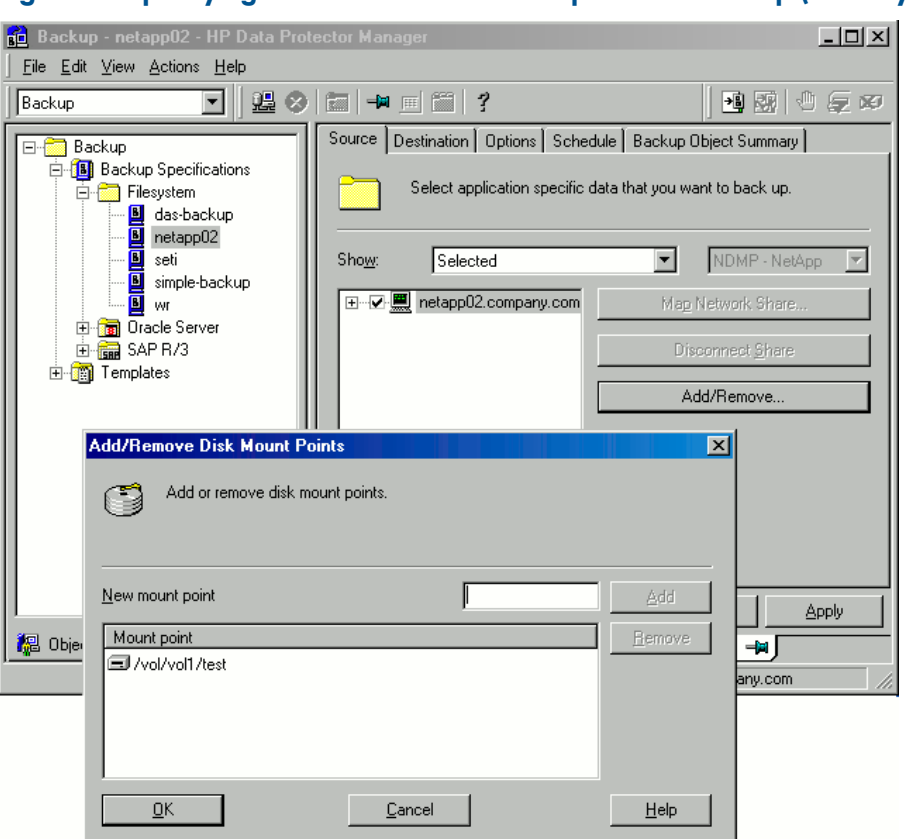

<span id="page-61-0"></span>Figure 34 Specifying the NDMP Server mountpoints for backup (UNIX systems)

Click Next.

5. Select devices to use for the backup. To specify device options, right-click the device and click **Properties**.

Click Next.

6. Set backup options.

Click Next.

7. Optionally, schedule the backup.

Click Next.

8. Review the summary of the backup specification.

To specify the NDMP options for a specific backup object, right-click the object, click **Properties**, and click the NDMP tab.

For each object, you can specify a new user account that will override the user account specified in the Import NDMP Host dialog box, provided that the access rights are properly set on the selected NAS device system.

To set the NDMP environment variables, click **Advanced**. See ["Specifying](#page-62-0) advanced NetApp [options"](#page-62-0) (page 63). For more information, see "NDMP [environment](#page-65-0) variables" (page 66).

### <span id="page-62-0"></span>Figure 35 Specifying advanced NetApp options

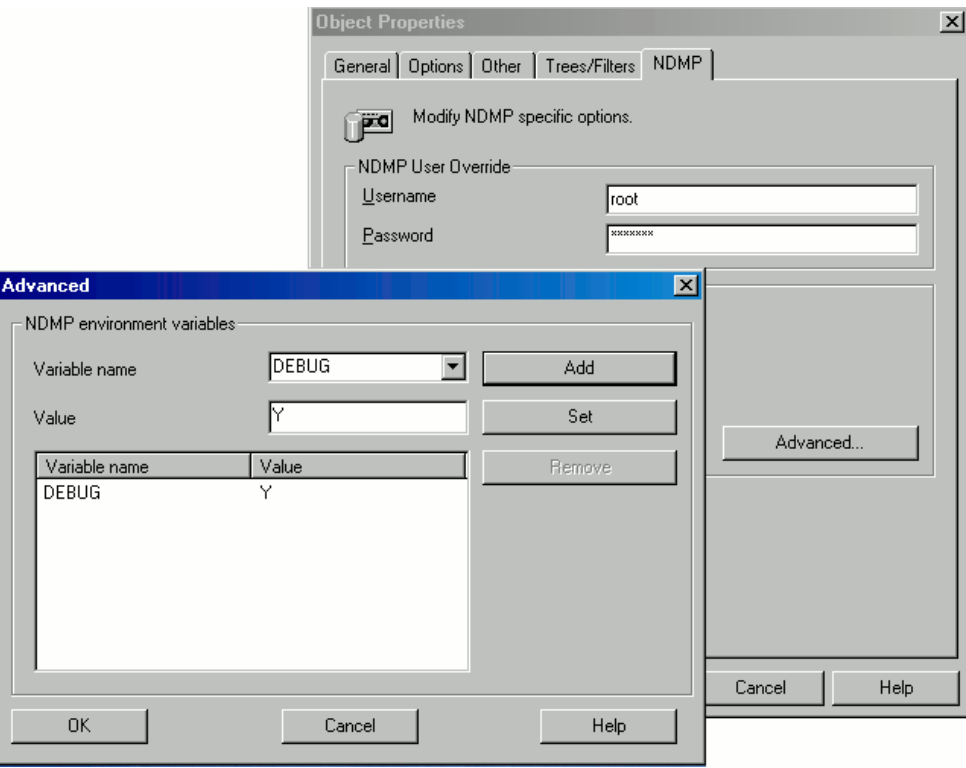

For an EMC Celerra NDMP client, in **NDMP backup type**, select either **dump** or NVB. For a NetApp NDMP client, in NDMP backup type, select either dump or SMTape. Click Next.

- 9. Save the backup specification, specifying a name and a backup specification group.
- TIP: Preview backup session for your backup specification before using it. For details, see  $\dot{Q}$ the online Help index: "previewing a backup".

### Modifying backup specifications

To modify your backup specification, click its name in the Scoping Pane of the Backup context, then click the appropriate tab, and apply the changes.

### Starting backup sessions

Interactive backups are run on demand. They are useful for urgent backups or for restarting failed backups. Use the Data Protector GUI.

- 1. In the Context List, click **Backup**.
- 2. In the Scoping Pane, expand Backup Specifications and then Filesystem. Right-click the backup specification you want to use and click Start Backup.
- 3. Select a Backup type and Network load. Click OK.

### Restore

Restore filesystems using the Data Protector GUI or CLI.

### **Limitations**

- Once you have selected a directory, you cannot exclude any subdirectories or files from restore. Specifically, the following options are not supported:
	- Data Protector GUI options: Restore only and Skip.
	- Data Protector CLI omnir command: -only, -skip and -exclude.
- The data that was backed up from an NDMP Server of a particular type (for example, NDMP-NetApp) cannot be restored to an NDMP Server of another type (for example, NDMP-Celerra).
- When restoring to another NDMP Server, the device to restore from must be connected directly to the target NDMP Server, and the device must be selected or specified as the restore device in the Data Protector GUI or CLI.
- Restore preview is not supported.
- Restoring data using the Data Protector Restore by Query functionality is not supported.
- Restore of data residing on more than one medium using the List from Media functionality is not supported. To perform such a restore, you should first import all related media.

### Restoring using the Data Protector GUI

- 1. In the Context List, select **Restore**.
- 2. In the Scoping Pane, expand Filesystem, expand the client with the data you want to restore, and then click the object that has the data.
- 3. In the Source page, browse for and select the objects you want to restore.
- 4. In the Destination page, specify a restore target client for every selected object. By default, data is restored to the original location, from where the data was originally backed up. To restore to a new location, select **Restore to new location** and type the new path.
- 5. In the Options page, specify the NDMP Server system user account that will be used by Data Protector to connect to the NDMP Server system. This user must have permission to read from and write to the NDMP media.

<span id="page-63-0"></span>To specify the NDMP environment variables, click Advanced ("NDMP [advanced](#page-63-0) restore [options"](#page-63-0) (page 64)). For more information, see "NDMP [environment](#page-65-0) variables" (page 66).

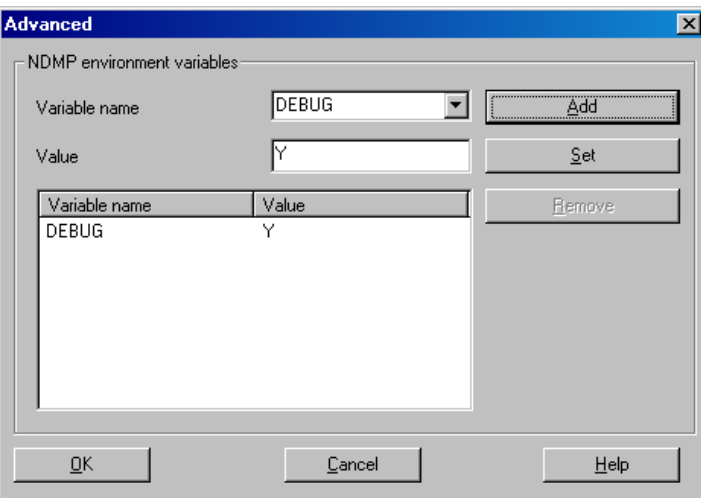

### Figure 36 NDMP advanced restore options

6. In the Devices page, select devices you want to use for the restore. For more information, see the online Help index: "restore, selecting devices for".

- 7. Optionally, in the Media page, specify the media allocation priority.
- 8. Optionally, in the Copies page, specify the media set to restore from.
- 9. Click Restore.
- 10. In the Start Restore Session dialog box, click Next.
- 11. Specify Report level and Network load.
- 12. Click Finish to start the restore.

### Direct access restore

Direct access restore is an optimized data recovery operation. Backed up data is accessed directly, in the middle of a tape.

This is achieved by partitioning backed up data into segments during backup and recording their start addresses.

During restore, Data Protector first computes which segment contains the requested file or directory, then locates the segment, and finally starts reading through it to locate the beginning of the file or directory.

### **Prerequisites**

File history tracking must be turned on during the backup. For information of how to enable file history tracking, see "NDMP [environment](#page-65-0) variables" (page 66).

<span id="page-64-0"></span>To enable direct access restore, set the NDMP environmental variable DIRECT to Y. The procedure for the direct access restore is the same as for standard restore. The only difference is that you can browse for and select individual files and directories for restore. See ["Selecting](#page-64-0) NDMP Server Data for direct access [restore"](#page-64-0) (page 65).

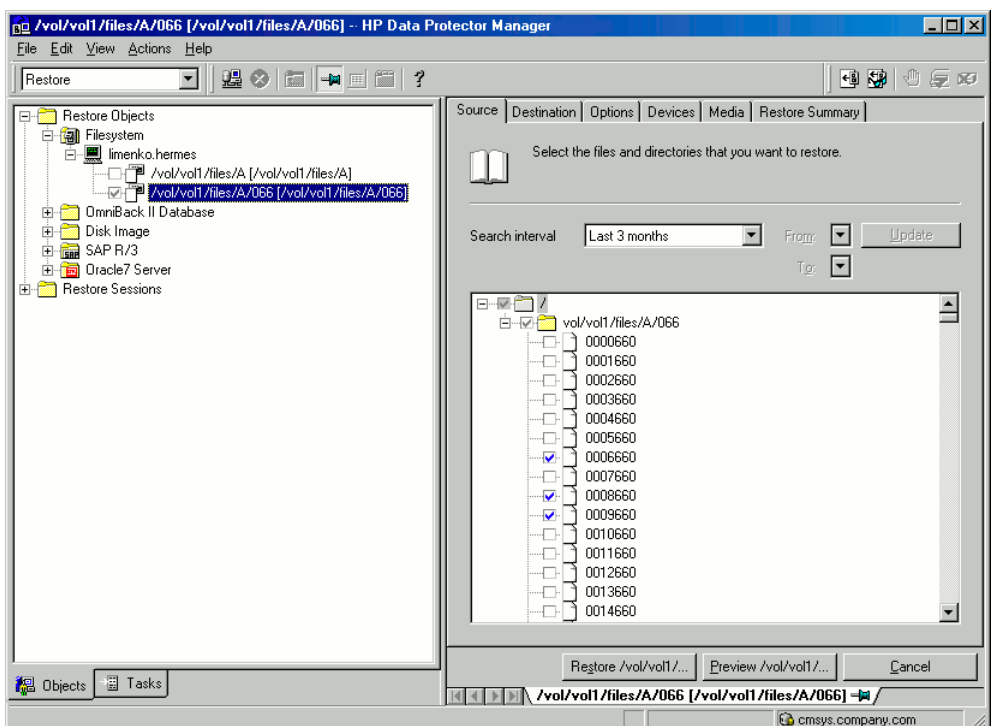

### Figure 37 Selecting NDMP Server Data for direct access restore

#### **Limitations**

- NetApp:
	- Direct access restore (DAR) of files is supported on ONTAP version 6.1.x and later.
	- Directory direct access restore (DDAR) is supported on ONTAP version 6.4.x and later.
- Direct access restore (DAR) of files cannot be used with backup images created with the Snap mirror to tape backup (SMTape backup) option selected.
- Directory direct access restore (DDAR) cannot be used with backup images created with the Snap mirror to tape backup (SMTape backup) option selected.
- Celerra:
	- Directory direct access restore (DDAR) cannot be used with backup images created with the NDMP volume backup (NVB) option selected.
- Directory direct access restore (DDAR) is not supported when using BlueArc or Hitachi NAS devices.
- If you select both a directory and individual files from another directory and start the restore, only the selected files are restored. To restore both, use standard restore (set the NDMP environment variable DIRECT to N).

### Restoring using another device

<span id="page-65-0"></span>You can restore using a device other than that used for a backup. For more information, see the online Help index: "restore, selecting devices for".

## NDMP environment variables

Set the NDMP environment variables for the selected NAS devices using the Data Protector GUI. See ["Specifying](#page-62-0) advanced NetApp options" (page 63) and "NDMP [advanced](#page-63-0) restore options" [\(page](#page-63-0) 64).

The following tables show the supported NDMP environment variables:

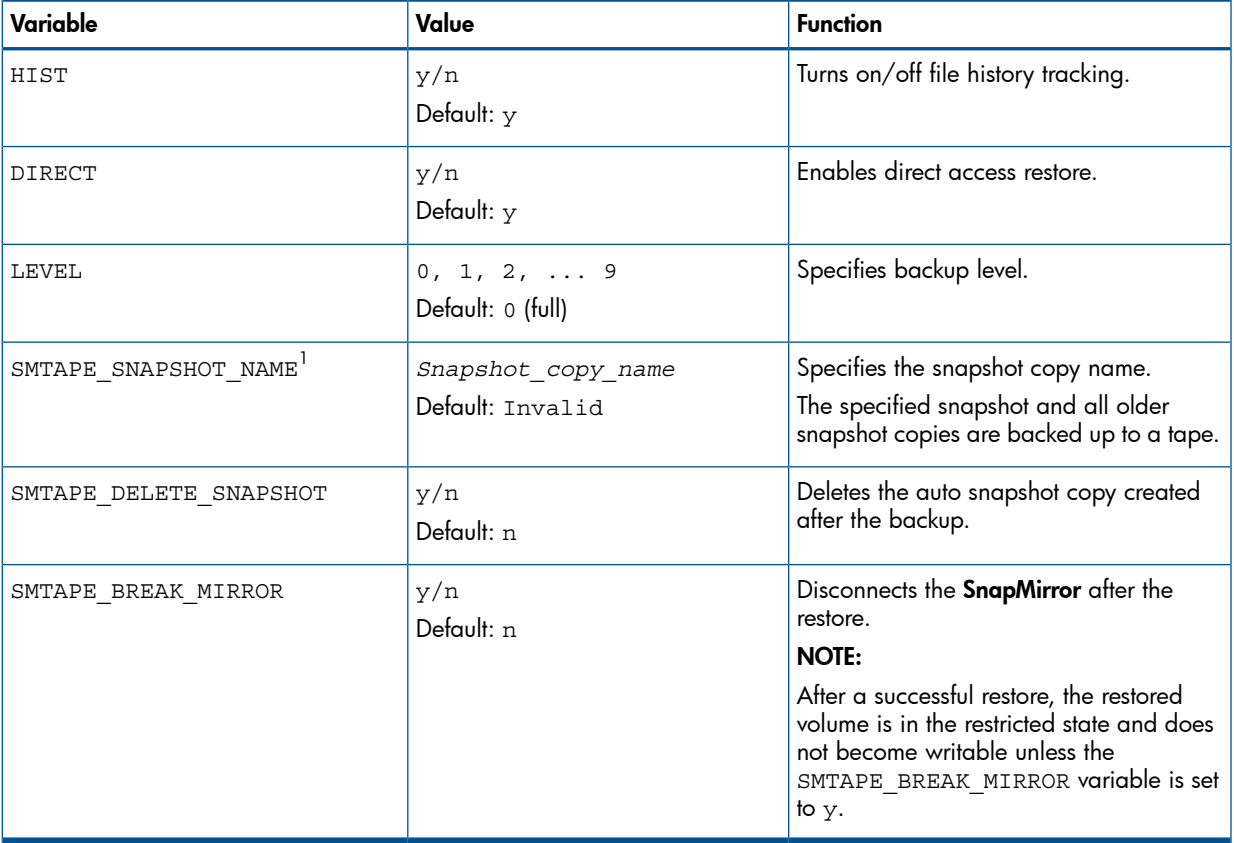

### Table 16 NDMP variables for NetApp NAS device

 $1$  Supported only on the Data ONTAP version 8.0.7 or later.

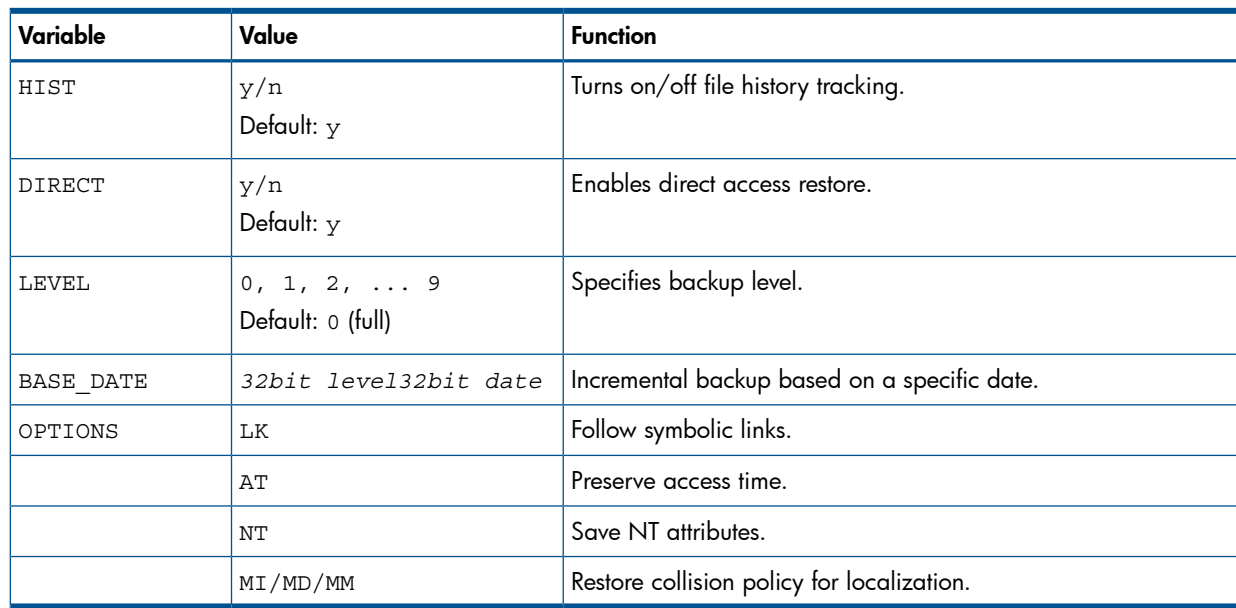

### Table 17 NDMP variables for Celerra NAS device

### Table 18 NDMP variables for BlueArc and Hitachi NAS device<sup>1</sup>

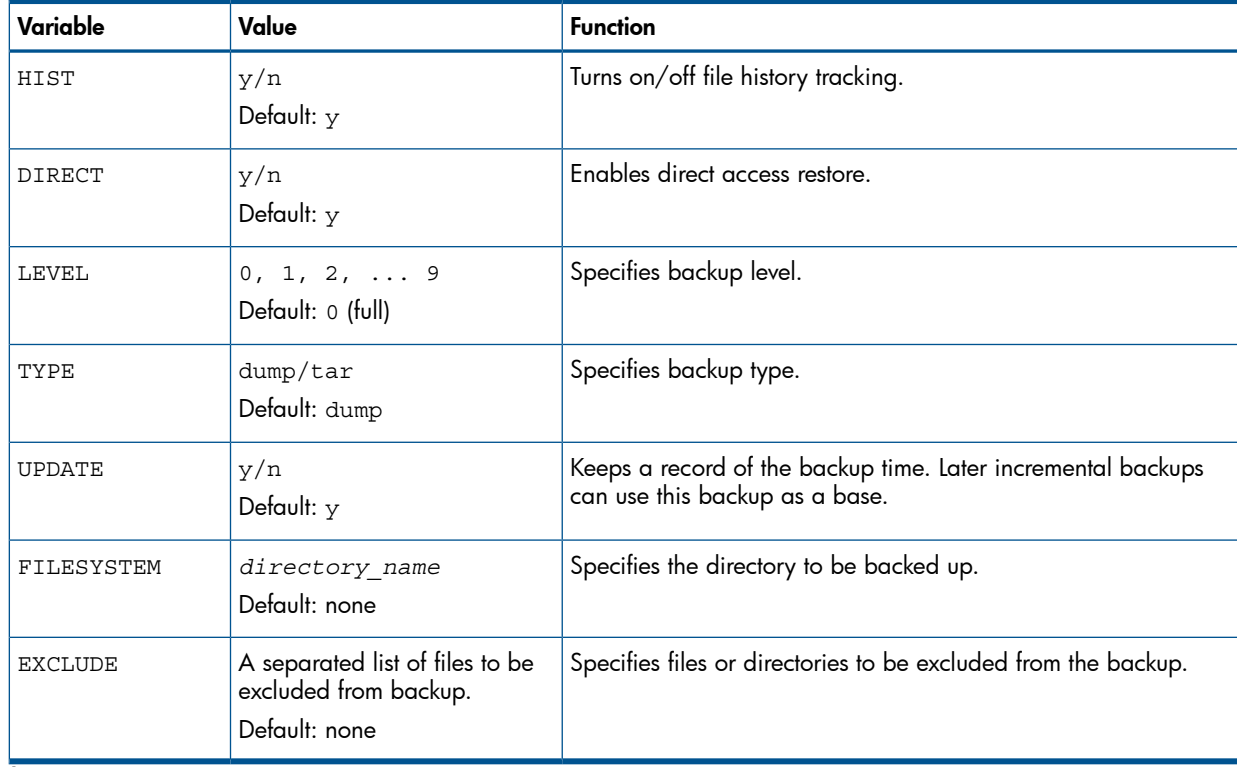

<span id="page-66-0"></span> $1$  For information on other variables, see the vendor-specific documentation.

NOTE: You can also set some NDMP environment variables using the omnirc file. For more information, see "The NDMP specific omnirc file [variables"](#page-66-0) (page 67).

## The NDMP specific omnirc file variables

For details of how to set the omnirc variables, see the online Help index: "omnirc options".

NOTE: You can also set some variables using the Data Protector GUI. See ["Specifying](#page-61-0) the NDMP Server [mountpoints](#page-61-0) for backup (UNIX systems)" (page 62), ["Specifying](#page-62-0) advanced NetApp options" [\(page](#page-62-0) 63), and "NDMP [environment](#page-65-0) variables" (page 66).

The GUI setting overrides the setting in the omnirc file.

The NDMP specific omnirc file variables are:

### **OB2NDMPFH**  $(Y/N)$

Default: Y

When set to Y, the NDMP Server file history tracking is turned on, which is a prerequisite for browsing and restoring individual files. However, this impacts the time needed for such a backup.

This setting overrides the file history setting on the NDMP Server every time a backup is started.

### **OB2NDMPDIRECT** (Y/N)

Default: Y

When set to Y, Data Protector uses the direct access restore functionality, provided that the NDMP Server file history tracking was turned on during the backup.

### **OB2NDMPMEMONLY** (0/1)

Default: 1

This variable defines how the NDMP Media Agent uses system resources.

When set to 1, the NDMP Media Agent uses system physical memory only.

When set to 0, the NDMP Media Agent stores part of the catalog in file history swap files. Set the variable to 0 whenever the number of files in the backup specification exceeds 5 millions. Consequently, the NDMP Media Agent can handle backups of up to 20 million files (in one backup specification), provided the system has enough resources.

For example, to back up 20 million files, where 10% of the total number of backed up files are directories, with the average directory name consisting of 25 characters, and average filename consisting of 10 characters, you need approximately 1.9 GB of system memory and 2.8 GB of disk space.

For optimal performance, select 10 million files and directories for backup.

For more information on file history swap files, see the OB2NDMPFHFILEOPT variable description.

### • OB2NDMPCATQUESIZE

Default: 5

This variable sets the number of internal buffers that hold catalog information before storing it to file history swap files. By fine tuning the value, you can increase, to a certain extent, NDMP backup performance.

When set to 5, the NDMP Media Agent can process up to 20 million files (in one backup specification), provided that enough system resources are available (approximately 1.9 GB of system memory and 2.8 GB of disk space).

Set the variable to higher values if the number of files in the backup specification is less than 20 millions and enough system memory is available.

To calculate memory allocation overhead in kilobytes, multiply the variable value by 512.

### • OB2NDMPFHFILEOPT

Defaults:

Windows systems: *Data Protector home*\tmp, 32, 1024

### UNIX systems: /var/opt/omni/tmp, 32, 1024

This variable fine tunes file history swap files usage. It has three parameters that define the following:

- 1. Pathname of the directory where the file history swap files are stored.
- 2. Maximum number of file history swap files, created by Data Protector on the NDMP client's disk.
- 3. Maximum size of a file history swap file (in MB).

The parameters are separated by commas. You can specify several sets of parameters. Use a semicolon to separate them.

### Example

Windows systems: C:\tmp, 32, 1024; D:\tmp\tmp 1, 10, 1024 UNIX systems:  $\text{/tmp}$ , 10, 1024;  $\text{/var/tmp}$ , 5, 60

When the files in the first directory are full, the integration writes data to the files in the next specified directory. If the allocated disk space is used up during the backup, the backup fails. File history swap files can increase in size significantly. Use the following formula to calculate approximate disk consumption:

*EstConsumption* = (*NumOfFiles* + *NumOfDirs*) x (136 + *AverageFileNameSize*)

where NumOfFiles is the number of backed up files and NumOfDirs is the number of backed up directories.

<span id="page-68-0"></span>See the calculations in ["Approximate](#page-68-0) disk consumption by file history swap files" (page 69) that presume that the number of directories is up to 10% of the total number of files, the average directory name length is 25 characters, and the average file name length is 10 characters.

### Table 19 Approximate disk consumption by file history swap files

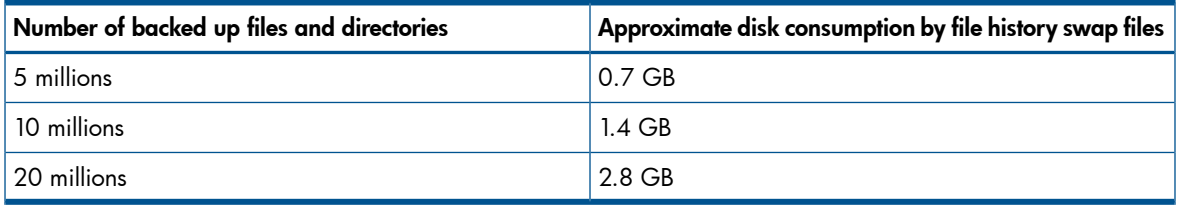

### Media management

Data Protector media management is limited because data is backed up by NDMP Server in its specific data format.

Data Protector supports the following media management functionalities:

- Import and export of media.
- Media scan.
- Media initialization.
- Dirty drive detection.

Data Protector does not support the following media management functionalities:

- Verification of backed up data.
- Media copy for NDMP-Celerra backup sessions.

For more information, see online Help.

## **Troubleshooting**

This section lists problems you might encounter when using the Data Protector NDMP Server integration.

For general Data Protector troubleshooting information, see the *HP Data Protector Troubleshooting Guide*.

## Before you begin

- Ensure that the latest official Data Protector patches are installed. See the online Help index: "patches".
- For general Data Protector limitations, as well as recognized issues and workarounds, see the *HP Data Protector Product Announcements, Software Notes, and References*.
- For an up-to-date list of supported versions, platforms, and other information, see [http://](http://www.hp.com/support/manuals) [www.hp.com/support/manuals.](http://www.hp.com/support/manuals)

## Problems

### Problem

### End of media

At the end of the backup, Data Protector starts storing the catalog to the media. The catalog size increases with the number of files backed up. Since Data Protector has no control over how much free space is left on the media, the End of Media error may occur during the writing of the catalog. This has no impact on future restore because the catalog is still stored in the IDB. However, the medium cannot be imported anymore.

### Problem

### Import of NDMP media failed

### Action

Ensure that the drive used for importing NMDP media is connected to an NDMP Server system.

### Problem

### A tape remains in the drive after a successful drive scan

### Action

Eject the tape manually and set the OB2SCTLMOVETIMEOUT omnirc variable on the NDMP client to a higher value (for example, 360000 or higher).

For details of how to set the omnirc variables, see the online Help index: "omnirc options".

### Problem

### Data Protector was unable to set NDMP record size

Data Protector reports:

DP was unable to set NDMP record size. Reason for this might be that NDMP server doesn't support specified record size. Please check the release notes in order to determine which record size is supported for your NDMP server.

### Action

See ["Block](#page-58-0) size" (page 59).

# A Data Protector NetApp SnapManager solution

## **Introduction**

This appendix describes the Data Protector NetApp SnapManager solution which, when used together with standard Data Protector functionality, enables backup and restore of NetApp SnapManager snapshots to and from Data Protector backup media.

The solution is available only on Windows systems.

## **Concepts**

The NetApp SnapManager for Microsoft Exchange (SME) and NetApp SnapManager for Microsoft SQL Server (SMSQL) are solutions that create snapshots of the Microsoft Exchange Server and Microsoft SQL Server data on the NetApp storage system.

Data Protector supports SME and SMSQL through the omnisnapmgr.pl script, enabling you to archive existing NetApp SnapManager snapshots to Data Protector backup media. The omnisnapmgr.pl script uses the NetApp SnapDrive command line interface to perform queries, mount, and dismount volumes.

To back up SME and SMSQL snapshots to Data Protector backup media, you must create a standard Data Protector filesystem backup specification and specify the omnisnapmgr.pl script as a preand post-exec script to this backup specification.

At the start of the backup session (in the pre-exec phase), omnisnapmgr mounts the latest SME or SMSQL snapshots that were not archived yet, to the Windows client on which it runs. The Data Protector Disk Agent will then perform the backup of the files from the mounted volumes to the Data Protector backup device(s). At the end of the backup session (in the post-exec phase), omnisnapmgr.pl will dismount volumes that were mounted at the start of the backup session.

## **Installation**

### **Prerequisites**

• The system on which you will install the Data Protector SnapManager solution (the backup system) must have the Data Protector Disk Agent installed and must be a member of a Data Protector cell.

The Data Protector Disk Agent must be installed before the Data Protector NetApp SnapManager package, because the package must be installed in specific Data Protector directories.

- At least one Data Protector backup device must be configured in the Data Protector cell.
- NetApp SnapDrive must be installed and configured on the backup system.

### **Installation**

To install the Data Protector NetApp SnapManager solution on the backup system:

- 1. Install the Data Protector Disk Agent.
- 2. Extract the NetAppPackage.zip archive to a temporary directory.
- 3. Copy the omnisnapmgr.pl script to *Data\_Protector\_home*\bin.
- 4. Rename the file *Data Protector home*\bin\vbda.exe to *Data\_Protector\_home*\bin\vbda.exe.backup.
- 5. Copy the following file to the directory *Data\_Protector\_home*\bin:

32-bit Windows Server systems: vbda611\_32bit.exe

64-bit Windows Server systems: vbda611\_64bit.exe

Rename vbda611\_32bit.exe or vbda611\_64bit.exe to vbda.exe.
## **Configuration**

If the Data Protector Inet on the backup system does *not* run under the SnapDrive account, you can:

- Change the Data Protector's Inet account to that of SnapDrive. See the online Help index: "Inet, changing account".
- Configure the SnapDrive account for use with Data Protector:
	- 1. Create a new Data Protector user group with sufficient rights for the backup and remove the right Backup as root:

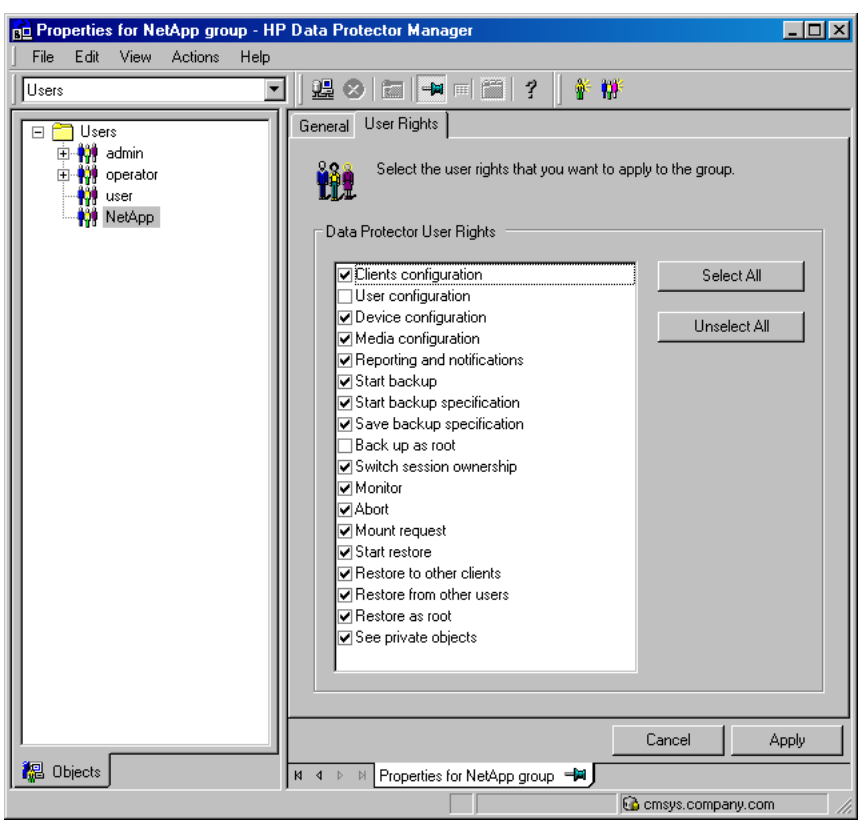

#### Figure 38 Setting the user rights for the new user group

2. Add the SnapDrive account to this group or, if the SnapDrive account is already in the Data Protector user list, move it to the newly created group.

# Backup

## Limitations

• You must back up SME and SMSQL snapshots in separate backup specifications.

## Creating a backup specification

To create a NetApp SnapManager backup specification:

1. Create a filesystem backup specification for the Windows client to which Data Protector will mount the SnapManager snapshots. See the online Help index: "creating, backup specifications".

In the Source Property page, select the folder to which the Data Protector omnisnapmgr script will mount the volumes. This folder and all volumes mounted under it will be backed up.

NOTE: Data Protector excludes some temporary folders from being backed up, even if they are selected in the backup specification. You must select a folder that is not an operating system temporary folder or a Data Protector temporary folder or its sub folder, such as  $\check{\mathrm{c}}$ : \ Windows\Temp or *Data Protector home*\tmp. For a list of excluded folders, see the online Help index: "Windows, systems backup".

- 2. Specify the omnisnapmgr.pl pre- and post-exec scripts:
	- 1. Under Filesystem options, click Advanced.
	- 2. In the Options pane, enter the Pre-exec and Post-exec scripts.

For the omnisnapmgr.pl syntax, available options, and examples, see the ["omnisnapmgr.pl](#page-77-0) reference page" (page 78).

#### Figure 39 Specifying the pre- and post-exec commands

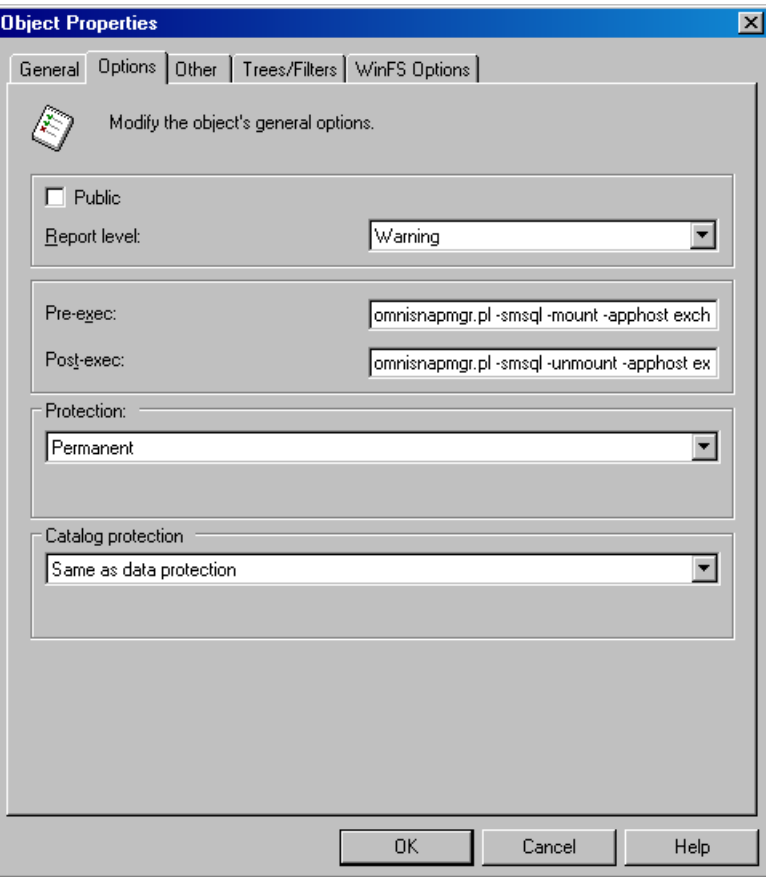

- 3. If the Data Protector Inet account is not running under the SnapDrive account, specify the SnapDrive account as the backup owner:
	- a. Under Filesystem options, click Advanced.
	- b. In the Backup options window, under Ownership, enter the user name, group, and the client system name.

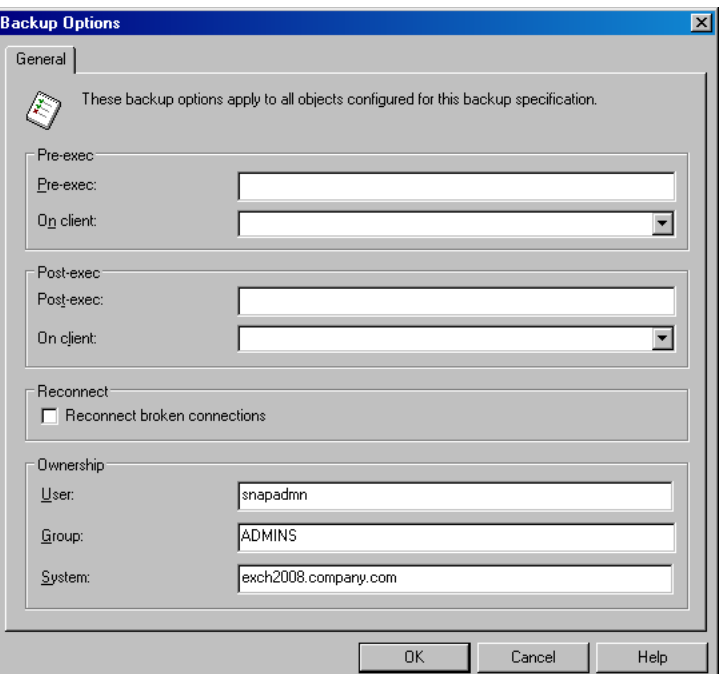

#### Figure 40 Specifying the SnapDrive account

4. Save the backup specification and run or schedule the backup session. See the online Help index: "scheduled backups".

## Restore

To restore SME or SMSQL data, use Data Protector and SnapManager:

1. Restore the database files and log files from Data Protector backup media to a temporary directory using the standard Data Protector restore procedure. See the online Help index: "restoring".

For an example of the backed up SMSQL objects, see ["Selecting](#page-75-0) the backed up the NetApp [SnapManager](#page-75-0) objects for restore" (page 76).

<span id="page-75-0"></span>Figure 41 Selecting the backed up the NetApp SnapManager objects for restore

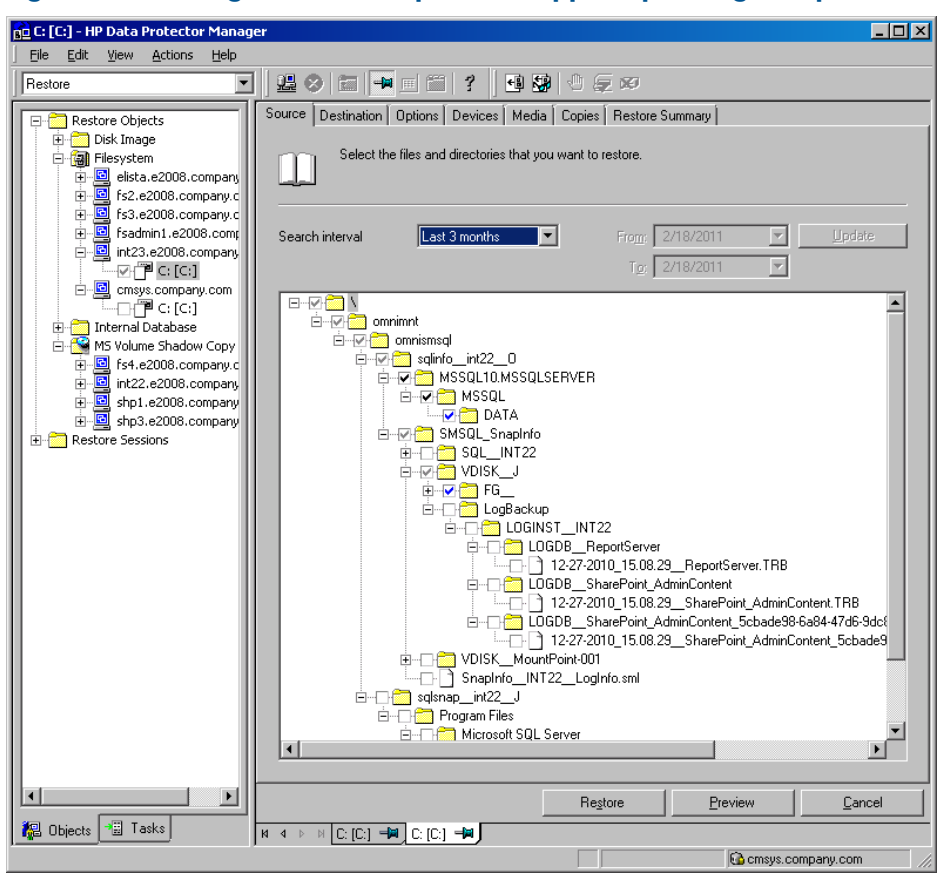

NOTE: In case of a disaster, when your application installation is lost, you need to restore or reinstall the application to the original location first and then use the SnapManager Recovery Wizard to recover the application data.

2. Use the SnapManager Recovery Wizard to recover the Microsoft Exchange Server or Microsoft SQL Server data. Select **Restore from unmanaged media** and follow the instructions. For information, see the SnapManager documentation.

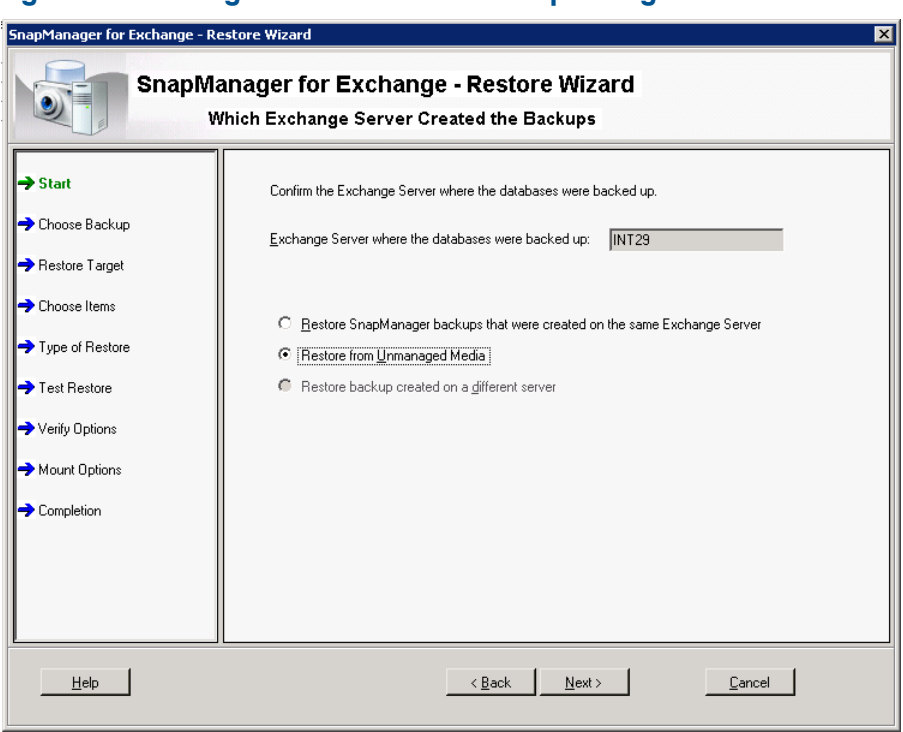

#### Figure 42 Selecting the restore mode in SnapManager Restore Wizard

#### Figure 43 Specifying SnapManager Restore Wizard options

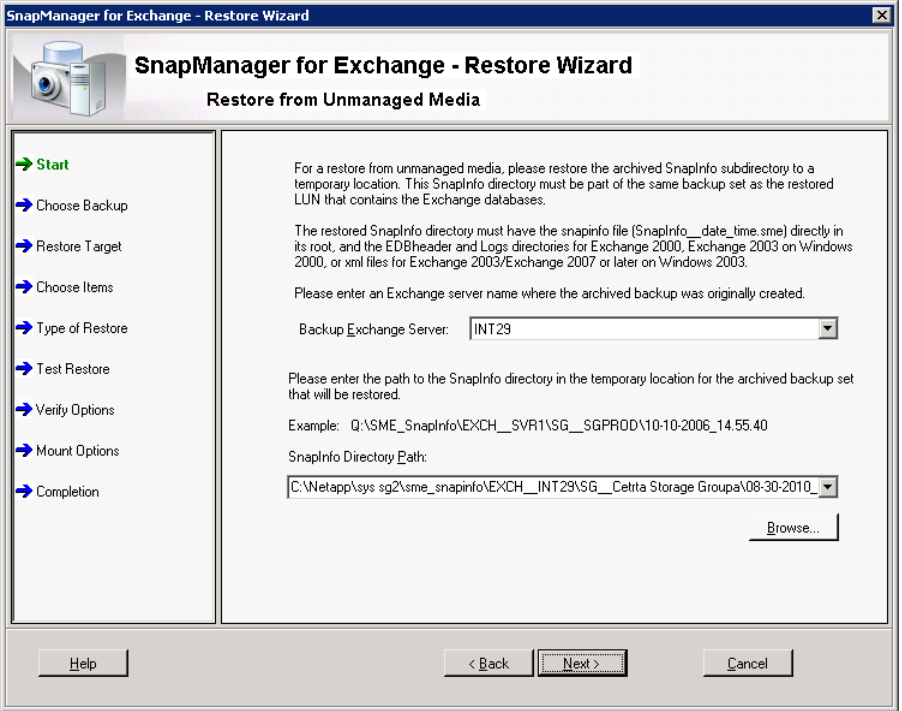

# <span id="page-77-0"></span>omnisnapmgr.pl reference page

# **SYNOPSIS**

```
omnisnapmgr.pl -version | -help
omnisnapmgr.pl [-sme | -smsql] {-mount | -unmount} -apphost ClientName
[-force] [-partial] [-preview]
omnisnapmgr.pl -query
```
## **DESCRIPTION**

The omnisnapmgr.pl script is used to mount or dismount the SME or SMSQL snapshots (when started as a pre- or post-exec script) or query NetApp snapshots (when run from a Command Prompt window).

## **OPTIONS**

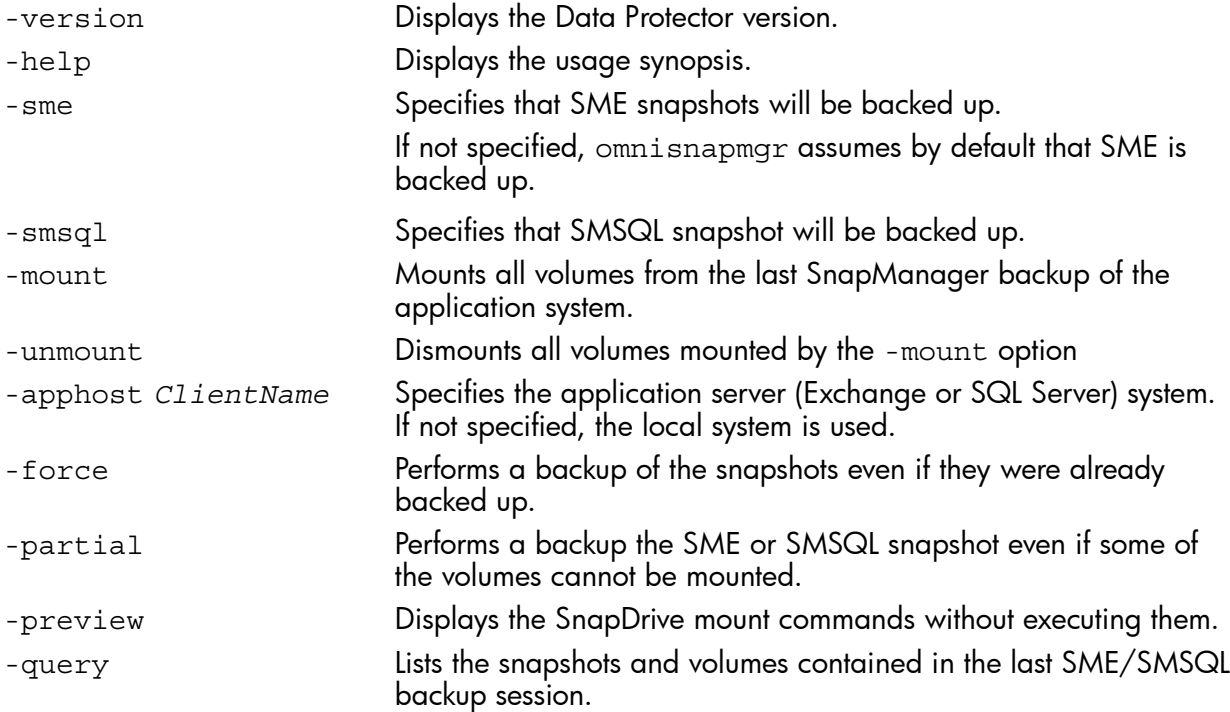

## NOTES

The omnisnapmgr.pl script is available on Windows systems only.

## **EXAMPLES**

1. To back up to a SnapManager Microsoft Exchange Server snapshot to Data Protector backup media, where Microsoft Exchange Server is running on the client "exch1.company.com", specify the following two pre- and post-exec commands:

Pre-exec:

perl omnisnapmgr.pl -sme -mount –apphost exch1.company.com Post-exec:

perl omnisnapmgr.pl -sme -unmount –apphost exch1.company.com

2. To back up a SnapManager Microsoft SQL snapshot Data Protector backup media, where Microsoft SQL Server is running on the client "sql2.company.com", even if the snapshots were backed up and to ensure that the backup is performed even if some volumes cannot be mounted, specify the following pre- and post-exec commands: Pre-exec:

78 Data Protector NetApp SnapManager solution

perl omnisnapmgr.pl -smsql -mount –apphost sql2.company.com Post-exec: perl omnisnapmgr.pl -smsql -unmount –apphost sql2.company.com \ -force -partial

# **Glossary**

### A

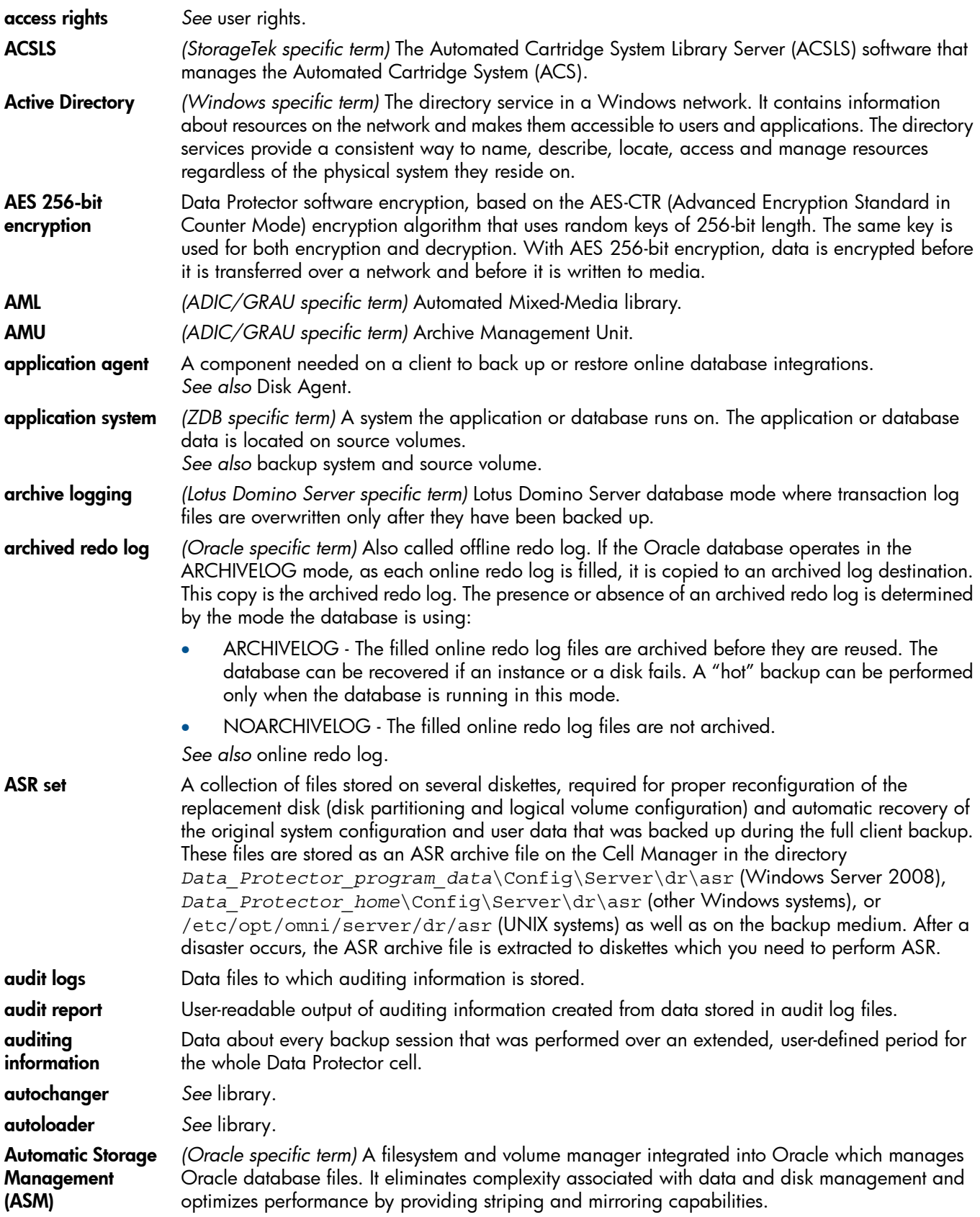

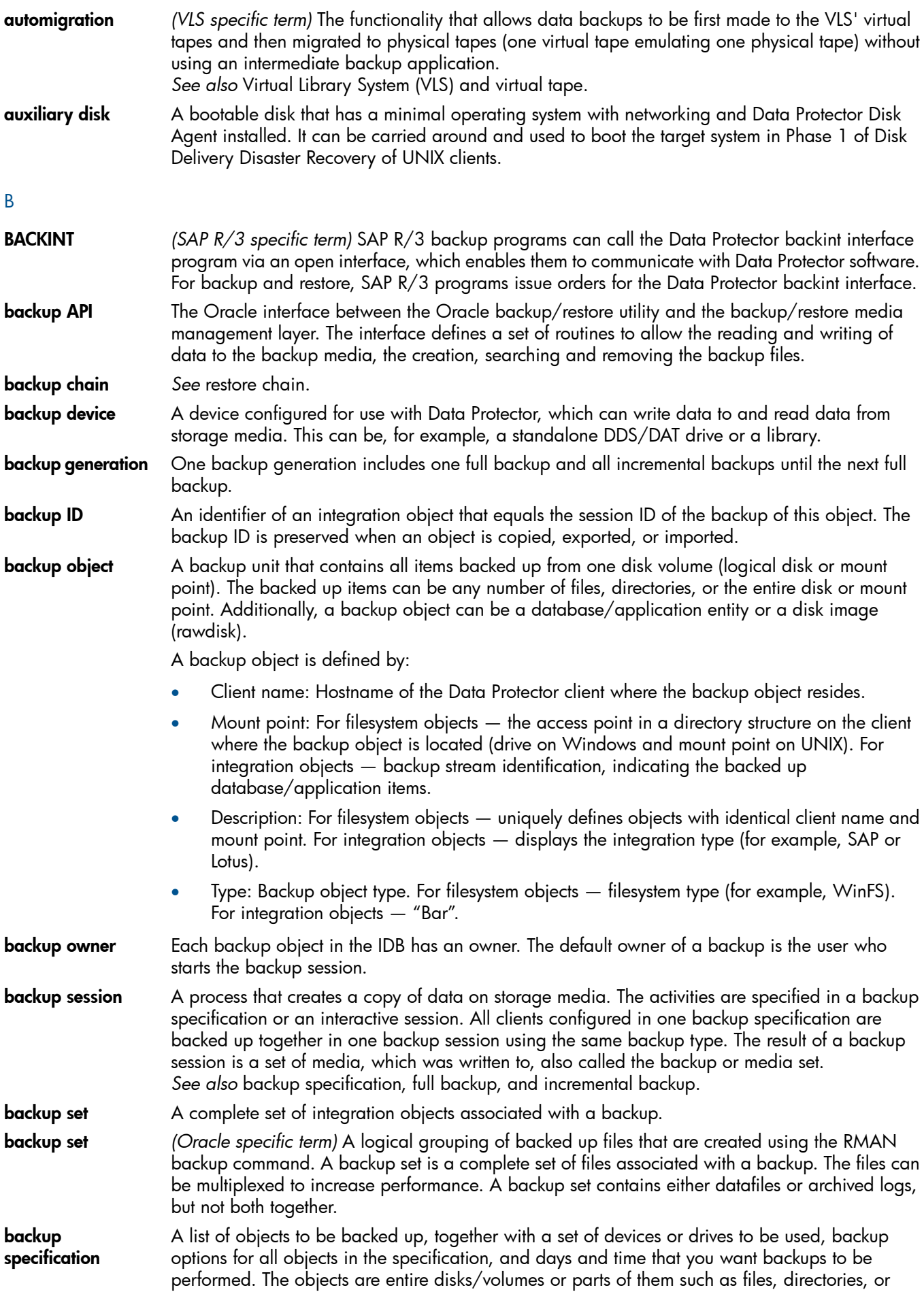

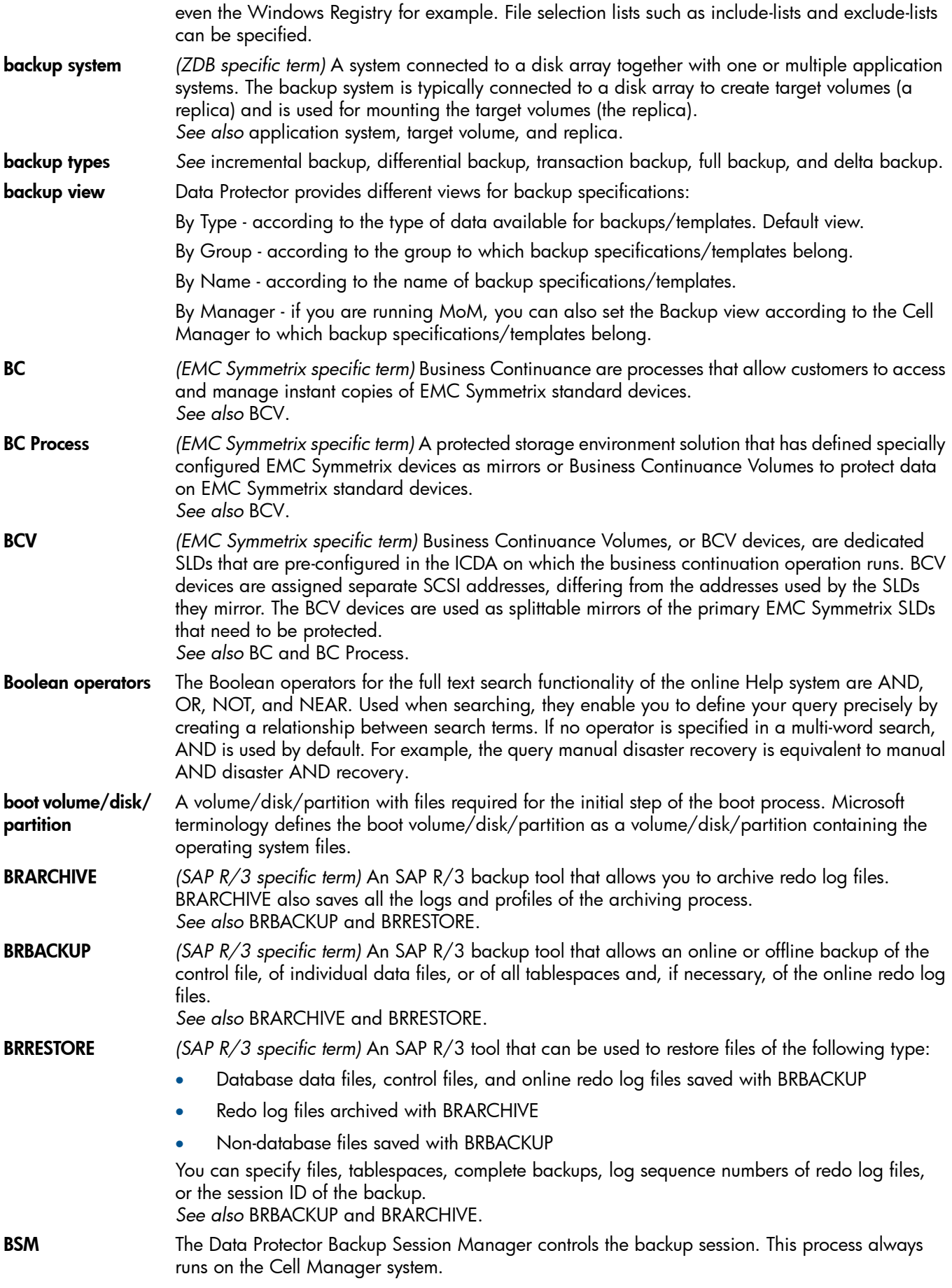

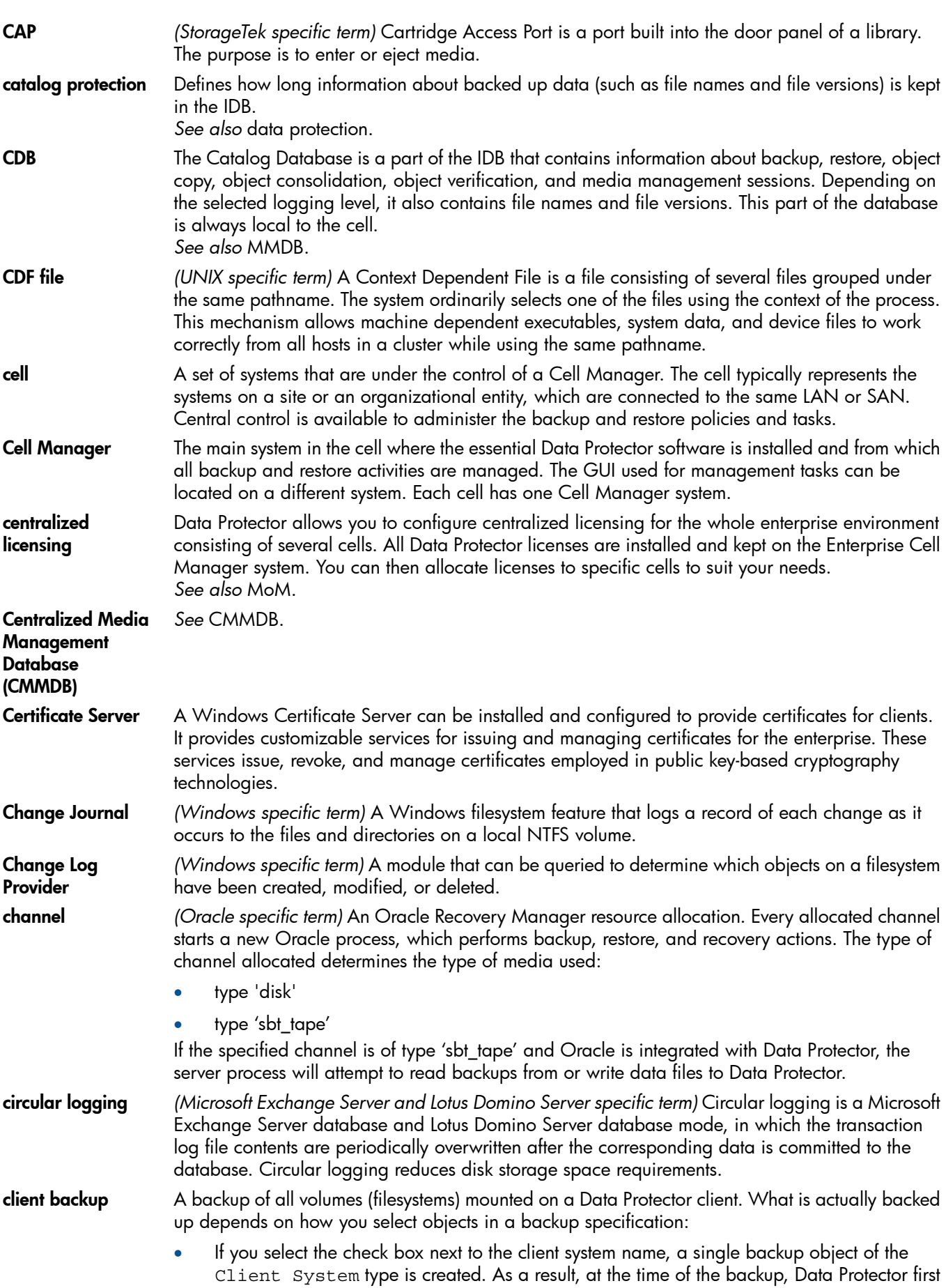

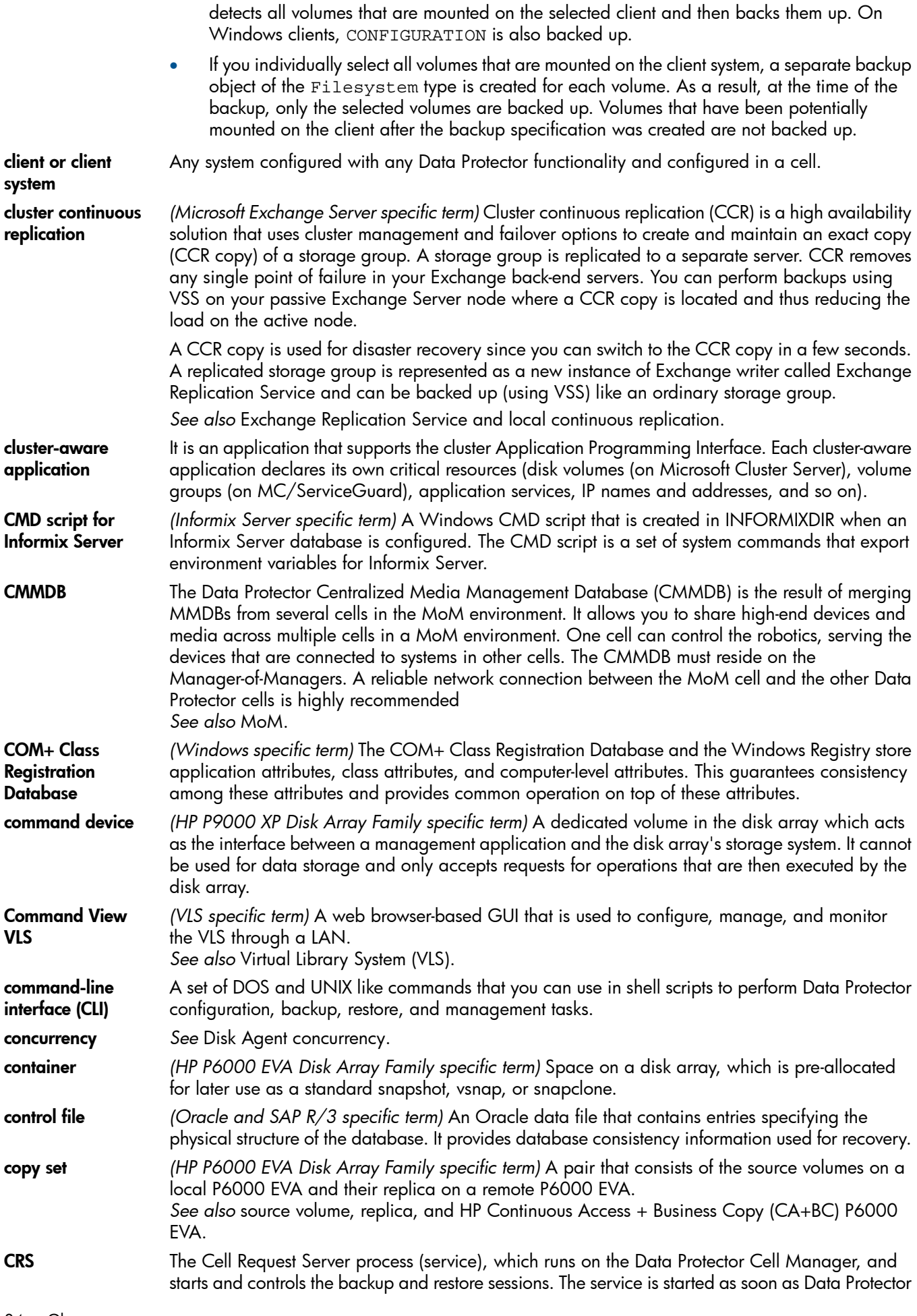

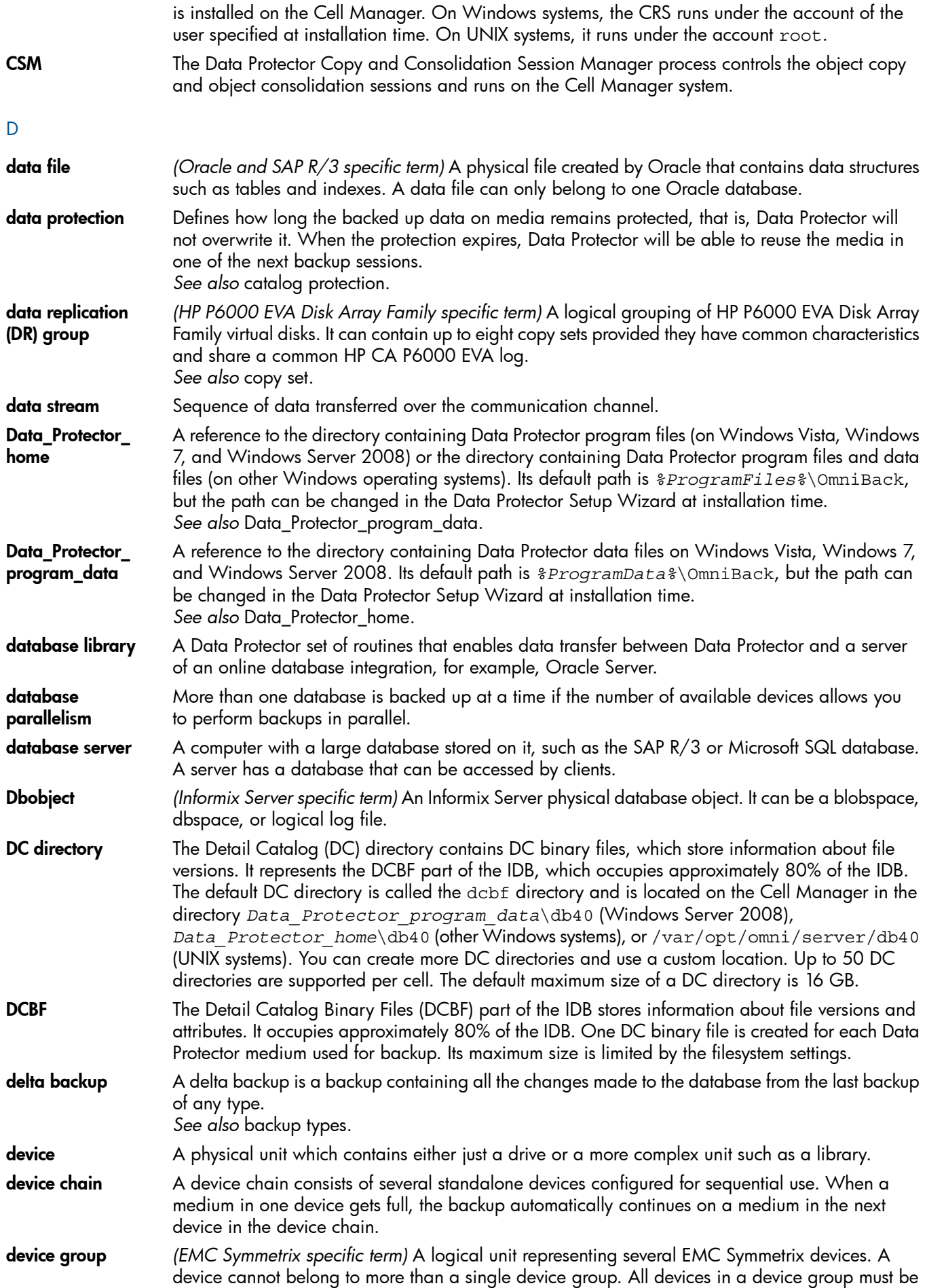

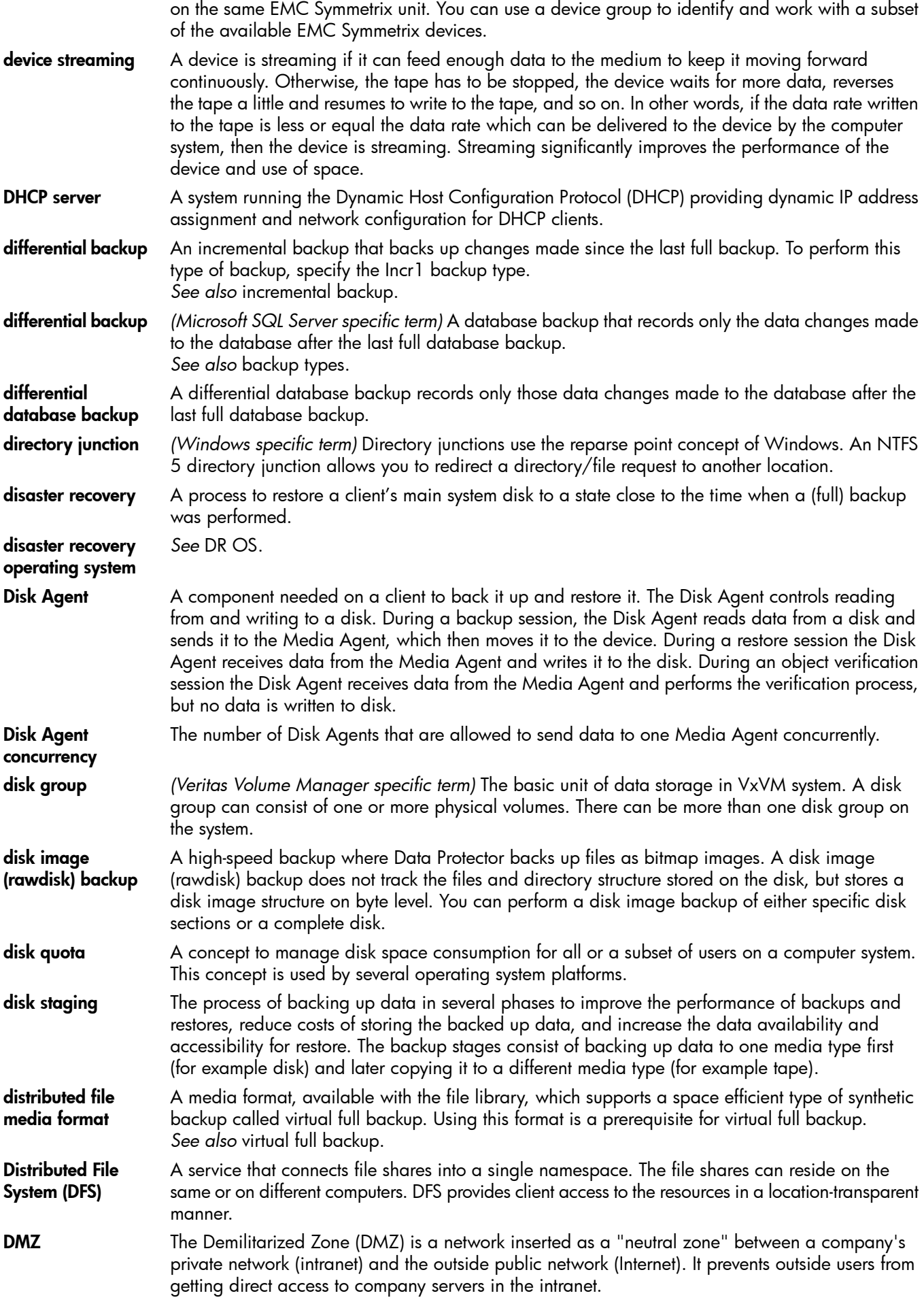

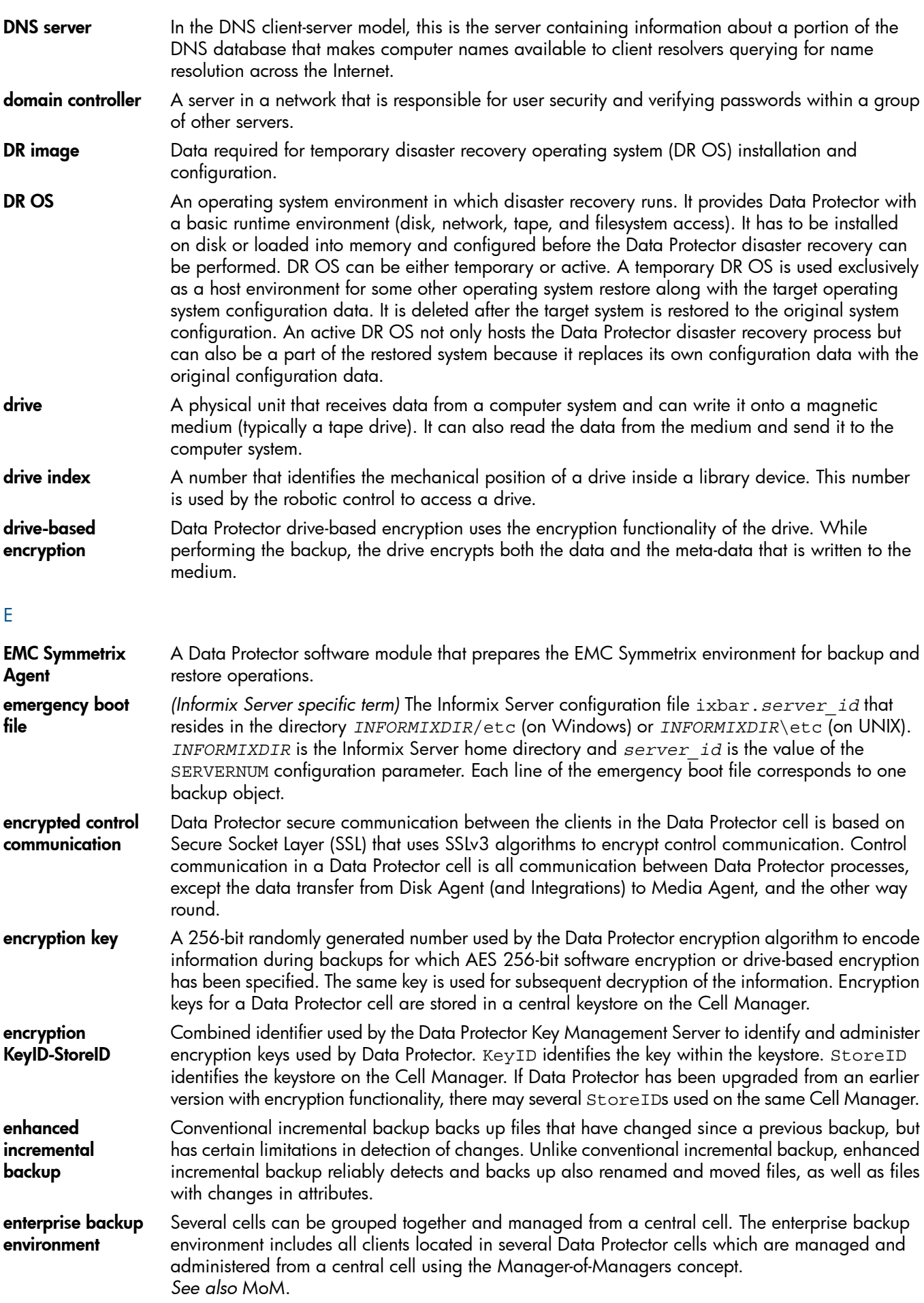

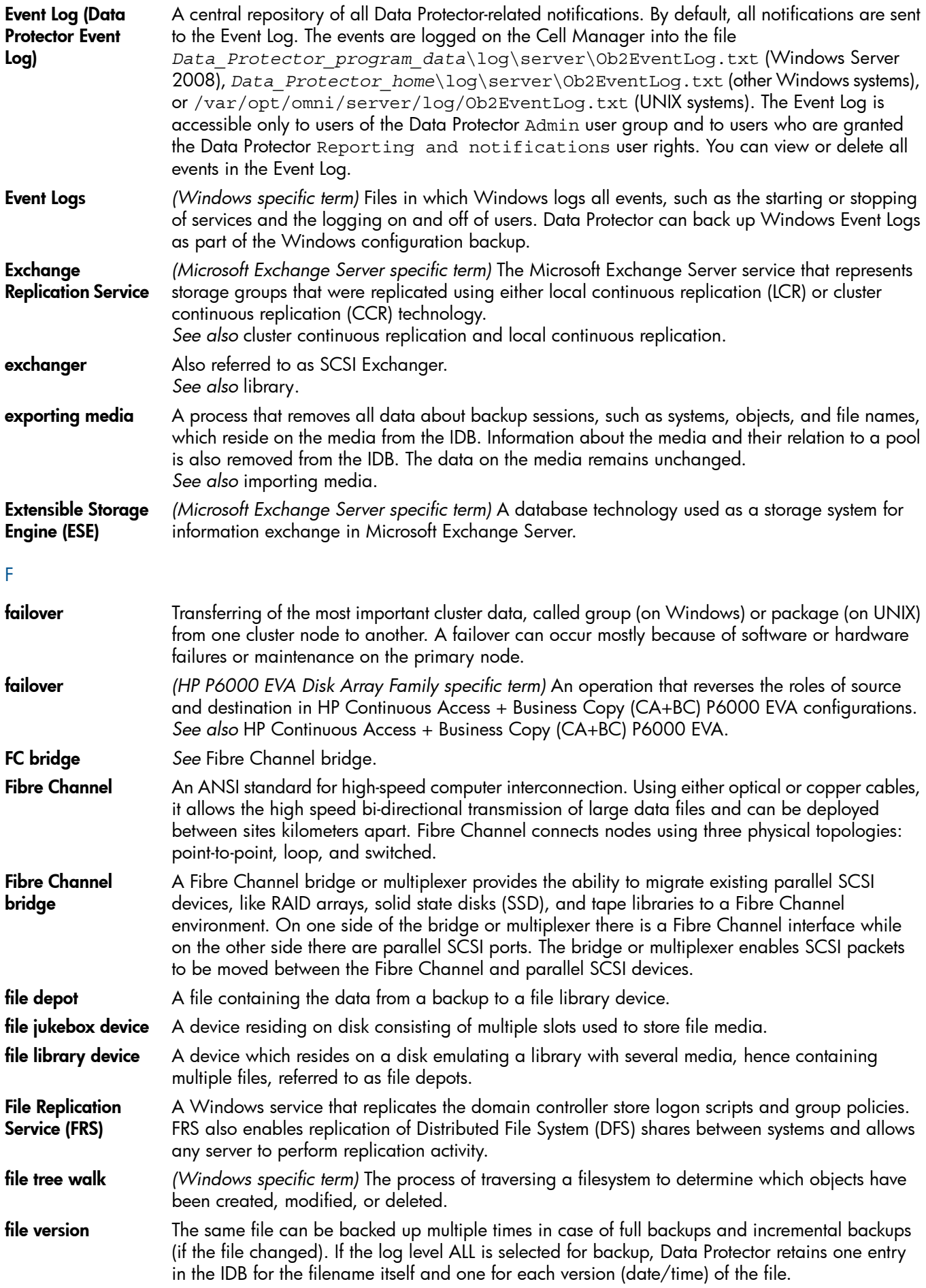

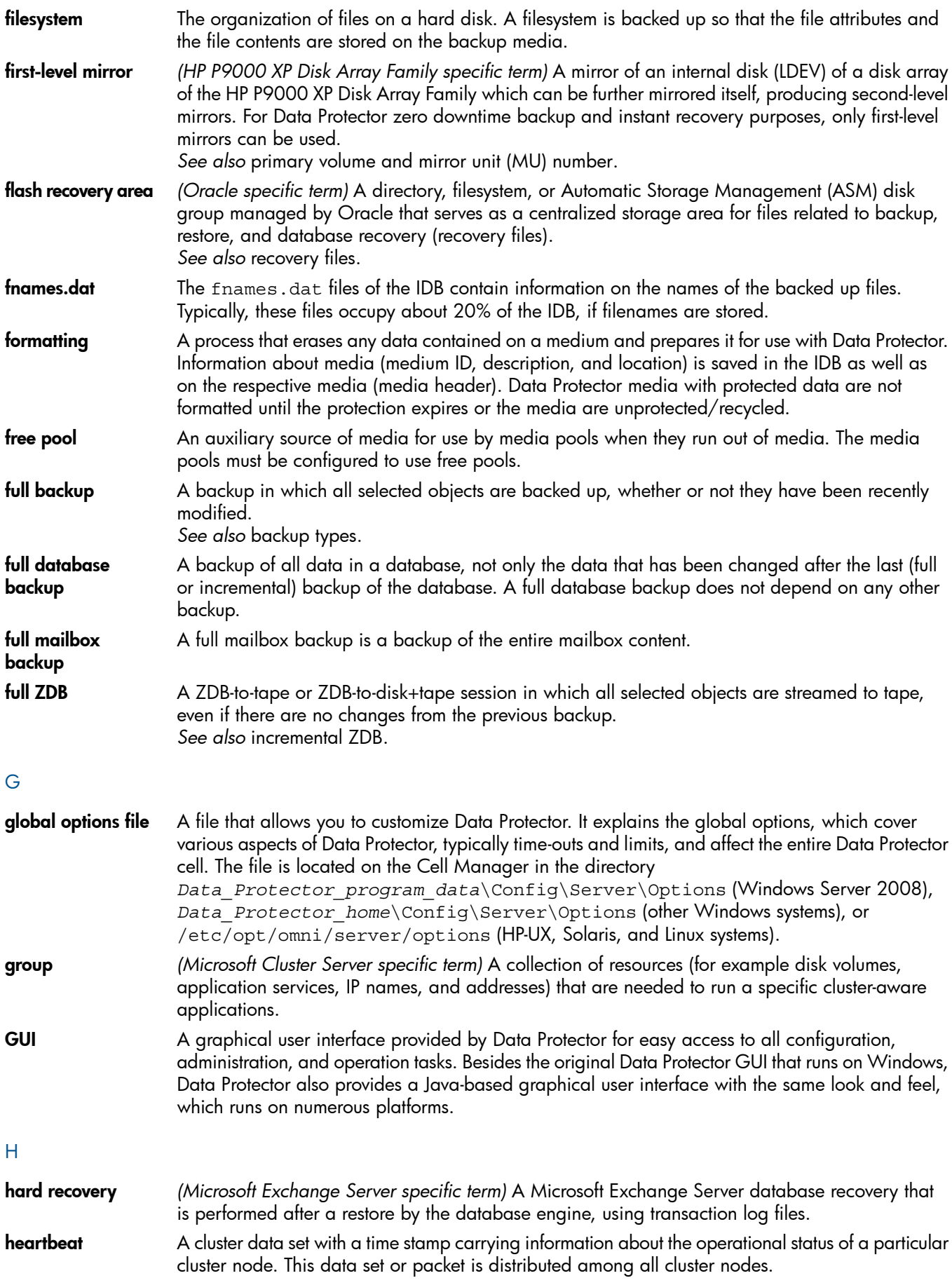

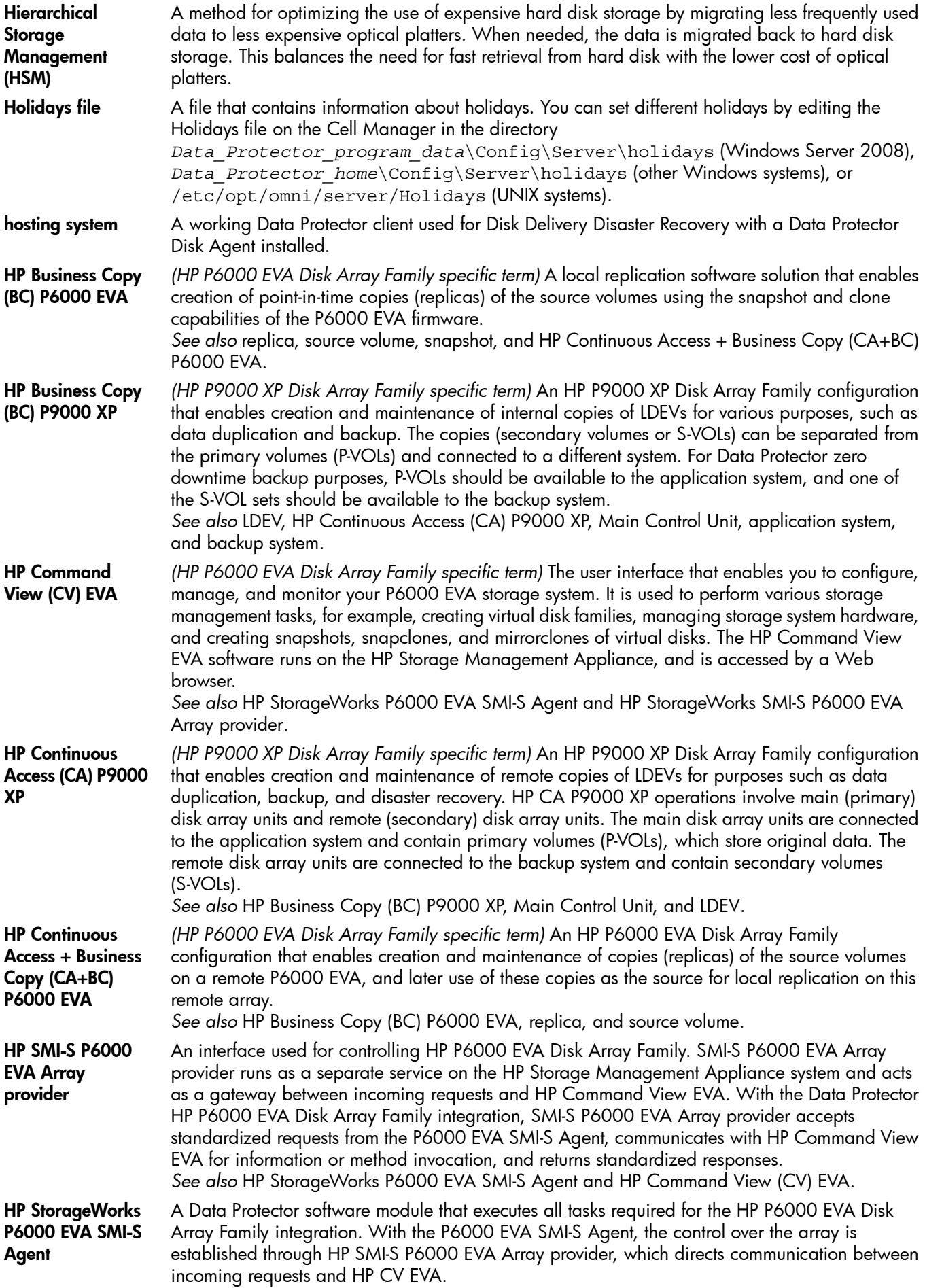

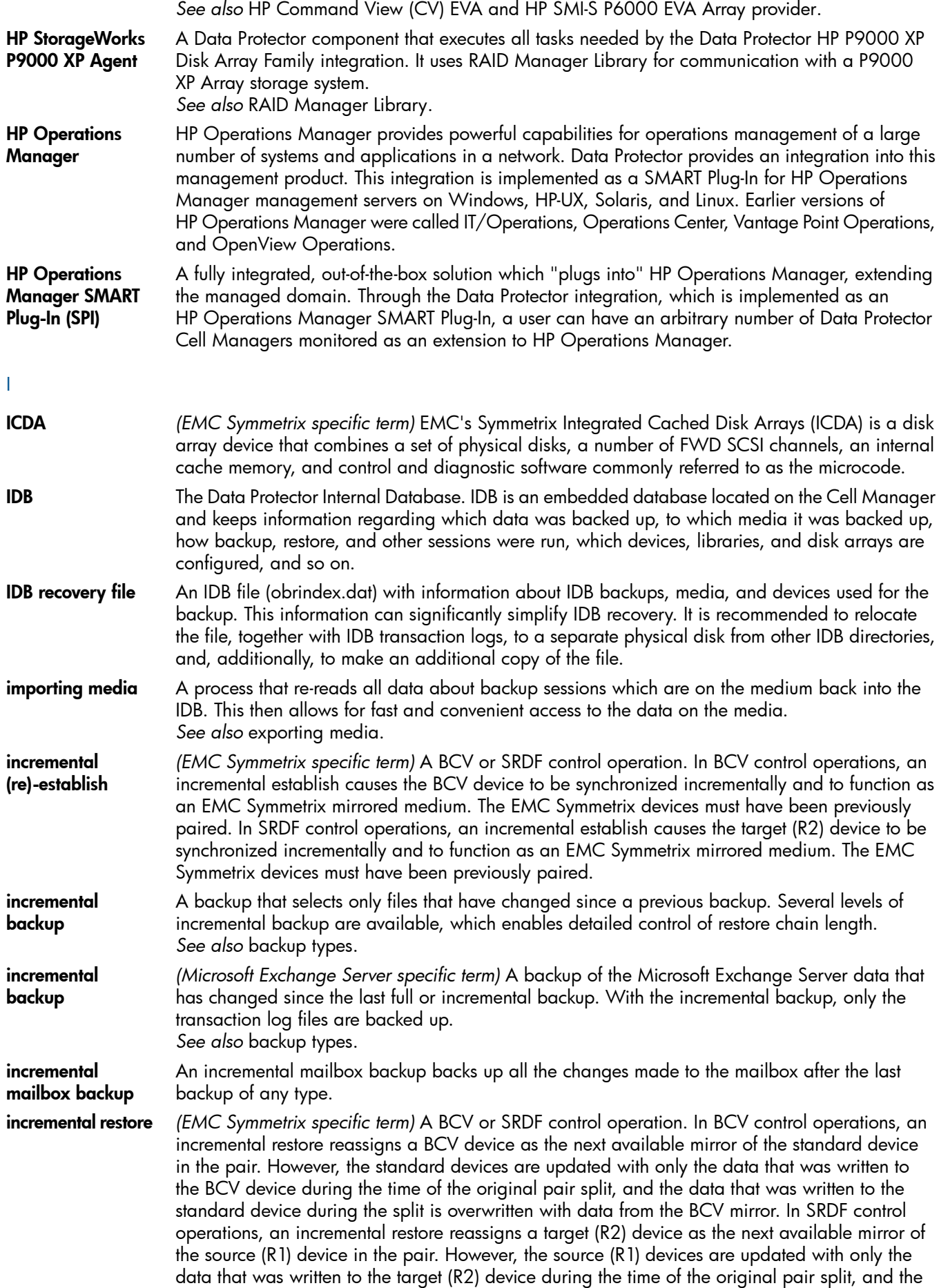

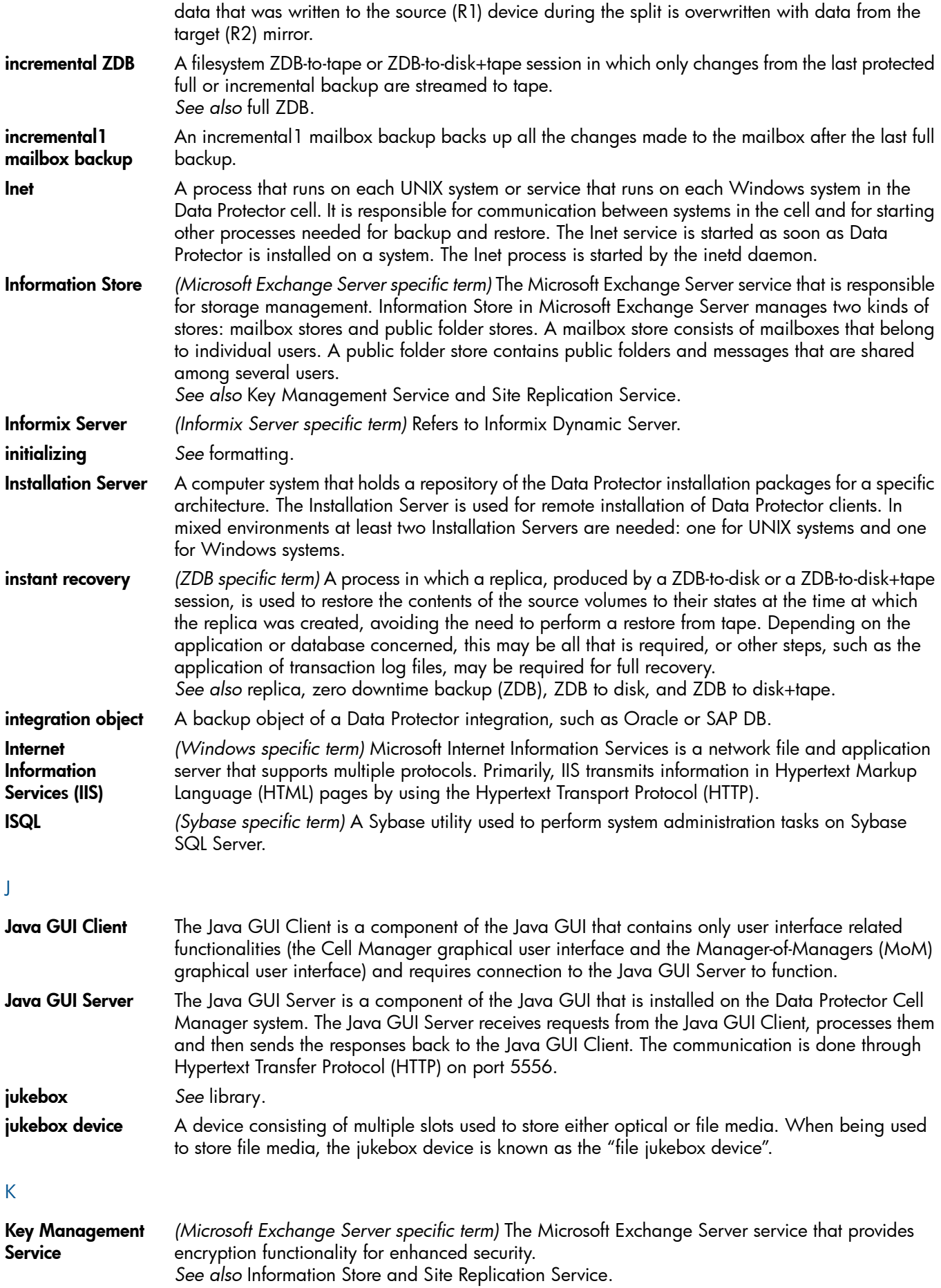

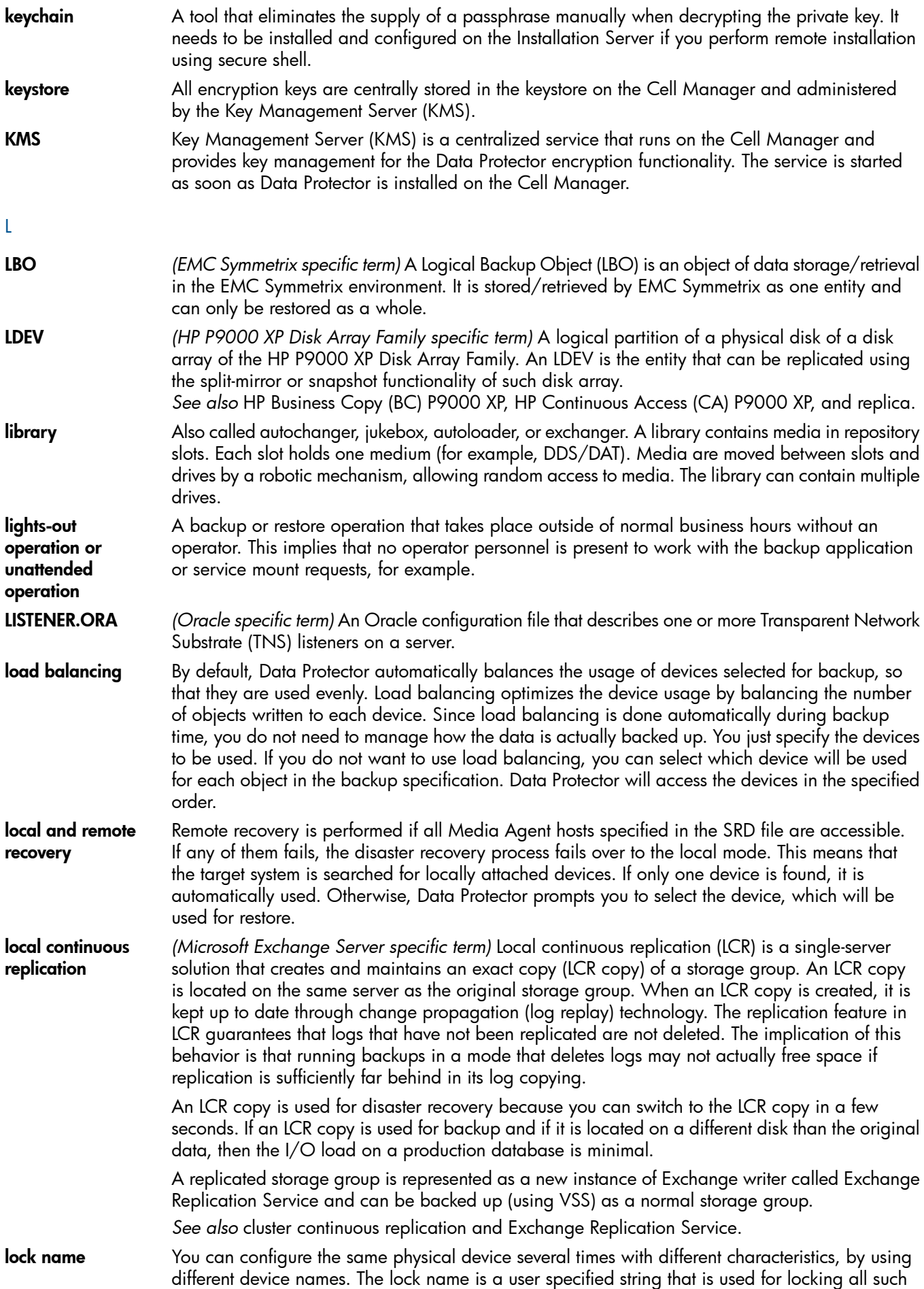

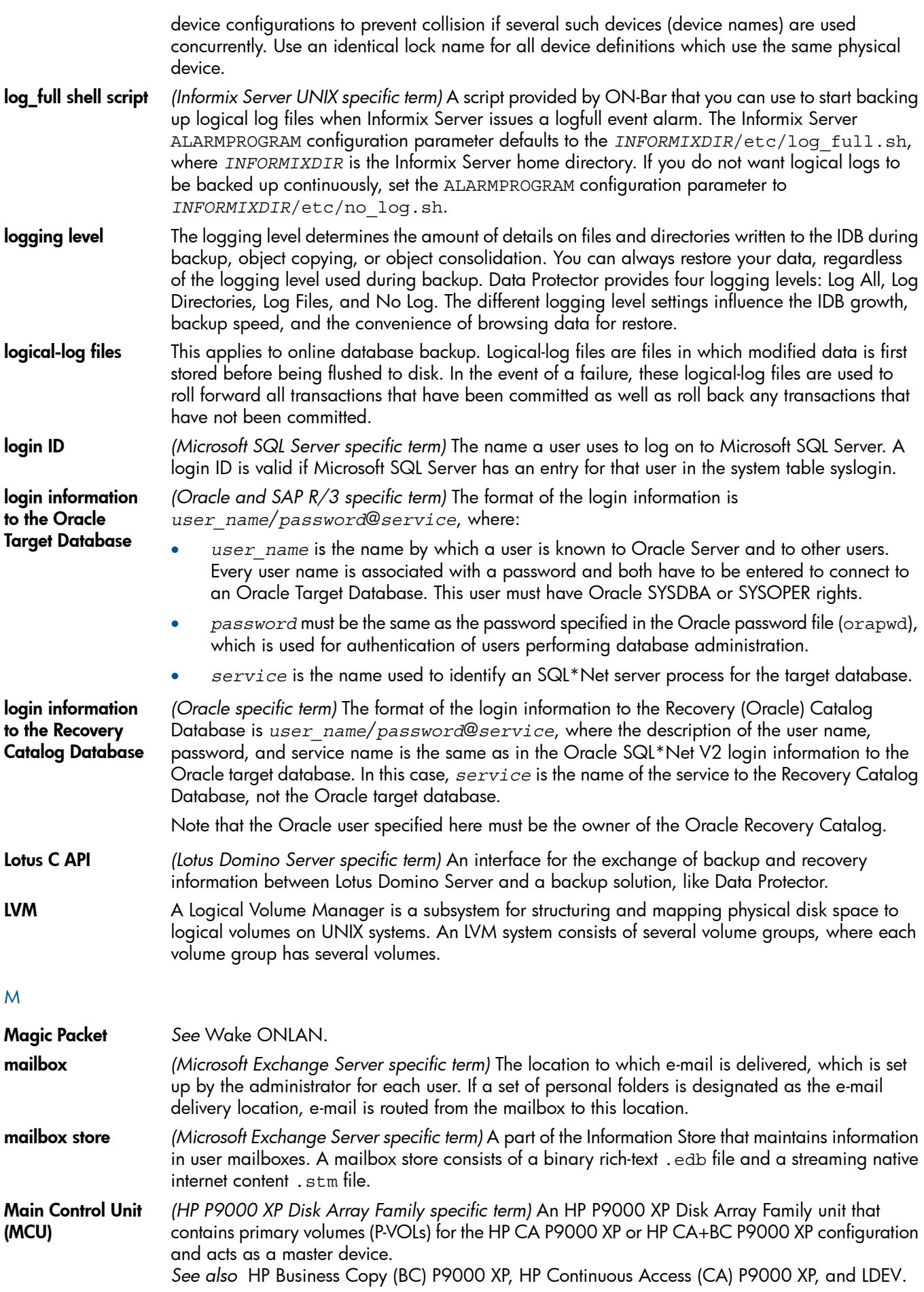

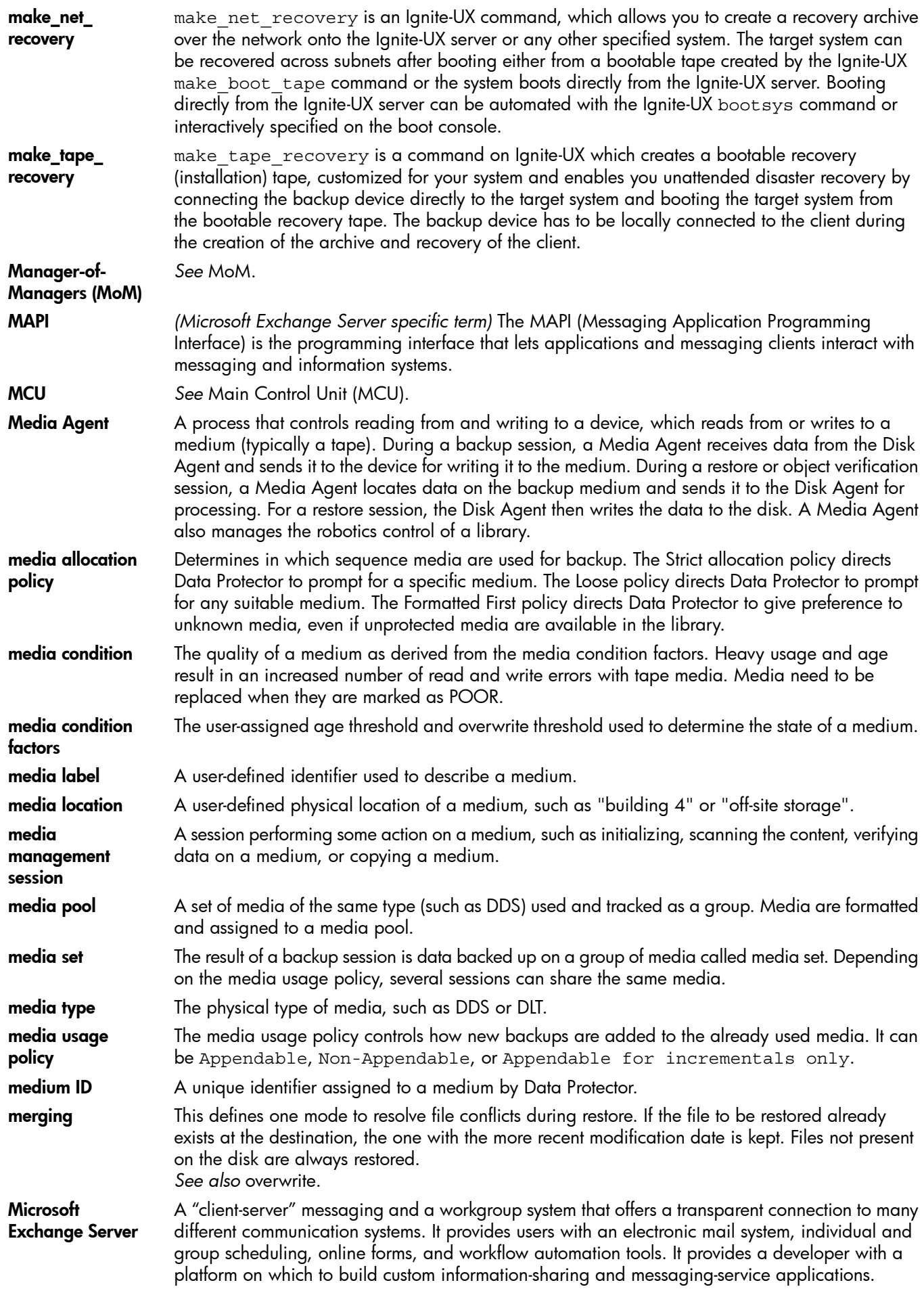

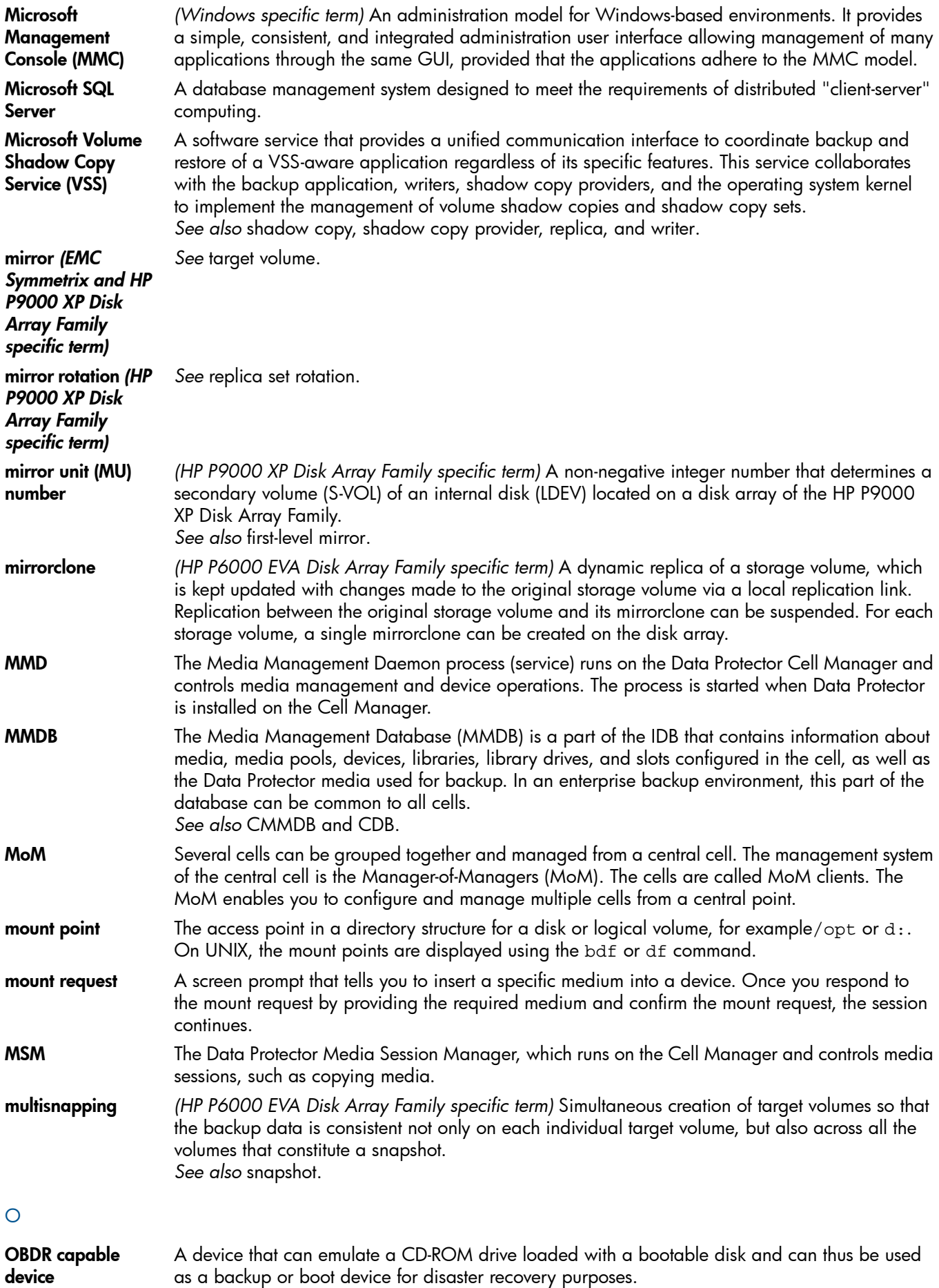

obdrindex.dat *See* IDB recovery file.

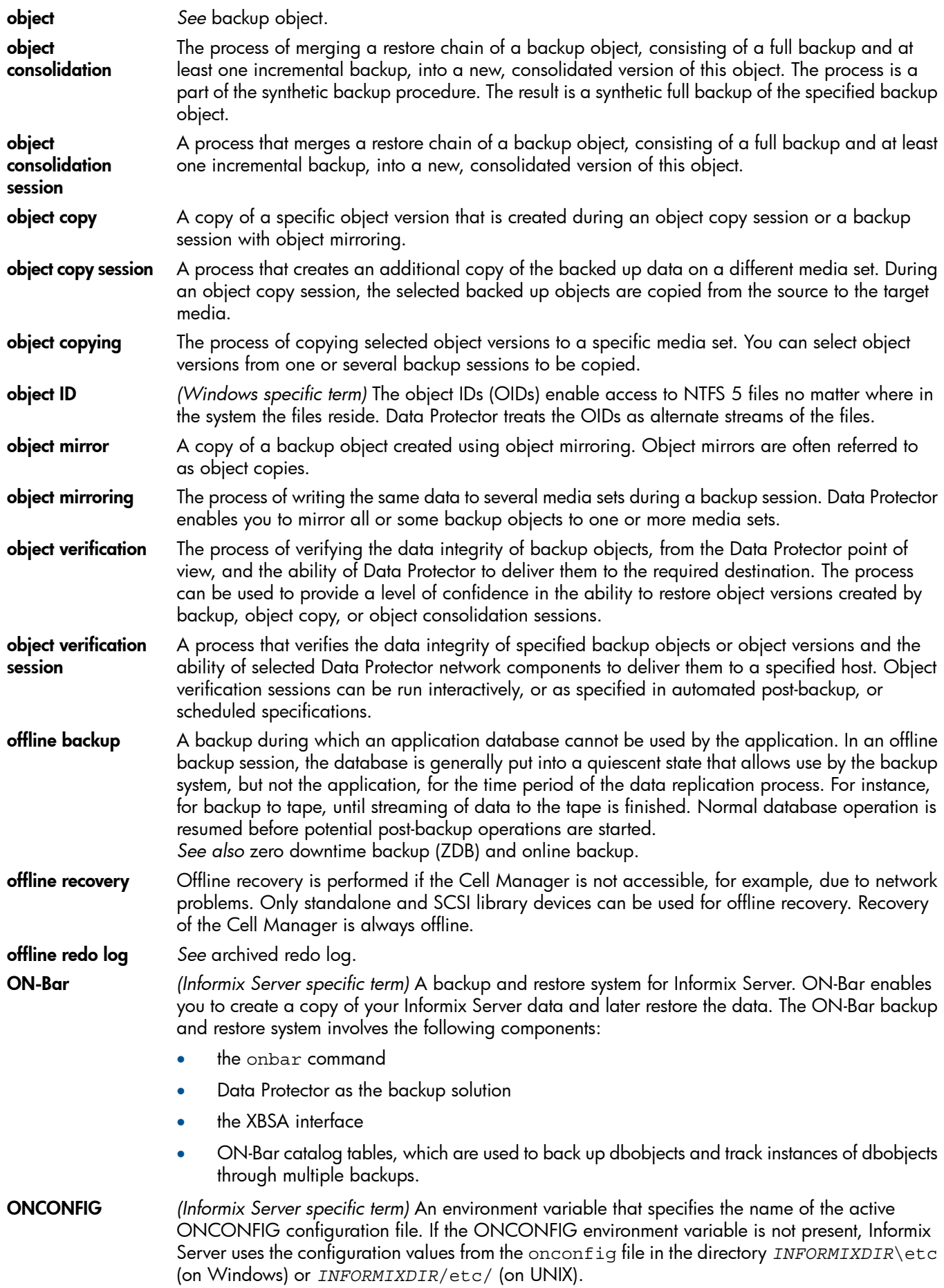

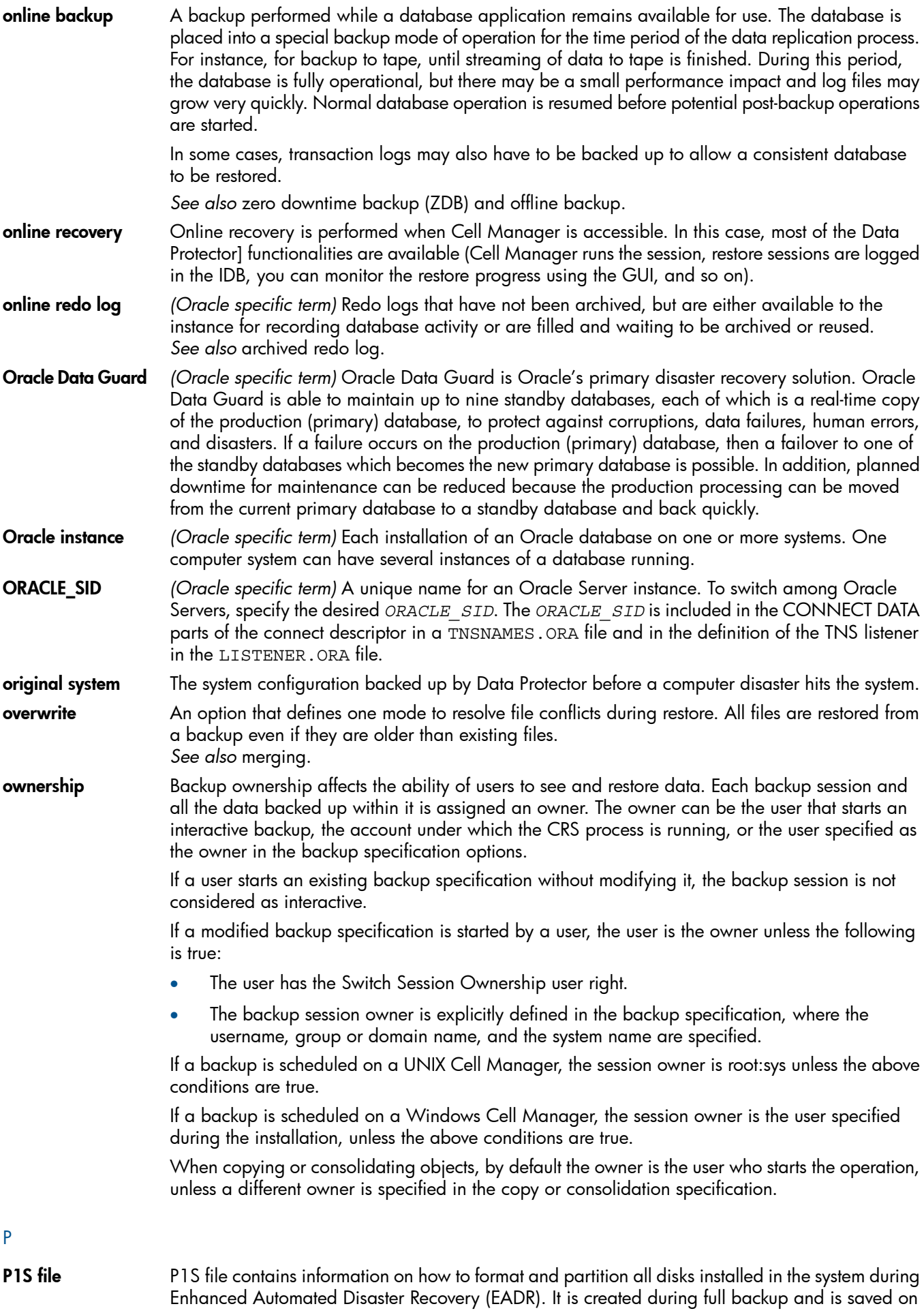

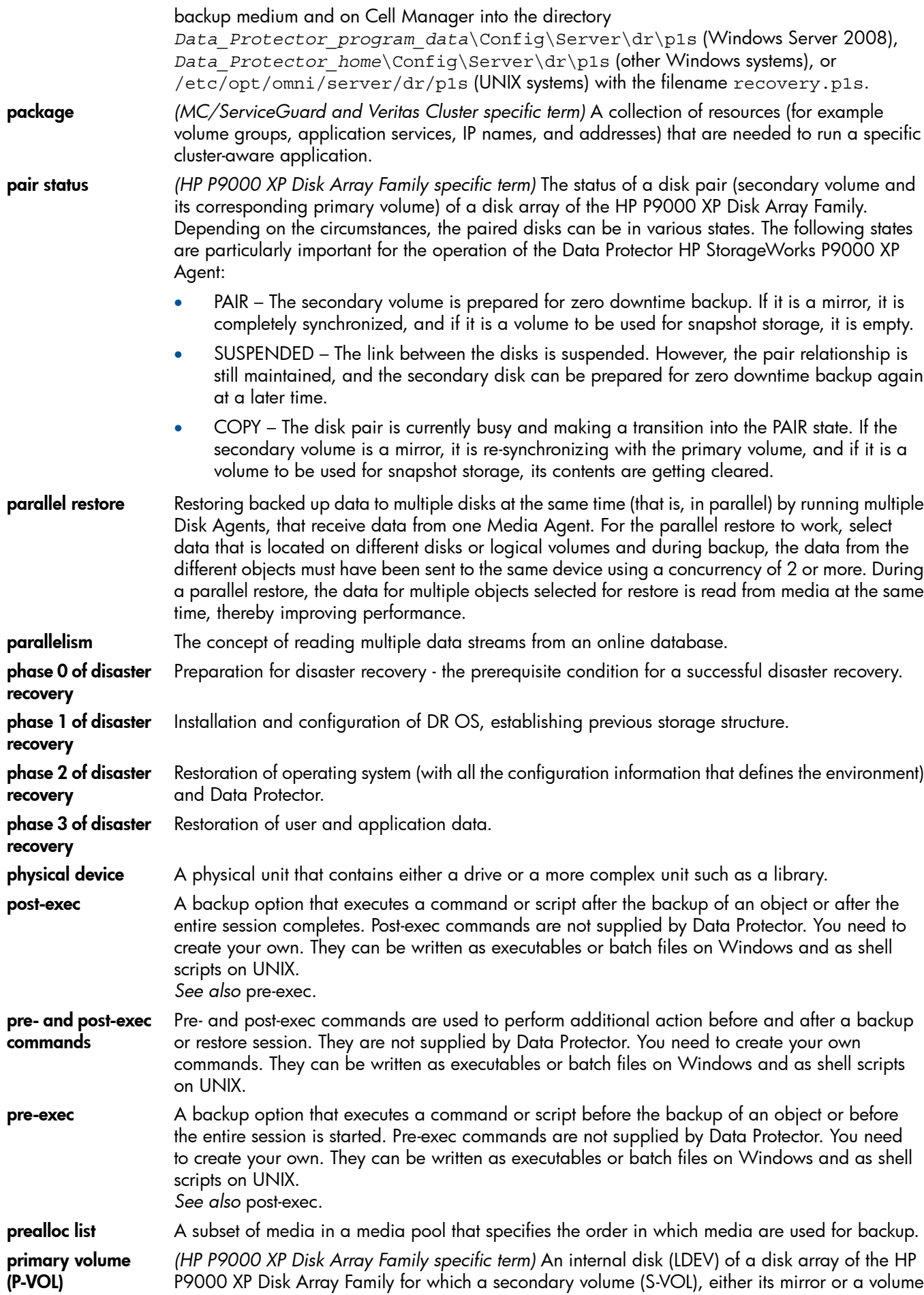

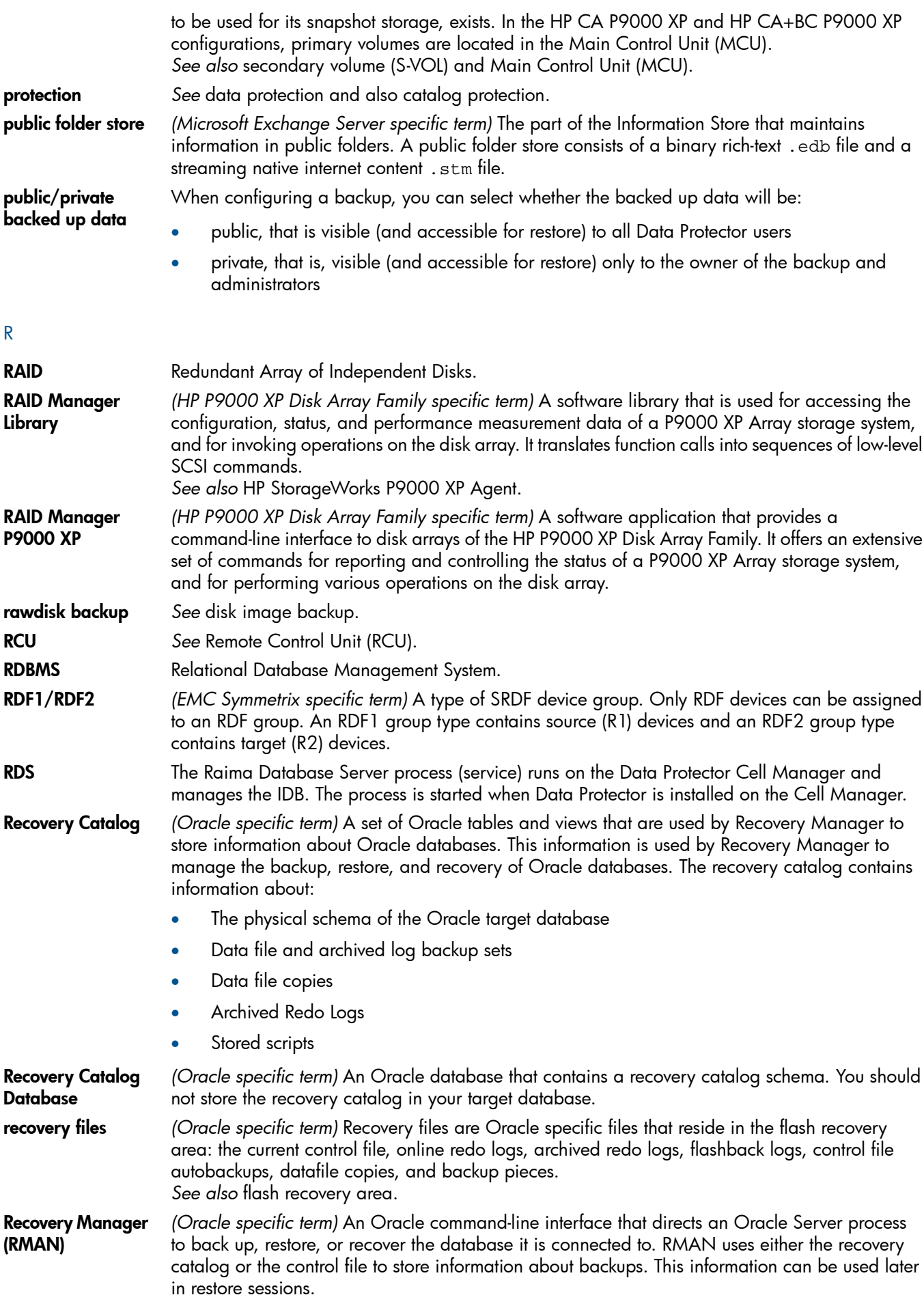

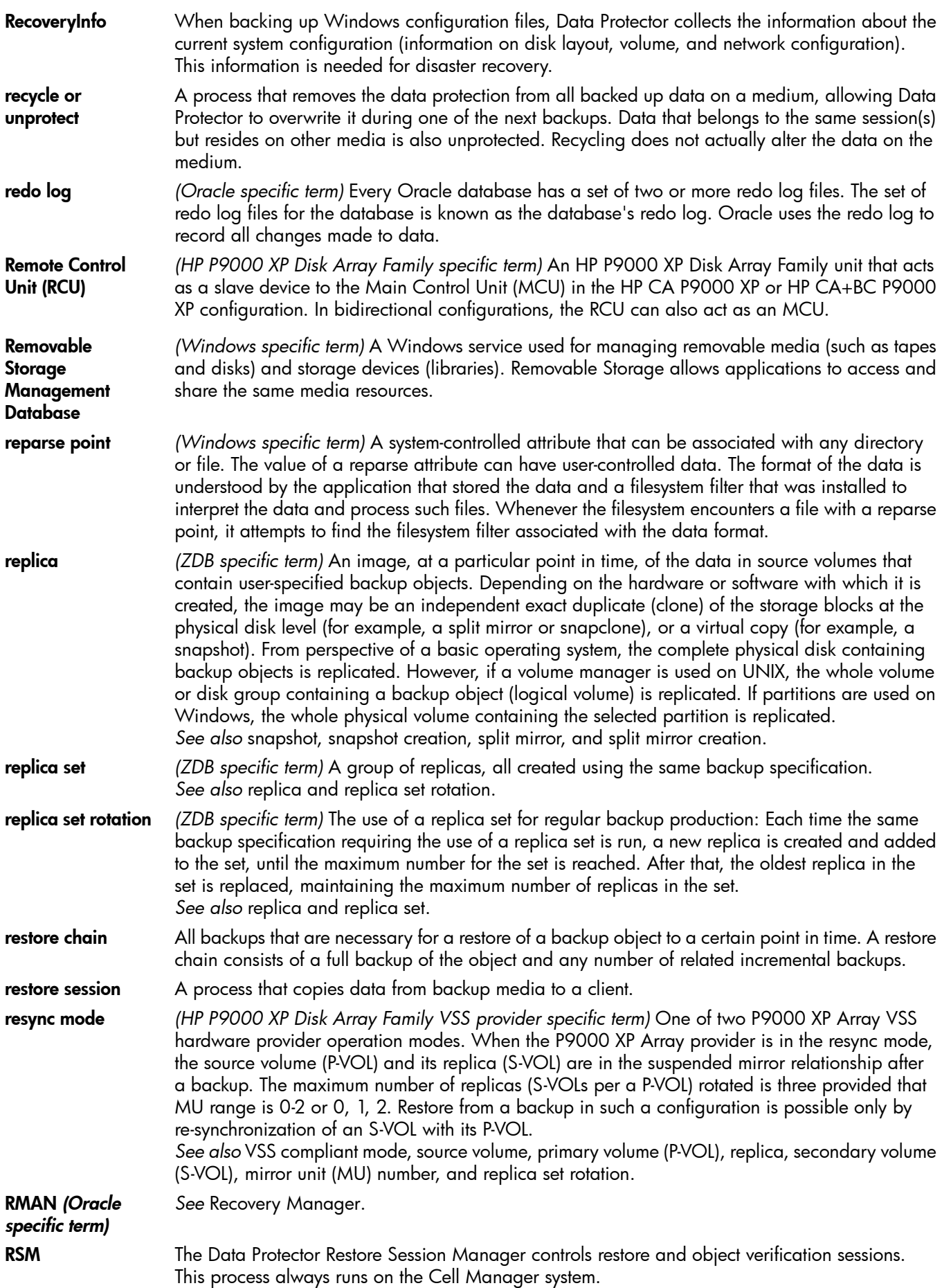

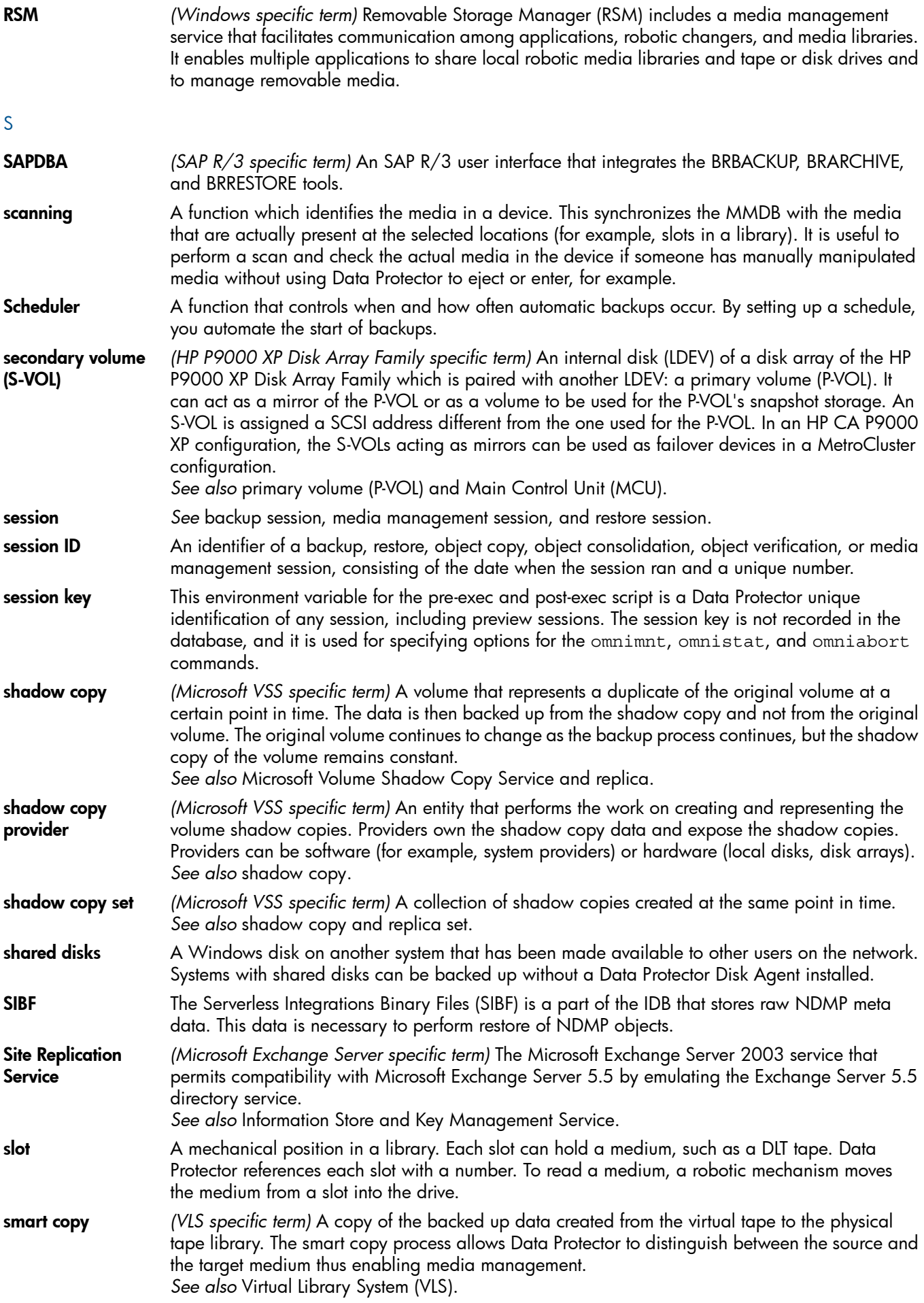

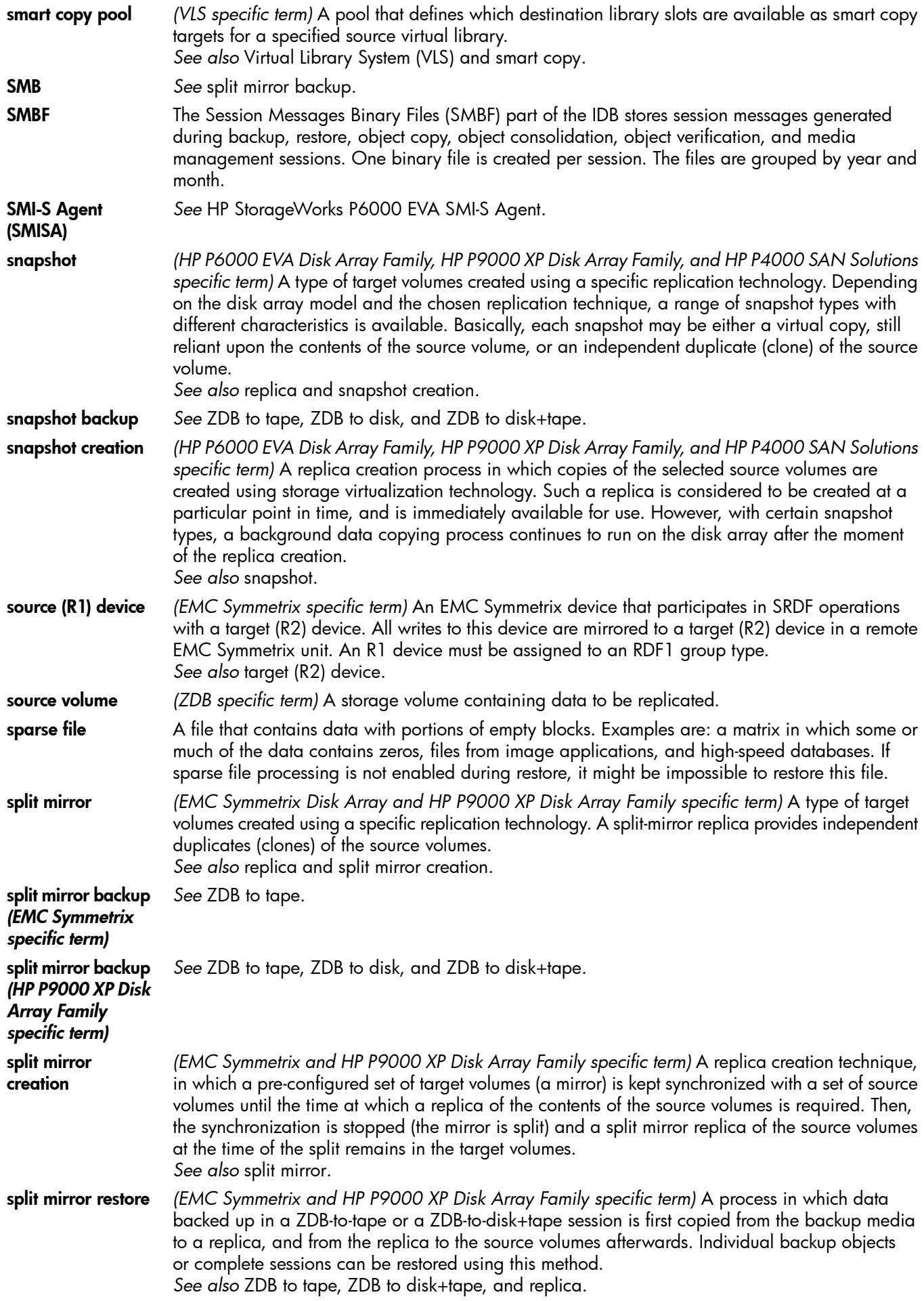

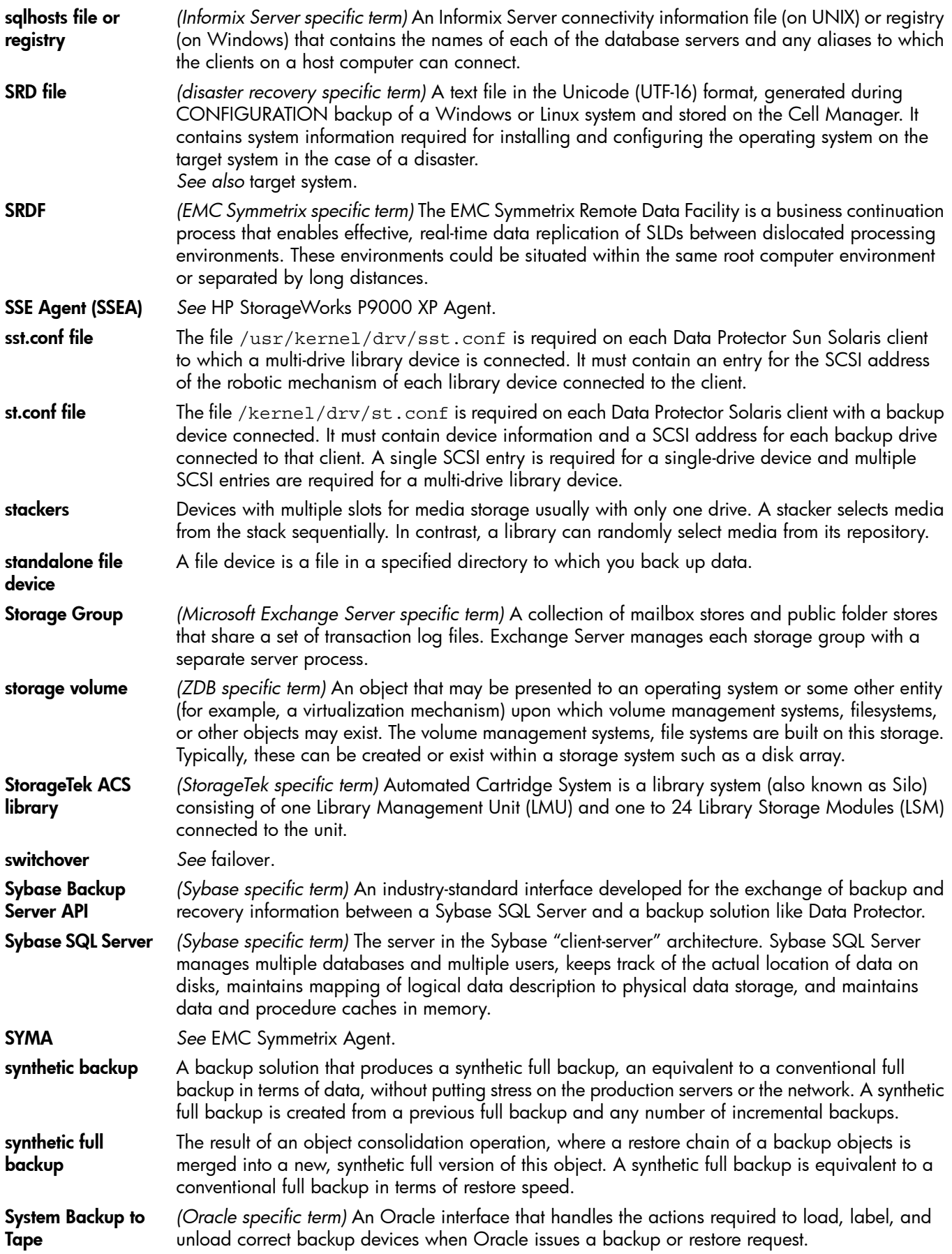

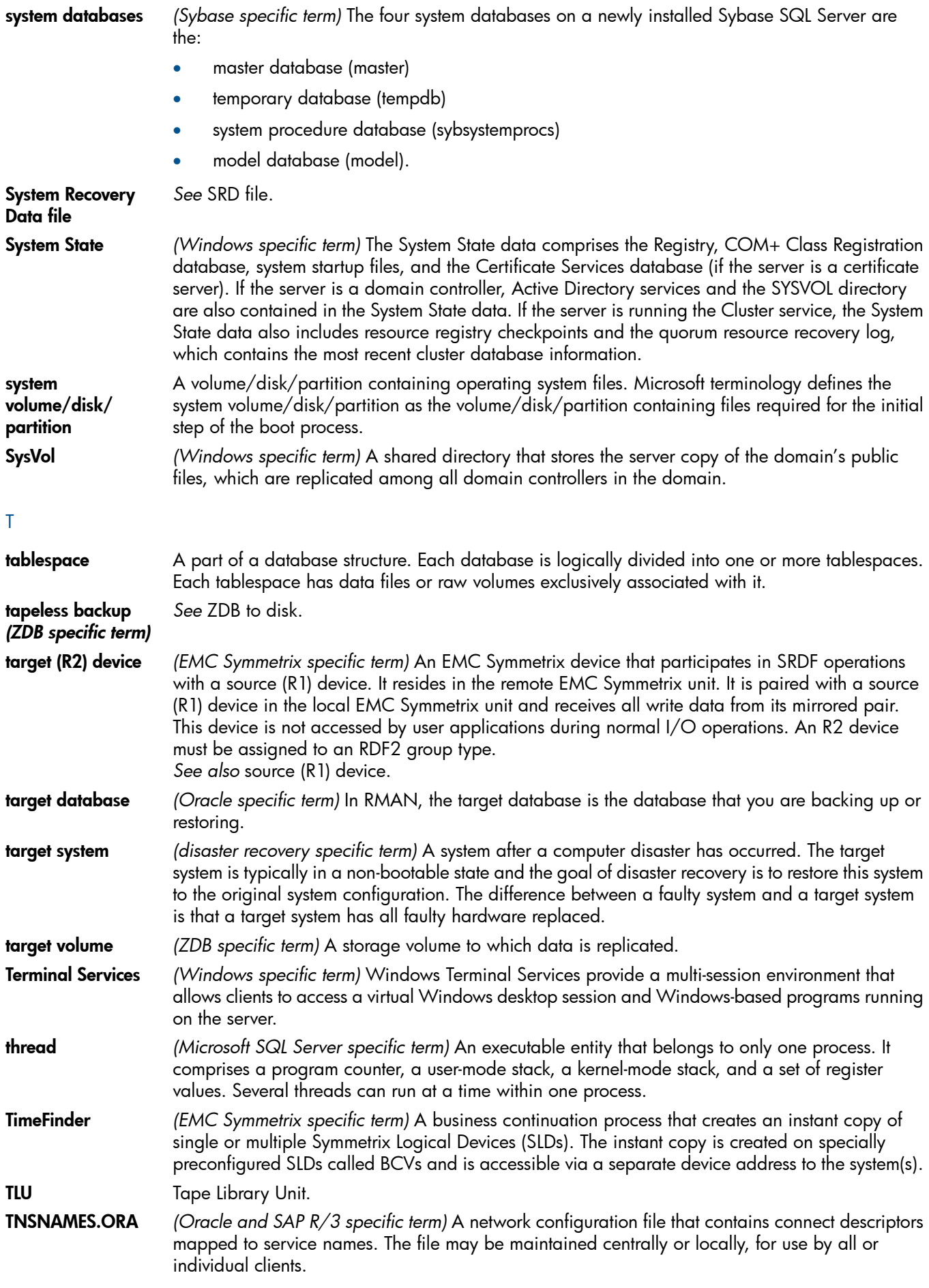

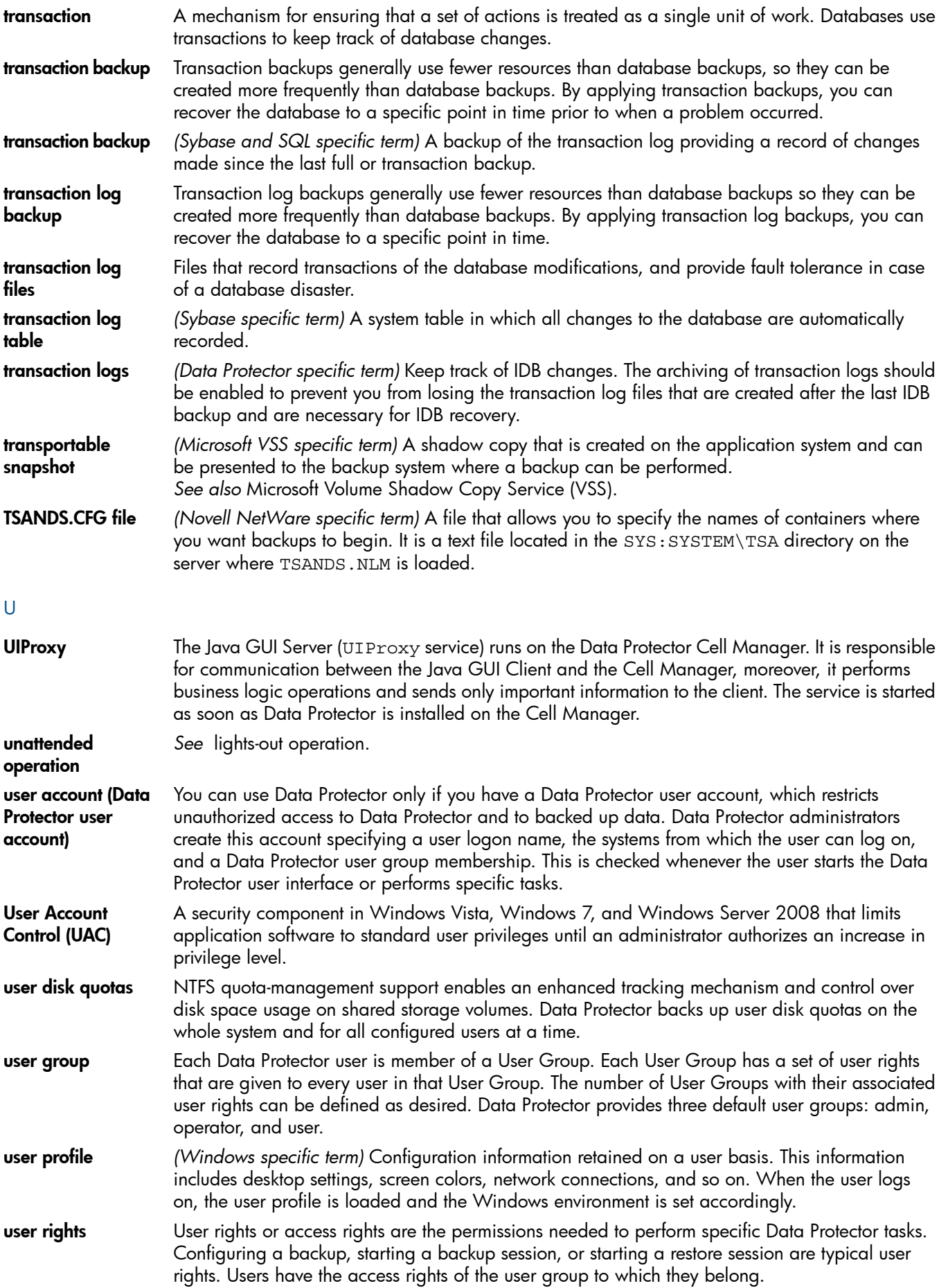

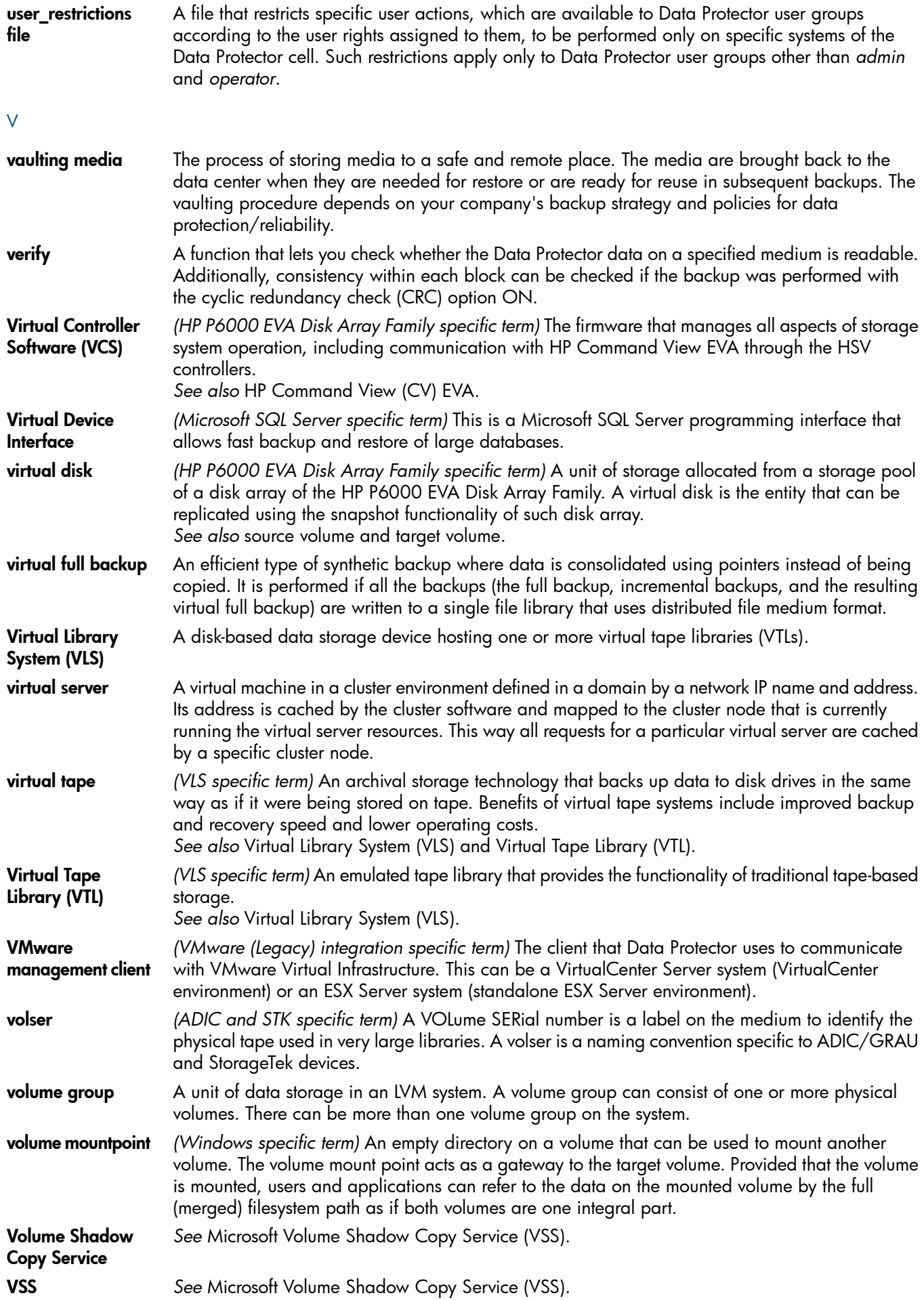

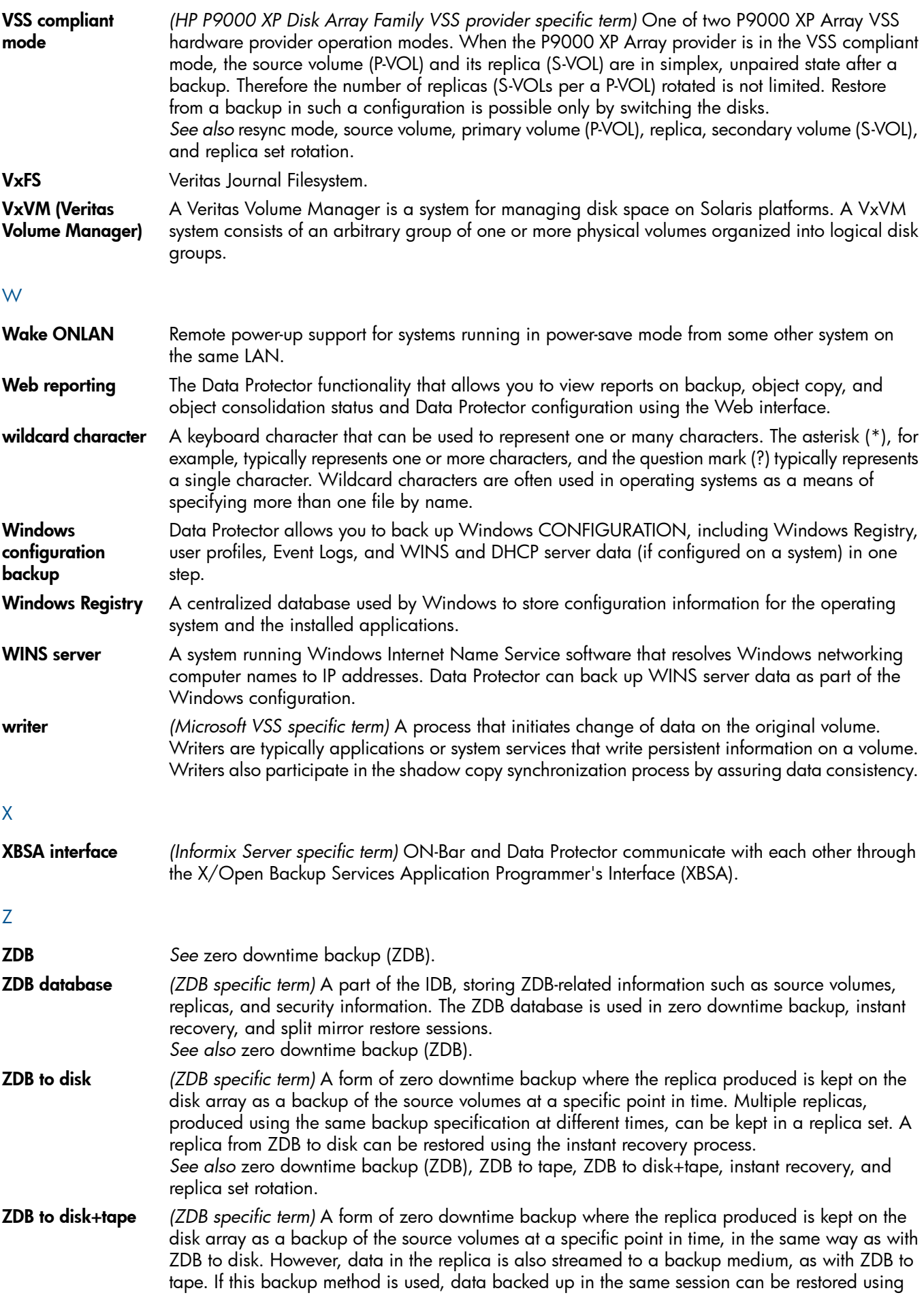
the instant recovery process, the standard Data Protector restore from tape, or with specific disk array families, split mirror restore. *See also* zero downtime backup (ZDB), ZDB to disk, ZDB to tape, instant recovery, replica, and replica set rotation. ZDB to tape *(ZDB specific term)* A form of zero downtime backup where data in the replica produced is streamed to a backup medium, typically tape. Instant recovery is not possible from such a backup, so the replica need not be retained on the disk array after backup completion. The backed up data can be restored using standard Data Protector restore from tape. With specific disk array families, split mirror restore can also be used. *See also* zero downtime backup (ZDB), ZDB to disk, ZDB to disk+tape, instant recovery, and replica. zero downtime backup (ZDB) A backup approach in which data replication techniques, provided by a disk array, are used to minimize the impact of backup operations on an application system. A replica of the data to be backed up is created first. All subsequent backup operations are performed on the replicated data rather than the original data, while the application system can be returned to normal operation. *See also* ZDB to disk, ZDB to tape, ZDB to disk+tape, and instant recovery.

# **Index**

# A

ar chitectur e NDMP integration, 4[8](#page-47-0) S yba s e in tegrati o n , [1](#page-14-0) 5 audi ence , [7](#page-6-0)

# B

backing u p NetApp SnapManage r dat a , [7](#page-72-0) 3 backing u p NDMP, [6](#page-59-0) 0 – 6 3 bac k u p specif icati o n , c reating , 6 [1](#page-60-0) backup specification, modifying, [6](#page-62-0)3 backup types, [4](#page-47-1)8 starting backups, 6[3](#page-62-1) backing up NNM, [4](#page-40-0)1–43 bac k u p mode s , [4](#page-40-1) 1 backup specifications, creating, 4[2](#page-41-0) backup specifications, modifying, [4](#page-41-1)2 backup templates, 4[2](#page-41-2) backup types, 4[0](#page-39-0)–41 full backups, [4](#page-40-2)1 incremental backups, [4](#page-40-3)1 s cheduling bac k u p s , 4 [2](#page-41-3) starting backups, 4[3](#page-42-0) backing u p S yba s e , 2 [1](#page-20-0) – 2 7 backup options, [2](#page-23-0)4 backup specifications, creating, 2[1](#page-20-1) backup specifications, modifying, [2](#page-23-1)4 backup types, [1](#page-14-1)5 database objects backup, [2](#page-20-0)1 full backups, [1](#page-14-2)5, [2](#page-20-2)1 previewing backups, 2[5](#page-24-0) s cheduling bac k u p s , 2 [4](#page-23-2) scheduling backups, example, [2](#page-24-1)5 starting backups, [2](#page-25-0)6 transaction logs backups, [1](#page-14-3)5, [2](#page-20-3)1 bac k u p mode s NNM integration, [4](#page-40-1)1 bac k u p opti ons S yba s e in tegrati o n , [2](#page-23-0) 4 bac k u p specif icati ons , c reating NDMP integration, 6[1](#page-60-0) NNM integration, 4[2](#page-41-0) S yba s e in tegrati o n , [2](#page-20-1) 1 bac k u p specif icati ons , modif ying NDMP integration, [6](#page-62-0)3 NNM integration, 4[2](#page-41-1) S yba s e in tegrati o n , [2](#page-23-1) 4 bac k u p specif icati ons , s cheduling NNM integration, 4[2](#page-41-3) S yba s e in tegrati o n , [2](#page-23-2) 4 backup templates NNM integration, 4[2](#page-41-2) bac k u p t ype s NDMP integration, 4[8](#page-47-2)

NNM integration, 4[0](#page-39-0)–41 S yba s e in tegrati o n , [1](#page-14-1) 5 bloc k si z e NDMP integration, 5[9](#page-58-0) BlueArc NAS devices NDMP integration, 4[9,](#page-48-0) 5[8,](#page-57-0) [6](#page-65-0)6

# C

Celerra NAS devices NDMP integration, 4[9,](#page-48-1) 5[8,](#page-57-1) [6](#page-65-1)0, 66 checking conf igurati o n S yba s e in tegrati o n , [20](#page-19-0) command-line interface reference NetApp SnapManager solution, [7](#page-77-0)8 concepts NDMP integration, 4[8](#page-47-3) NetApp SnapManager solution, [7](#page-71-0)2 NNM integration, 4[0](#page-39-1) S yba s e in tegrati o n , [1](#page-14-4) 5 conf iguring NDMP, 5 [0](#page-49-0) – 6 0 configuring NDMP devices, [5](#page-51-0)2 c reating medi a pools , [5](#page-51-1) 2 importing NDMP Servers, [5](#page-50-0)1 conf iguring NNM , [4](#page-40-4) 1 conf iguring S yba s e , 1 6 [–20](#page-15-0) checking conf igurati o n , [20](#page-19-0) co n v e nti ons document, [1](#page-11-0)2 creating backup specifications NDMP integration, 6[1](#page-60-0) NNM integration, 4[2](#page-41-0) S yba s e in tegrati o n , [2](#page-20-1) 1

## D

docume n t conventions, 1[2](#page-11-0) r elated docume n tati o n , [7](#page-6-1) docume n tati o n HP websit e , [7](#page-6-2) pr o v iding feedbac k , [1](#page-13-0) 4

## E

environment variables NDMP integration, [6](#page-65-2)6 examples, Sybase integration restore, [3](#page-34-0)5 s cheduling bac k u p s , [2](#page-24-1) 5

#### F

file history swap files NDMP integration, 5[0](#page-49-1) full backups NNM integration, 4[1](#page-40-2) S yba s e in tegrati o n , [1](#page-14-2) 5, [2](#page-20-2) 1

## H

help obtaining , 1 [3](#page-12-0) Hitachi NAS devices NDMP integration, 4[9](#page-48-2), [5](#page-57-0)8, [6](#page-65-0)6 HP<br>technical support, [1](#page-12-0)3 HP -X9000 N A S de v ice NDMP integration, 4[9](#page-48-3)

## I

incremental backups NNM integration, [4](#page-40-3)1 ins tallati o n NetApp SnapManager solution, [7](#page-71-1)2 interactive backups NDMP integration, [6](#page-62-1)3 NNM integration, [4](#page-42-0)3 S yba s e in tegrati o n , [2](#page-25-0) 6 introduction NDMP integration, 4[8](#page-47-4) NNM integration, [4](#page-39-2)0 S yba s e in tegrati o n , [1](#page-14-5) 5

#### M

medi a manageme n t NDMP integration, 6[9](#page-68-0) modif ying bac k u p specif icati ons NDMP integration, [6](#page-62-0)3 NNM integration, [4](#page-41-1)2 S yba s e in tegrati o n , [2](#page-23-1) 4 monitoring sessions NNM integration, [4](#page-42-1)3 S yba s e in tegrati o n , [3](#page-35-0) 6

## N

NDMP backup, 6[0](#page-59-0)–63 backup specitication, creating, 6[1](#page-60-0) backup specitication, moditying, [6](#page-62-0)3 backup types, [4](#page-47-2)8 starting backups, 6[3](#page-62-1) NDMP configuration, [5](#page-49-0)0–60 contiguring NDMP devices, 5[2](#page-51-0) c reating medi a pools , [5](#page-51-1) 2 importing NDMP Servers, 5[1](#page-50-0) NDMP in tegrati o n ar chitectur e , 4 [8](#page-47-0) backup, 6[0](#page-59-0)–63 concepts , 4 [8](#page-47-3) conf igurati o n , 5 [0](#page-49-0) – 6 0 environment variables, [6](#page-65-2)6 tile history swap tiles, 5[0](#page-49-1) introduction, 4[8](#page-47-4) media management, 6[9](#page-68-0) omnirc tile variables, [6](#page-66-0)7 restore, 6[3](#page-62-2)–66 troubleshooting, [7](#page-69-0)0–71 NDMP restore, [6](#page-62-2)3–66 direct access restore, 6[5](#page-64-0)

using another device, [6](#page-65-3)6 using GUI , [6](#page-63-0) 4 NDMP troubleshooting, [7](#page-69-0)0–71 NetApp N A S de v ice s NDMP integration, 4[9,](#page-48-4) 5[7,](#page-56-0) 6[0,](#page-59-2) [6](#page-64-1)5 NetApp SnapManager solution backing u p dat a , [7](#page-72-0) 3 command-line interface reference, [7](#page-77-0)8 concepts , 7 [2](#page-71-0) ins tallati o n , [7](#page-71-1) 2 restoring data, [75](#page-74-0) NNM backup, [4](#page-40-0)1–43 bac k u p mode s , 4 [1](#page-40-1) backup specifications, creating, [4](#page-41-0)2 backup specifications, modifying, [4](#page-41-1)2 backup templates, 4[2](#page-41-2) backup types, 4[0](#page-39-0)–41 full backups, 4[1](#page-40-2) incremental backups, 4[1](#page-40-3) s cheduling bac k u p s , [4](#page-41-3) 2 starting backups, [4](#page-42-0)3 NNM configuration, [4](#page-40-4)1 NNM integration backup, [4](#page-40-0)1–43 concepts , 4 [0](#page-39-1) conf igurati o n , [4](#page-40-4) 1 introduction, [4](#page-39-2)0 monitoring sessions, [4](#page-42-1)3 restore, [4](#page-42-2)3 tr o ubleshooting , [44](#page-43-0) – 4 7 NNM restore, [4](#page-42-2)3 NNM troubleshooting, [44](#page-43-0)–47

## O

omnirc file variables NDMP integration, [6](#page-66-0)7 online bac k u p s NNM integration, 4[1](#page-40-5)

## P

previewing backups S yba s e in tegrati o n , [2](#page-24-0) 5

## R

related documentation, [7](#page-6-1) restoring NetApp SnapManage r dat a , [75](#page-74-0) restoring NDMP, [6](#page-62-2)3–66 direct access restore, [6](#page-64-0)5 using another device, [6](#page-65-3)6 using GUI , [6](#page-63-0) 4 restoring NNM, 4[3](#page-42-2) restoring Sybase, 2[7](#page-26-0)–36 e xample s , [3](#page-34-0) 5 finding information for restore, [2](#page-27-0)8 using an othe r de v ice , [3](#page-35-1) 6 using the S yba s e isql command , [3](#page-32-0) 3 running backups *see* starting backups *see* starting backups S

scheduling backups NNM integration, [42](#page-41-3) Sybase integration, [24](#page-23-2) starting backups NDMP integration, [63](#page-62-1) NNM integration, [43](#page-42-0) Sybase integration, [26](#page-25-0) Subscriber's Choice, HP, [13](#page-12-1) Sybase backup, [21–27](#page-20-0) backup options, [24](#page-23-0) backup specifications, creating, [21](#page-20-1) backup specifications, modifying, [24](#page-23-1) backup types, [15](#page-14-1) database objects backup, [21](#page-20-0) full backups, [15](#page-14-2), [21](#page-20-2) previewing backups, [25](#page-24-0) scheduling backups, [24](#page-23-2) scheduling backups, example, [25](#page-24-1) starting backups, [26](#page-25-0) transaction logs backups, [15](#page-14-3), [21](#page-20-3) Sybase configuration, [16–20](#page-15-0) checking configuration, [20](#page-19-0) Sybase integration architecture, [15](#page-14-0) backup, [21–27](#page-20-0) concepts, [15](#page-14-4) configuration, [16–20](#page-15-0) introduction, [15](#page-14-5) monitoring sessions, [36](#page-35-0) restore, [27–36](#page-26-0) troubleshooting, [36–38](#page-35-2) Sybase restore, [27–36](#page-26-0) examples, [35](#page-34-0) finding information for restore, [28](#page-27-0) using another device, [36](#page-35-1) using the Sybase isql command, [33](#page-32-0) Sybase troubleshooting, [36–38](#page-35-2)

#### T

technical support HP, [13](#page-12-0) service locator website, [13](#page-12-2) transaction logs backups Sybase integration, [15,](#page-14-3) [21](#page-20-3) troubleshooting NDMP, [70–71](#page-69-0) troubleshooting NNM, [44](#page-43-0) troubleshooting Sybase, [36–38](#page-35-2)

#### W

websites HP , [13](#page-12-2) HP Subscriber's Choice for Business, [13](#page-12-1) product manuals, [7](#page-6-2)